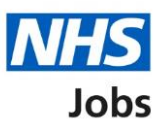

# <span id="page-0-0"></span>**How to create a job listing in NHS Jobs user guide**

This guide gives you instructions for how to create a job listing in the NHS Jobs service.

To create a job listing, you'll need to add your:

- job advert including job overview, applicant skills and working for your organisation information
- job description with a summary of the key information
- person specification of qualifications, experience, and any additional criteria

Once you've created your listing, you'll preview it and publish it for jobseekers to apply.

If you're using online approvals, all approvers must approve the listing before it's published.

If you've published a job listing, you can:

- [change and republish](https://www.nhsbsa.nhs.uk/sites/default/files/2021-03/How%20to%20change%20and%20republish%20a%20job%20listing%20in%20NHS%20Jobs%20user%20guide_0.pdf) a job listing
- [reuse a published job listing](https://www.nhsbsa.nhs.uk/sites/default/files/2021-03/How%20to%20reuse%20a%20published%20job%20listing%20in%20NHS%20Jobs%20user%20guide.pdf)

You can create a job listing linked to [Electronic Staff Re](https://www.nhsbsa.nhs.uk/sites/default/files/2021-04/How%20to%20create%20and%20publish%20an%20ESR%20job%20listing%20in%20NHS%20Jobs%20user%20guide.pdf)cord (ESR) system or an [Applicant](https://www.nhsbsa.nhs.uk/sites/default/files/2021-04/How%20to%20create%20and%20publish%20an%20ATS%20job%20listing%20in%20NHS%20Jobs%20user%20guide.pdf)  [Tracking Sy](https://www.nhsbsa.nhs.uk/sites/default/files/2021-04/How%20to%20create%20and%20publish%20an%20ATS%20job%20listing%20in%20NHS%20Jobs%20user%20guide.pdf)stem (ATS).

You can check the [user roles and permissions](https://www.nhsbsa.nhs.uk/sites/default/files/2021-07/How%20to%20manage%20users%20in%20NHS%20Jobs%20user%20guide.pdf) before creating a job listing.

# **Contents**

[How to create a job listing in NHS Jobs user guide](#page-0-0)

- [Create a job listing](#page-4-0)
- [Publish a job listing](#page-5-0)
- [What's the job title?](#page-6-0)
- [Where will you advertise this job?](#page-7-0)
- [Do you want to advertise this vacancy as a COVID-19 related job?](#page-8-0)
- [Why are you advertising this role?](#page-9-0)
- [What type of contract is it?](#page-10-0)
- [What's the contract duration?](#page-11-0)
- [What's the working pattern?](#page-12-0)
- [What's the pay scheme?](#page-13-0)
- [What's the Hospital medical and dental staff band?](#page-14-0)
- [What's the Agenda for Change band?](#page-15-0)
- [How do you want to advertise the pay type?](#page-16-0)
- [What's the fixed pay?](#page-17-0)
- [What's the pay range?](#page-18-0)
- [Could the job be based at more than one location?](#page-19-0)
- [Check job location address](#page-20-0)
- [Find the job location address](#page-21-0)
- [Postcode results](#page-22-0)
- [Add a job location](#page-23-0)
- [Where else could the job be based?](#page-24-0)
- [Choose the staff group](#page-25-0)
- [Choose the area of work](#page-26-0)
- [Create the advert for your vacancy](#page-27-0)
- **[Job overview](#page-28-0)**
- [Candidate skills](#page-29-0)
- [Working for your organisation](#page-30-0)
- Add [the job description](#page-31-0)
- [Create a person specification to score your applications against](#page-32-0)
- **[Qualifications](#page-33-0)**
- **[Add your Qualifications criteria](#page-34-0)**
- **[Experience](#page-35-0)**
- [Add your Experience criteria](#page-36-0)

[Additonal criteria](#page-37-0)

[Add additional criteria](#page-38-0)

[Check your person specification](#page-39-0)

[Do you want to upload any supporting documents to applicants?](#page-40-0)

[Upload your supporting documents](#page-41-0)

[Check your supporting documents](#page-42-0)

[Does the job require applicants to be checked for any previous criminal convictions?](#page-43-0)

[Add further questions around criminal convictions to the job application](#page-44-0)

[Is the job open to applicants outside the EU and EEA?](#page-45-0)

[Does the job require current UK professional registration?](#page-46-0)

[Add any pre-application questions?](#page-47-0)

[Select your pre-application questions](#page-48-0)

[Enter the name of the qualification](#page-49-0)

[Enter the name of the registration](#page-50-0)

[How will jobseekers apply?](#page-51-0)

[Do you need to add fitness to practise questions?](#page-52-0)

[Add contact details](#page-53-0)

[Who'll approve your job listing?](#page-54-0)

[Who do you want to add as the approver?](#page-55-0)

[Manage your approvers](#page-56-0)

[Select the department for this listing](#page-57-0)

[Are you the recruiting manager for this listing?](#page-58-0)

[Who do you want to add as the recruiting manager?](#page-59-0)

[Do you know who the recruitment administrator will be for this listing?](#page-60-0)

[Who do you want to add as the recruitment administrator?](#page-61-0)

[Will you be the shortlisting lead?](#page-62-0)

[Who do you want to add as the shortlisting lead?](#page-63-0)

[Do you want to add more people to the shortlisting panel?](#page-64-0)

[Who will be on the shortlisting panel?](#page-65-0)

[Who do you want to add to the shortlist panel?](#page-66-0)

[Who will be on the shortlisting panel?](#page-67-0)

[How do you want to do your shortlisting?](#page-68-0)

[What's the closing date for applications?](#page-69-0)

[Preview your advert](#page-70-0)

[Change your advert](#page-71-0)

[Send for approval](#page-72-0)

[Job listing sent for approval](#page-73-0) [Publish your job listing](#page-74-0) [Job advert published](#page-75-0)

# <span id="page-4-0"></span>**Create a job listing**

This page gives you instructions for how to create a job listing.

**Important:** If you've published a job listing, you can reuse the information to create a new listing. Go to the [reuse a published job listing](https://www.nhsbsa.nhs.uk/sites/default/files/2021-03/How%20to%20reuse%20a%20published%20job%20listing%20in%20NHS%20Jobs%20user%20guide.pdf) quide.

To create a new job listing, complete the following step:

1. Select the ['Create a job listing'](#page-5-0) button.

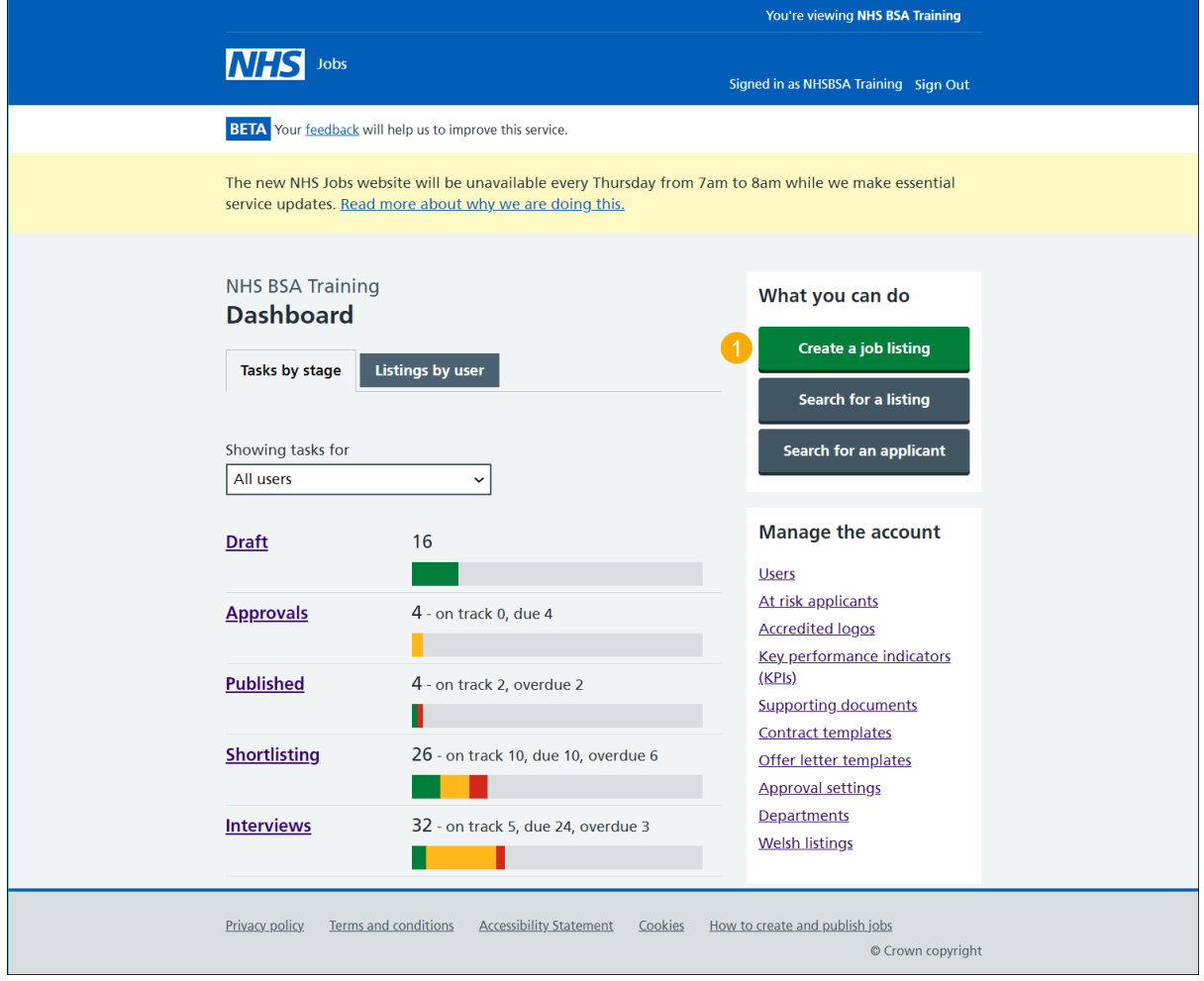

# <span id="page-5-0"></span>**Publish a job listing**

This page gives you instructions for how to publish a job listing.

Read the information on the page and complete the following step:

**1.** Select the ['Start'](#page-6-0) button.

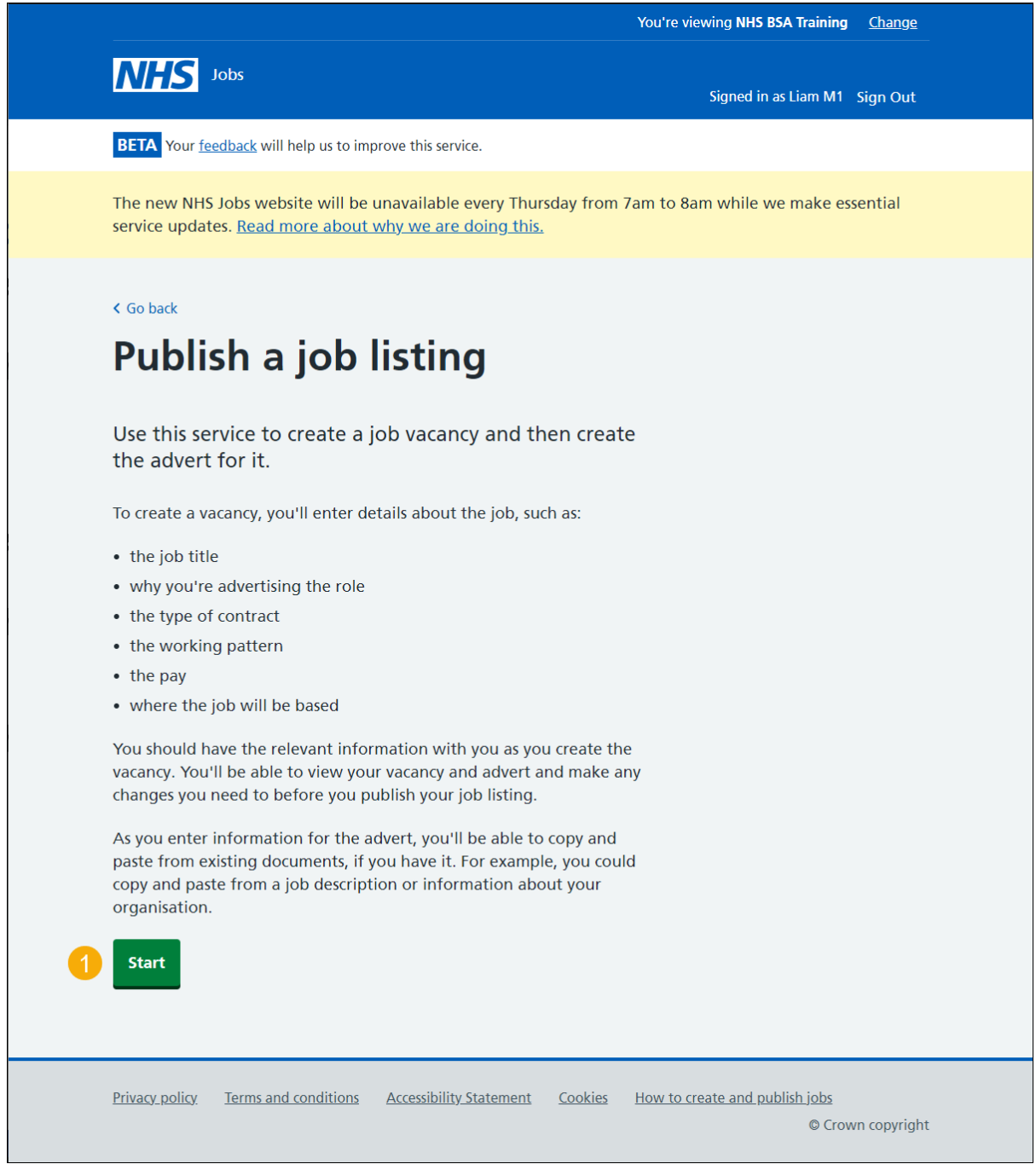

**Tip:** You'll need the relevant job description and person specification documentation to help you enter the details about the job.

## <span id="page-6-0"></span>**What's the job title?**

This page gives you instructions for how to add the job title.

To add the job title, complete the following steps:

- **1.** In the **Job title** box, enter the details.
- **2.** Select the ['Save and continue'](#page-7-0) button.

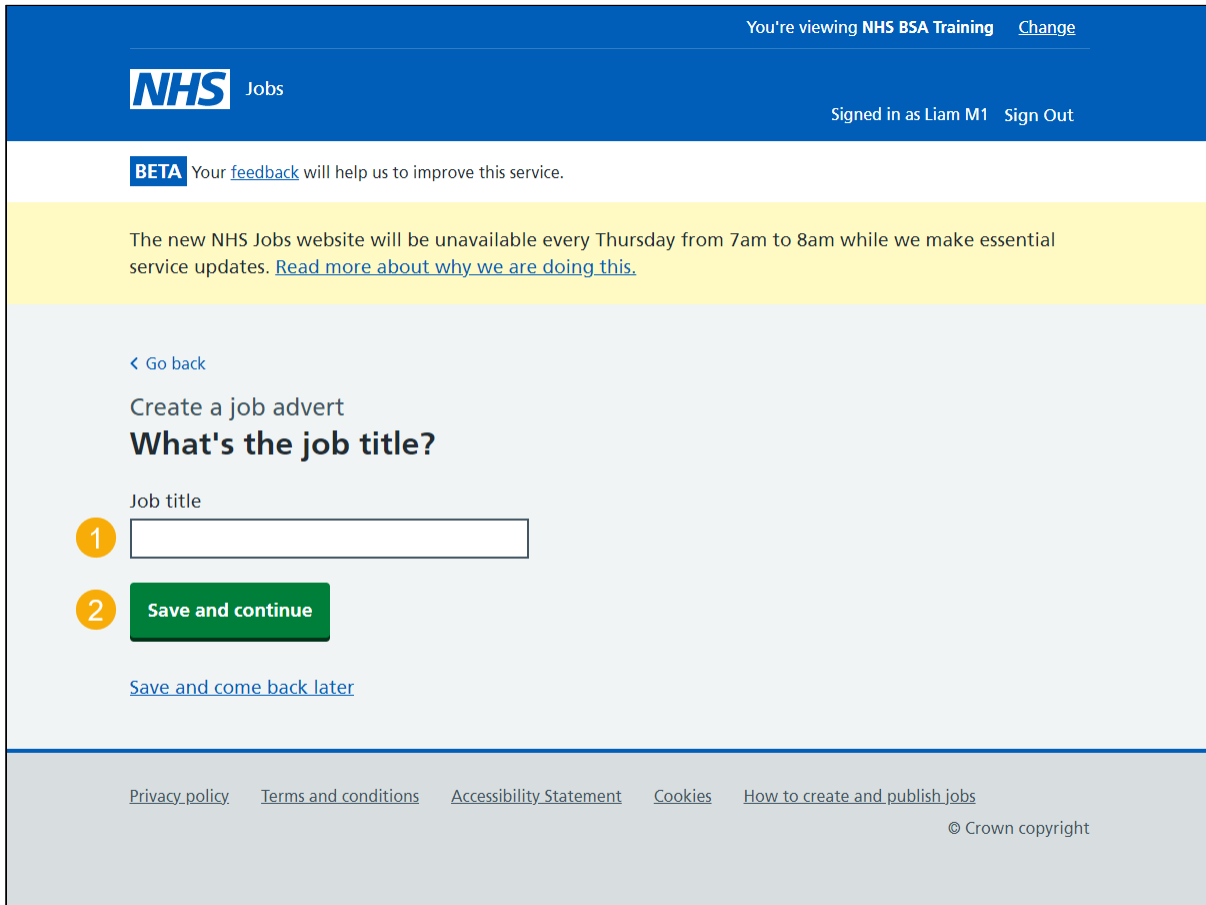

**Tip:** You can select the 'Save and come back later' link or select the '< Go back' link.

#### <span id="page-7-0"></span>**Where will you advertise this job?**

This page gives you instructions for how to confirm where you'll advertise this job.

**Important:** If you choose internally, you can advertise this job on your organisation's job board or by sharing the listing with someone. If you choose externally, this job is advertised on NHS Jobs where anyone can apply.

To confirm where to advertise this job, complete the following steps:

- **1.** Select an answer.
- 2. Select the ['Save and continue'](#page-8-0) button.

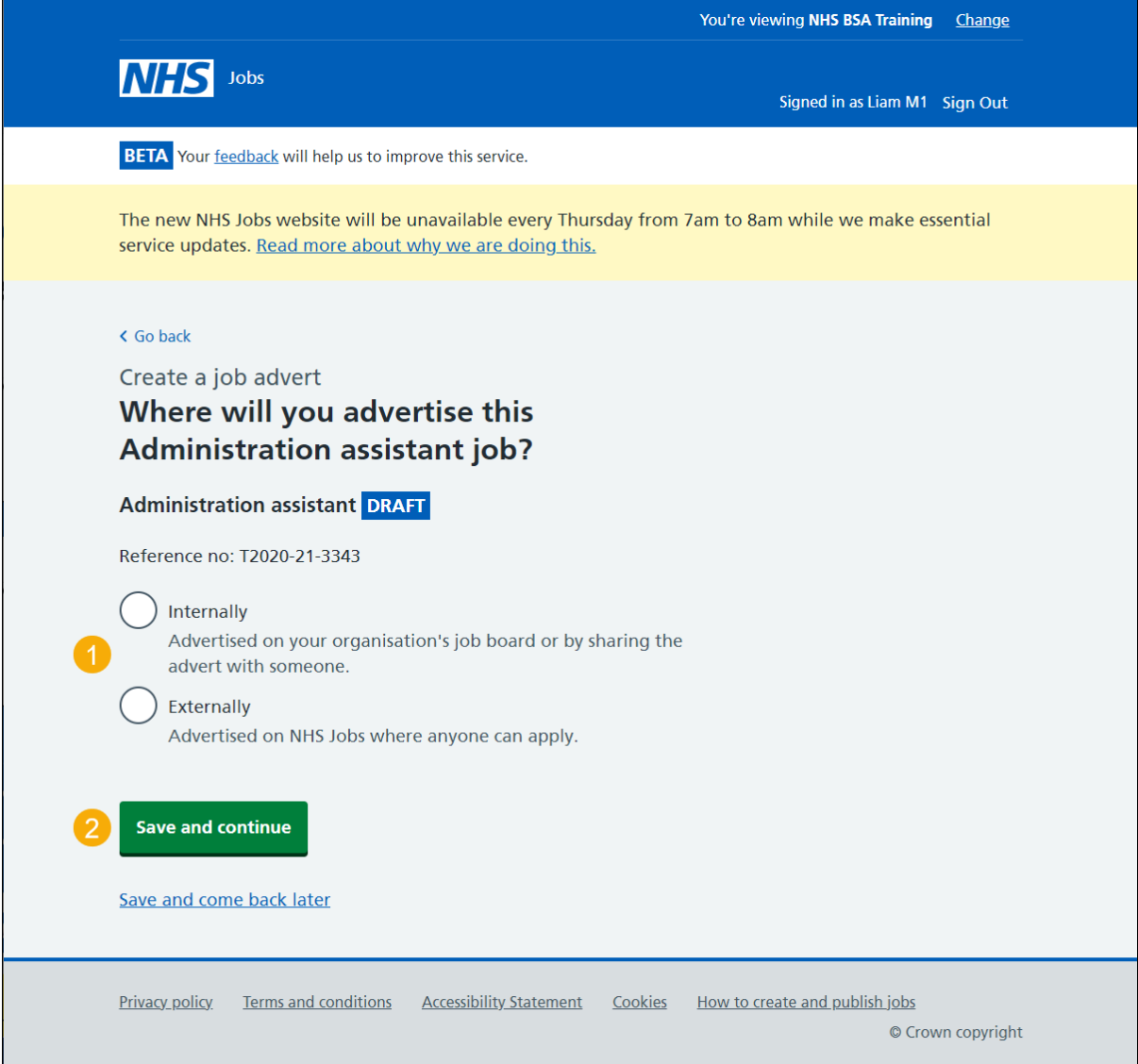

## <span id="page-8-0"></span>**Do you want to advertise this vacancy as a COVID-19 related job?**

This page gives you instructions for how to confirm if you want to advertise this vacancy as a COVID-19 related job.

To confirm if this role is COVID-19 related, complete the following steps:

- **1.** Select an answer.
- 2. Select the ['Save and continue'](#page-9-0) button.

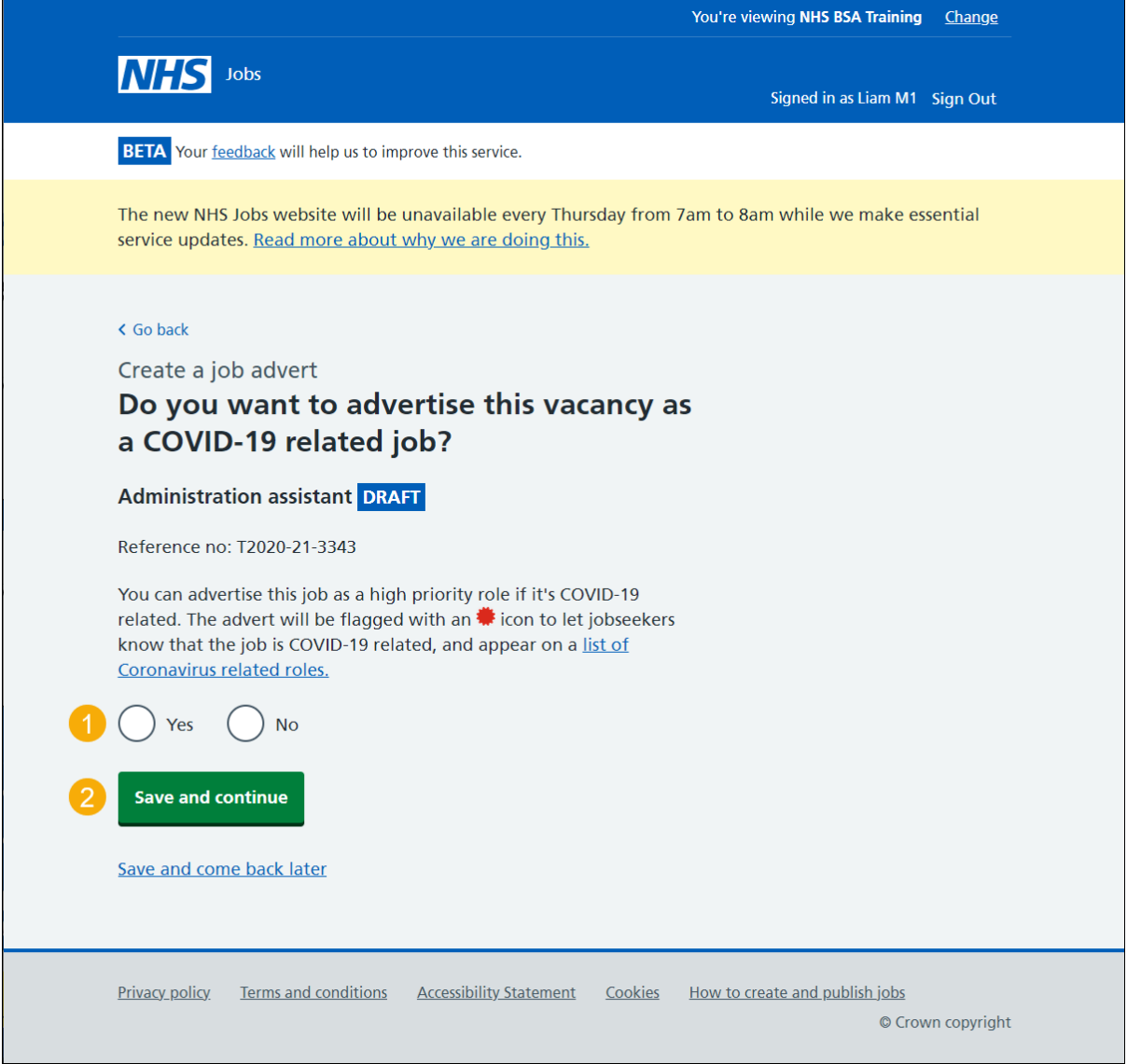

**Tip:** You can select the 'list of Coronavirus related roles' link to view all COVID-19 roles.

## <span id="page-9-0"></span>**Why are you advertising this role?**

This page gives you instructions for how to confirm why you're advertising this role.

**Important:** This information is used for reporting purposes only and isn't shown to applicants.

To confirm why you're advertising this role, complete the following steps:

- **1.** Select an answer.
- **2.** Select the ['Save and continue'](#page-10-0) button.

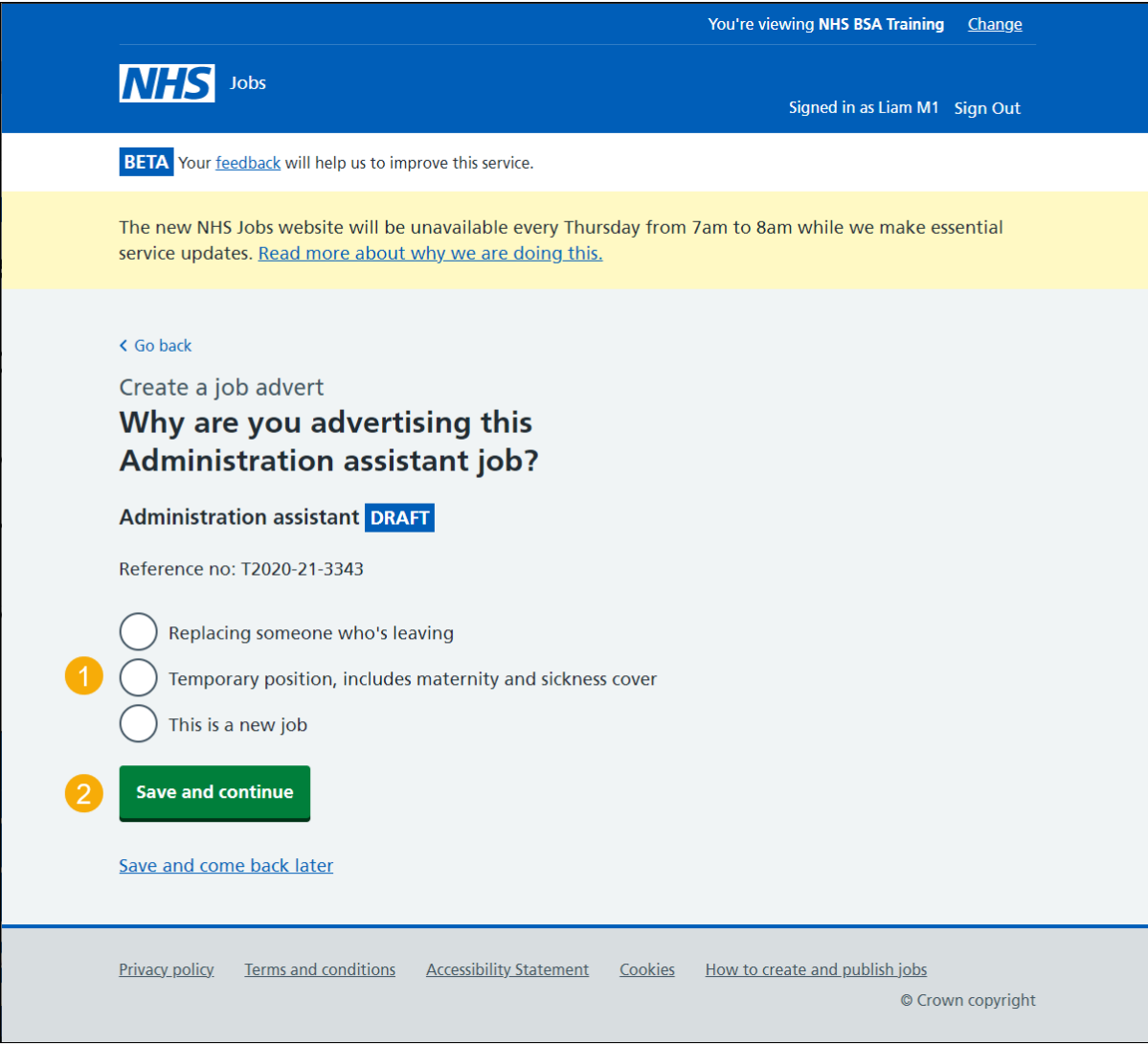

# <span id="page-10-0"></span>**What type of contract is it?**

This page gives you instructions for how to confirm the contract type.

**Important:** If you don't select a permanent contract type, go to the 'What's the contract [duration?'](#page-11-0) page.

To confirm the contract type, complete the following steps:

- **1.** Select an answer.
- 2. Select the ['Save and continue'](#page-11-0) button.

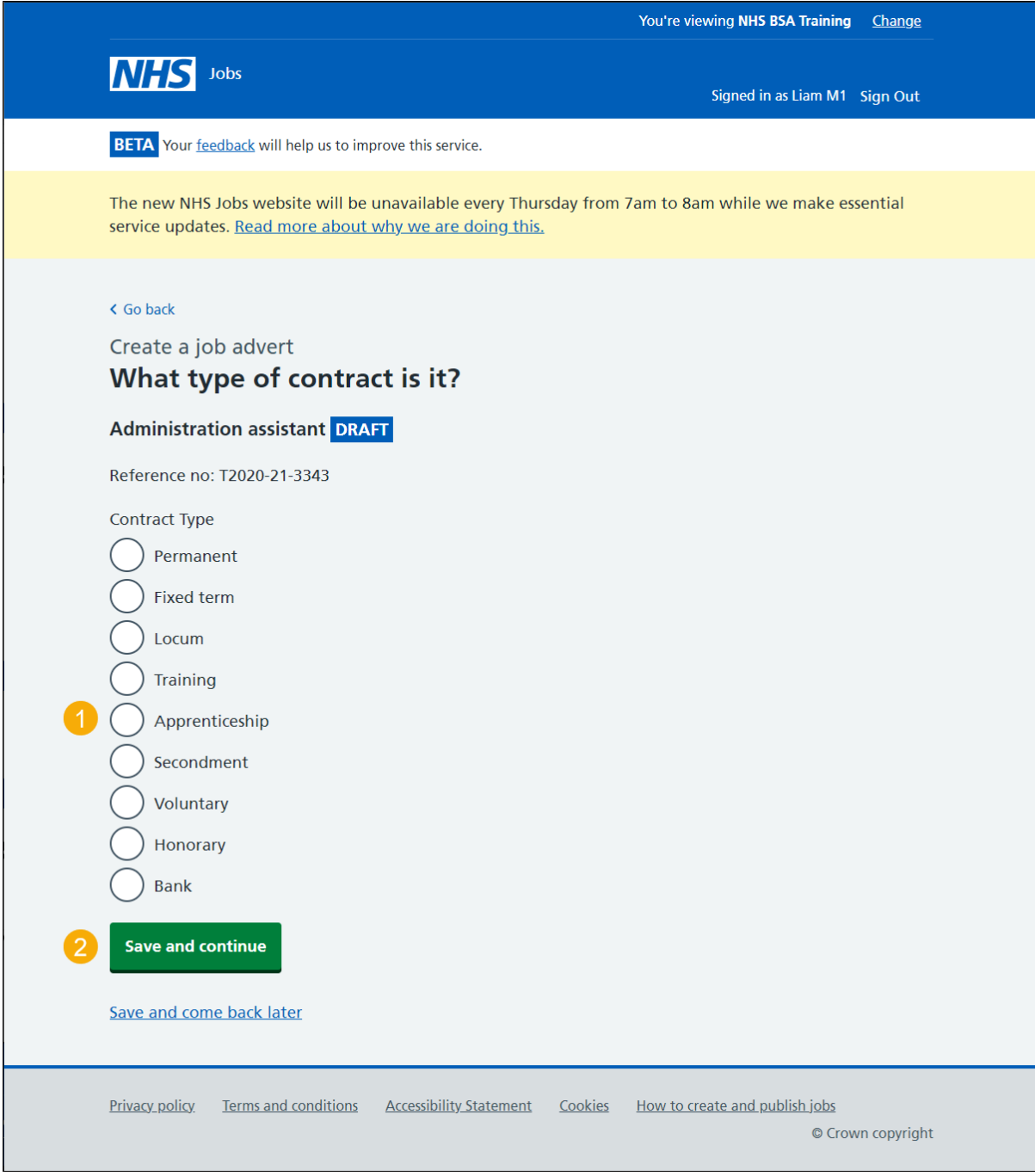

# <span id="page-11-0"></span>**What's the contract duration?**

This page gives you instructions for how to confirm the contract duration.

**Important:** This page is only shown if you don't select a 'Permanent' contract type.

To confirm the contract duration, complete the following steps:

- **1.** In the **Contract duration** box, enter a number.
- **2.** Select an answer using the drop down menu.
- **3.** Select the ['Save and continue'](#page-12-0) button.

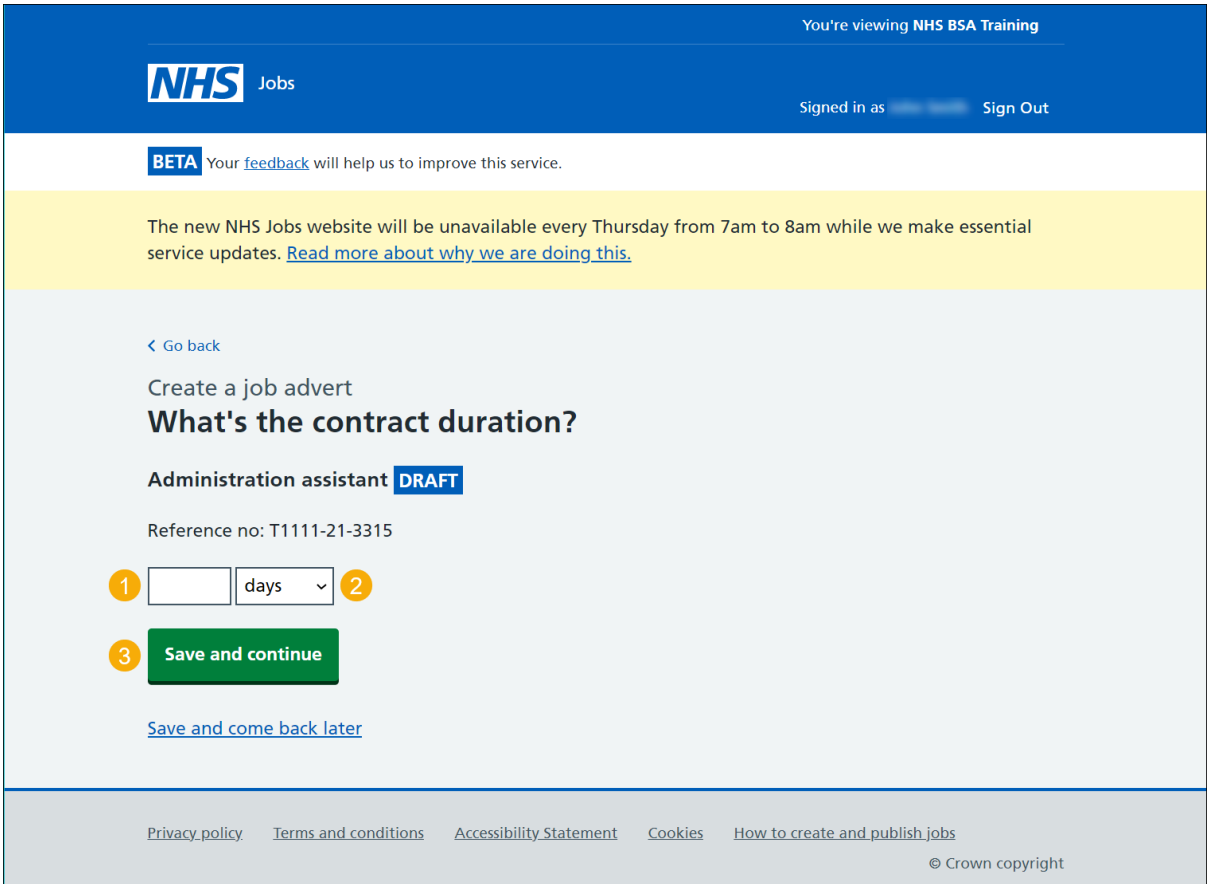

#### <span id="page-12-0"></span>**What's the working pattern?**

This page gives you instructions for how to confirm the working pattern.

**Important:** The 'Flexible working' working pattern is ticked by default. You can untick it if it's not suitable for this role. You can select more than one answer.

To confirm the working pattern, complete the following steps:

- **1.** Select an answer(s).
- 2. Select the ['Save and continue'](#page-13-0) button.

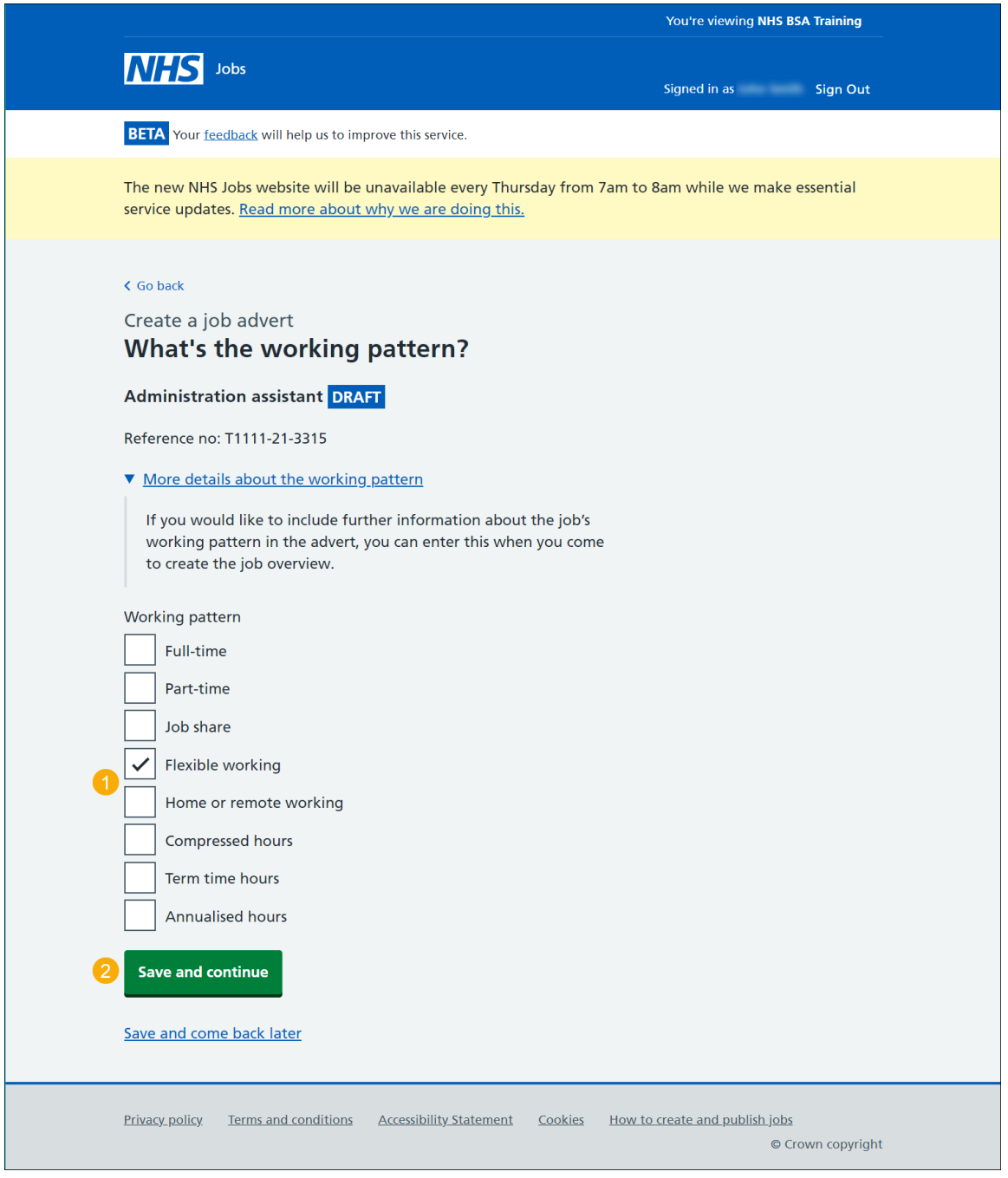

**Tip:** You can select the 'more details about the working pattern' link for more information.

# <span id="page-13-0"></span>**What's the pay scheme?**

This page gives you instructions for how to confirm the pay scheme.

To confirm the pay scheme, complete the following steps:

- **1.** Select an answer:
	- ['Hospital medical and dental staff'](#page-14-0)
	- ['Agenda for Change'](#page-14-0)
	- ['Very senior manager \(VSM\)'](#page-16-0)
	- ['Other'](#page-16-0)
- **2.** Select the 'Save and continue' button.

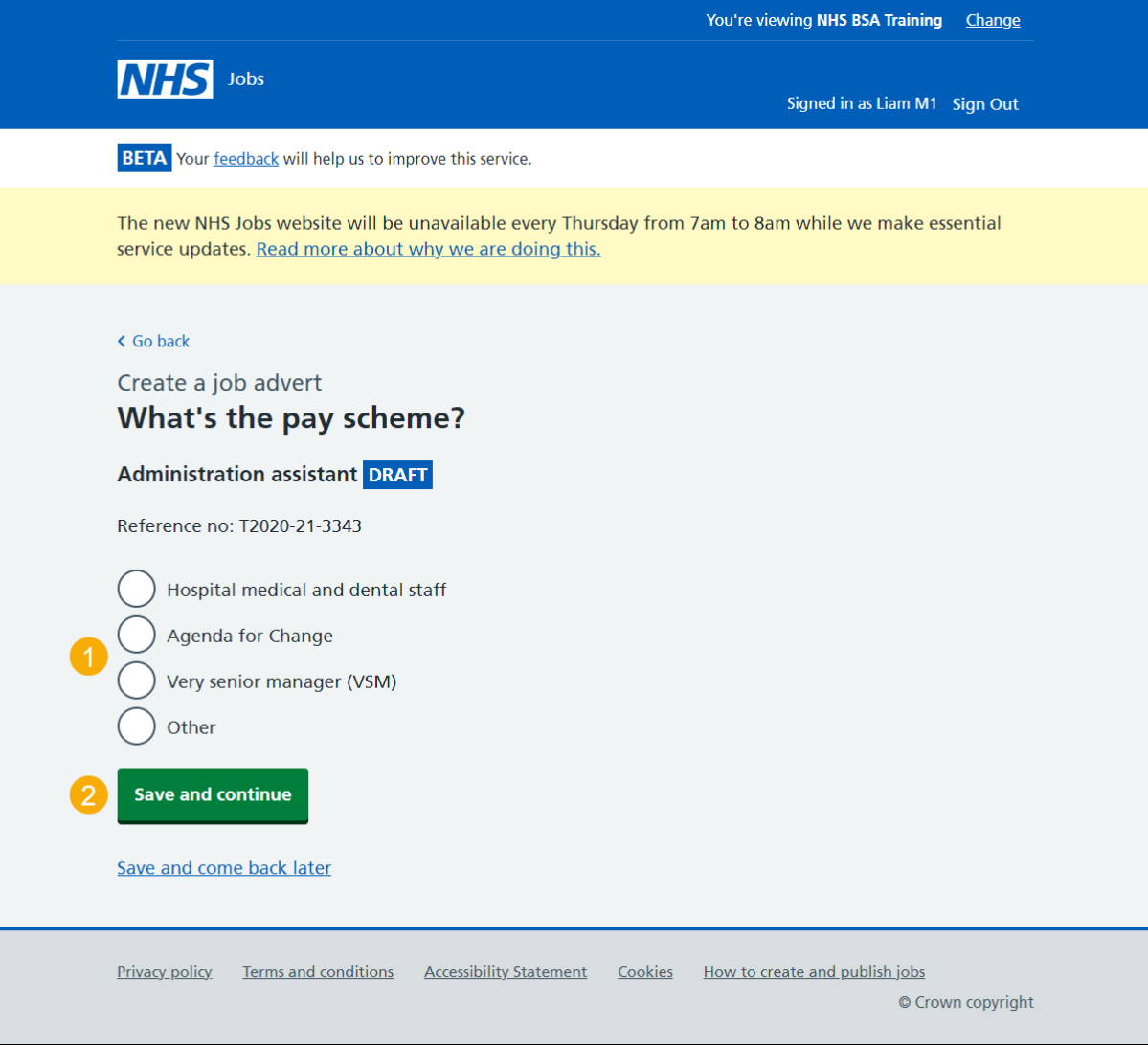

#### <span id="page-14-0"></span>**What's the Hospital medical and dental staff band?**

This page gives you instructions for how to confirm the hospital medical and dental staff band.

**Important:** This page is only shown if you've selected 'Hospital medical and dental staff'. Once you've selected the staff band, go to the ['How do you want to advertise](#page-16-0) the pay type?' page.

To confirm the staff band, complete the following steps:

- **1.** Select an answer.
- 2. Select the ['Save and continue'](#page-15-0) button.

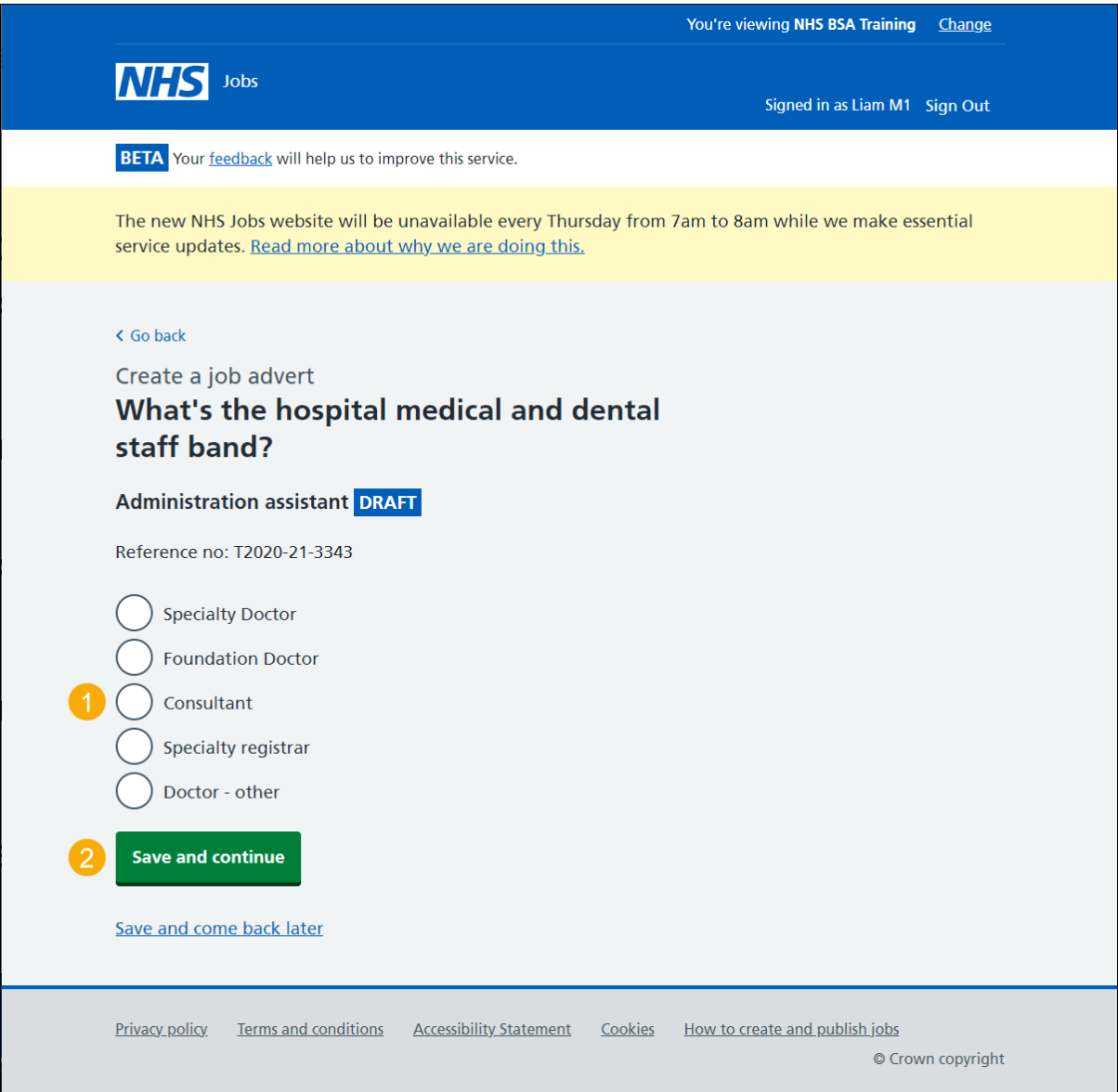

# <span id="page-15-0"></span>**What's the Agenda for Change band?**

This page gives you instructions for how to confirm the Agenda for Change band.

**Important:** This page is only shown if you've selected 'Agenda for Change'. Once you've selected the staff band, go to the ['How do you want to advertise](#page-16-0) the pay type?' page.

To confirm the band, complete the following steps:

- **1.** Select an answer.
- 2. Select the ['Save and continue'](#page-16-0) button.

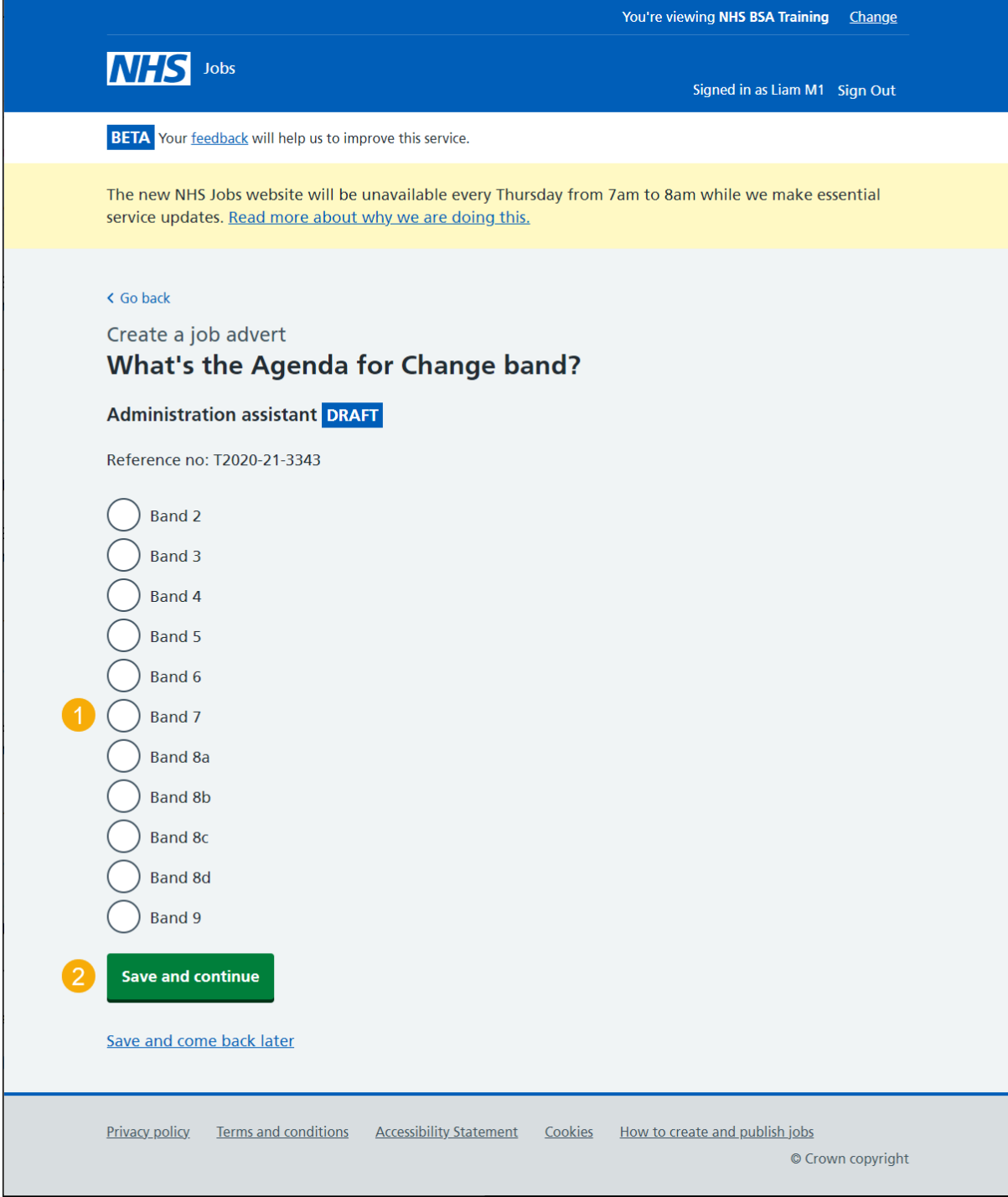

# <span id="page-16-0"></span>**How do you want to advertise the pay type?**

This page gives you instructions for how to confirm the pay type.

To confirm the pay type, complete the following steps:

- **1.** Select an answer:
	- ['Fixed pay'](#page-17-0)
	- ['Pay range'](#page-17-0)
	- ['Depending on experience'](#page-19-0)
- **2.** Select the 'Save and continue' button.

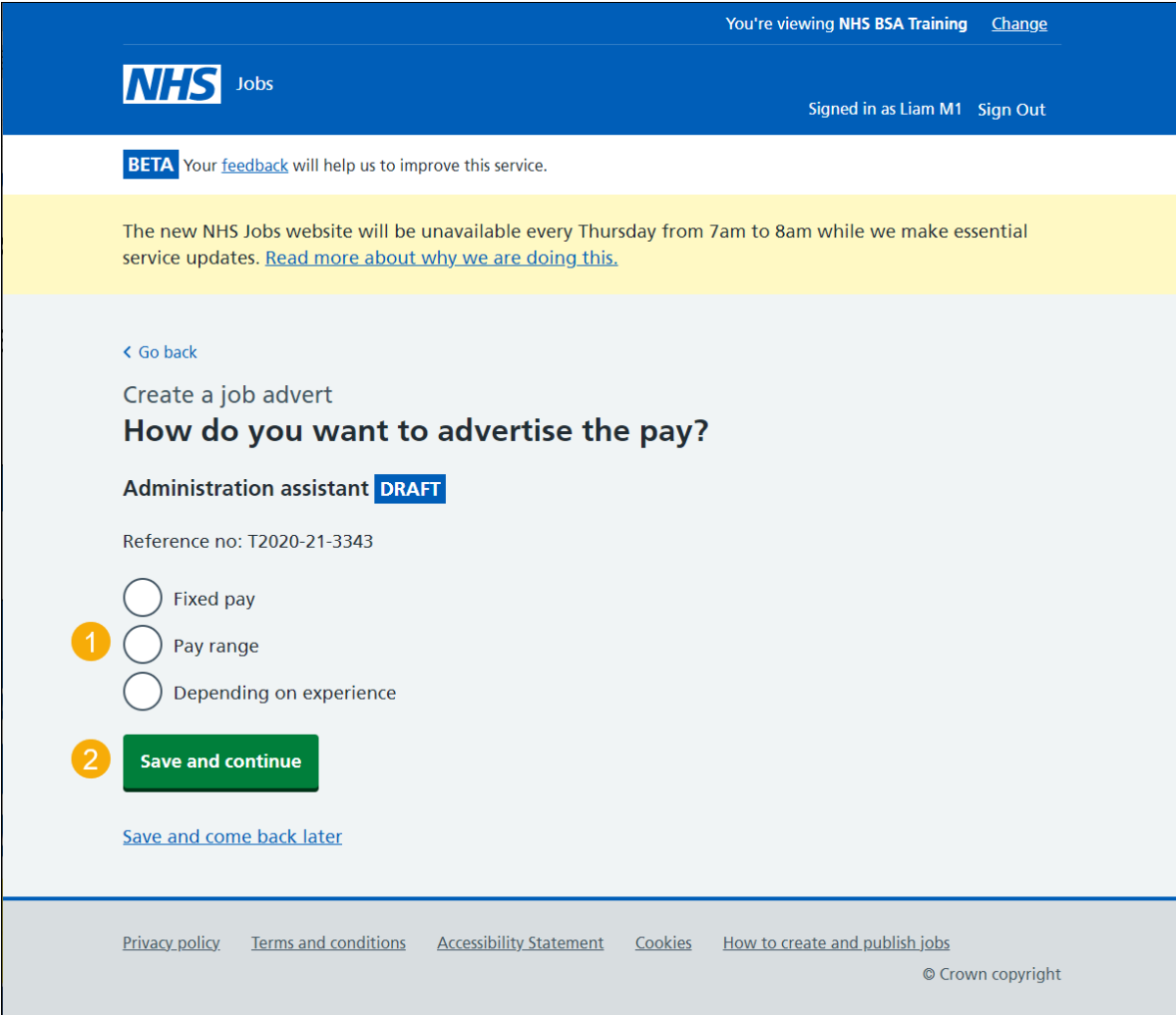

#### <span id="page-17-0"></span>**What's the fixed pay?**

This page gives you instructions for how to confirm the fixed pay.

**Important:** This page is only shown if you've selected 'Fixed pay'. Once you've entered the fixed pay, go to the ['Could the job be based at more than one location?'](#page-19-0) page.

To confirm the fixed pay, complete the following steps:

- **1.** In the **Pay amount** box, enter the details.
- **2.** Select an answer using the drop-down menu.
- **3.** Select the ['Save and continue'](#page-19-0) button.

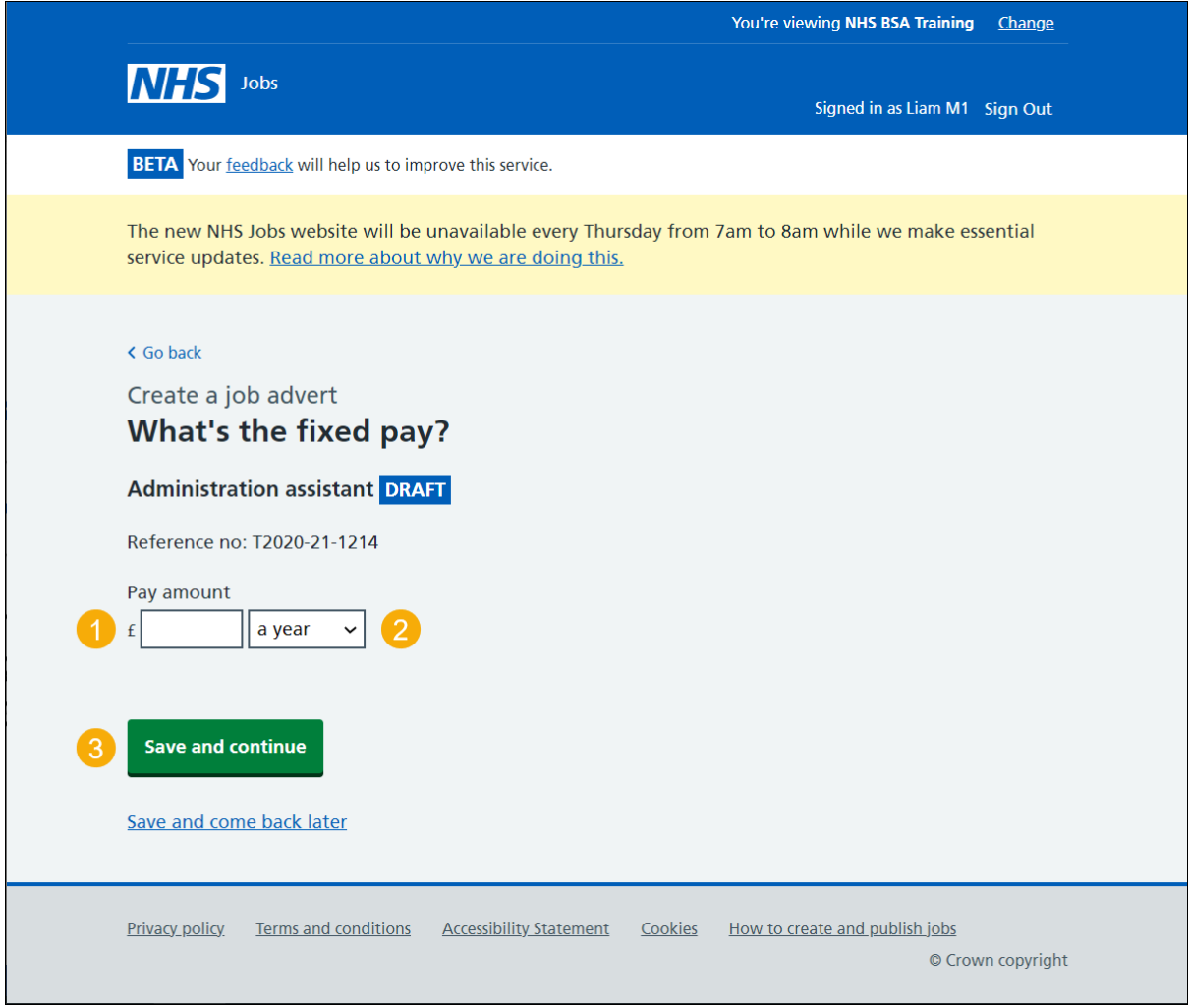

**Tip:** An example of a fixed pay is £30,000 a year.

#### <span id="page-18-0"></span>**What's the pay range?**

This page gives you instructions for how to confirm pay range.

**Important:** This page is only shown if you've selected 'Pay range'. Once you've entered the pay range, go to the ['Could the job be based at more than one location?'](#page-19-0) page.

To confirm the pay range, complete the following steps:

- **1.** In the **From** box, enter the details.
- **2.** In the **To** box, enter the details.
- **3.** Select an answer using the drop-down menu.
- 4. Select the ['Save and continue'](#page-19-0) button.

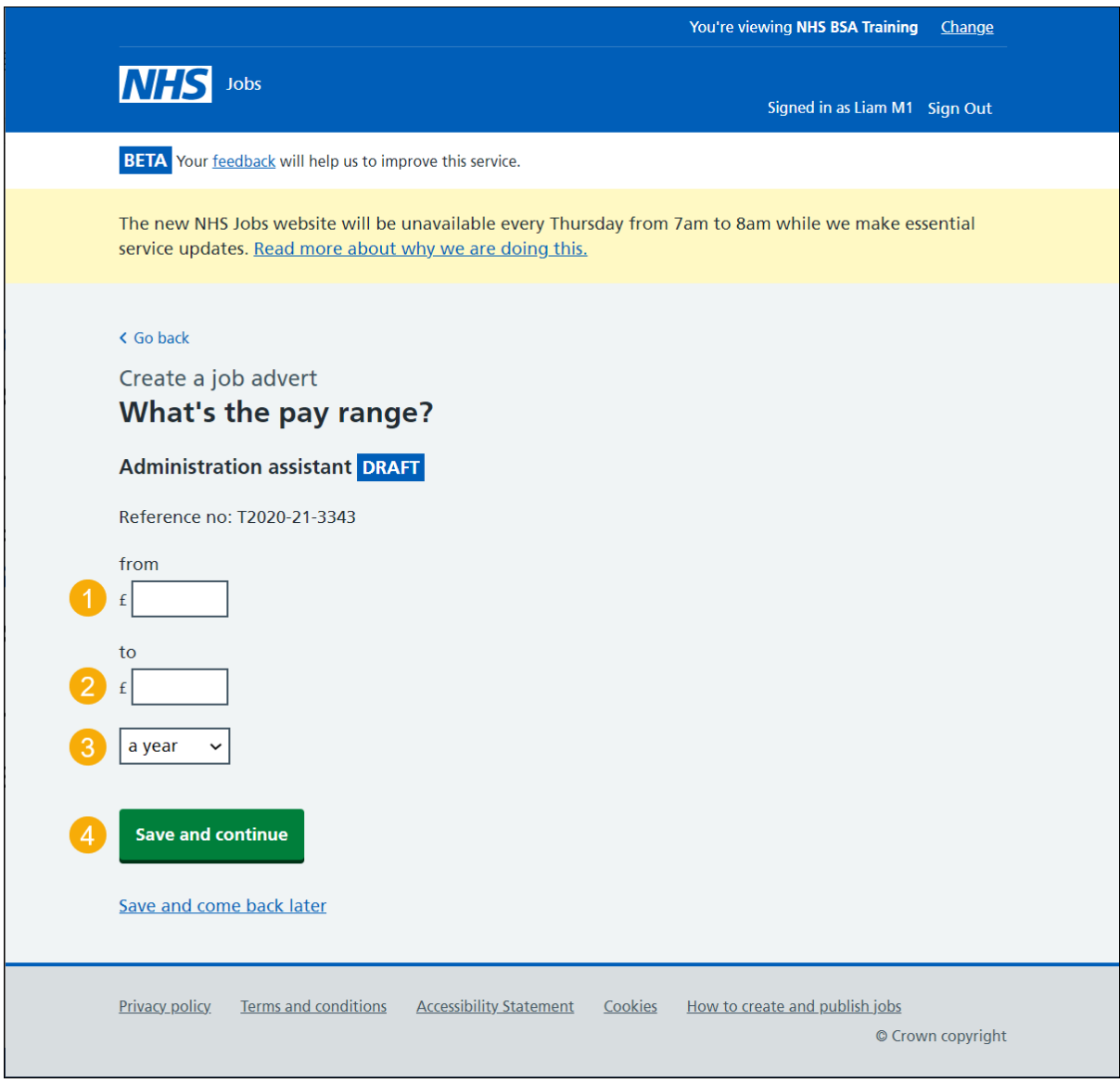

**Tip:** A an example of a pay range is £20,000 to £30,000 a year.

#### <span id="page-19-0"></span>**Could the job be based at more than one location?**

This page gives you instructions for how to confirm if the job could be based at more than one location.

**Important:** If you enter more than one location, only the first location is searchable using the current NHS Jobs service.

To confirm if there's more than one location, complete the following steps:

- **1.** Select an answer:
	- ['Yes'](#page-21-0)
	- ['No'](#page-20-0)
- **2.** Select the 'Save and continue' button.

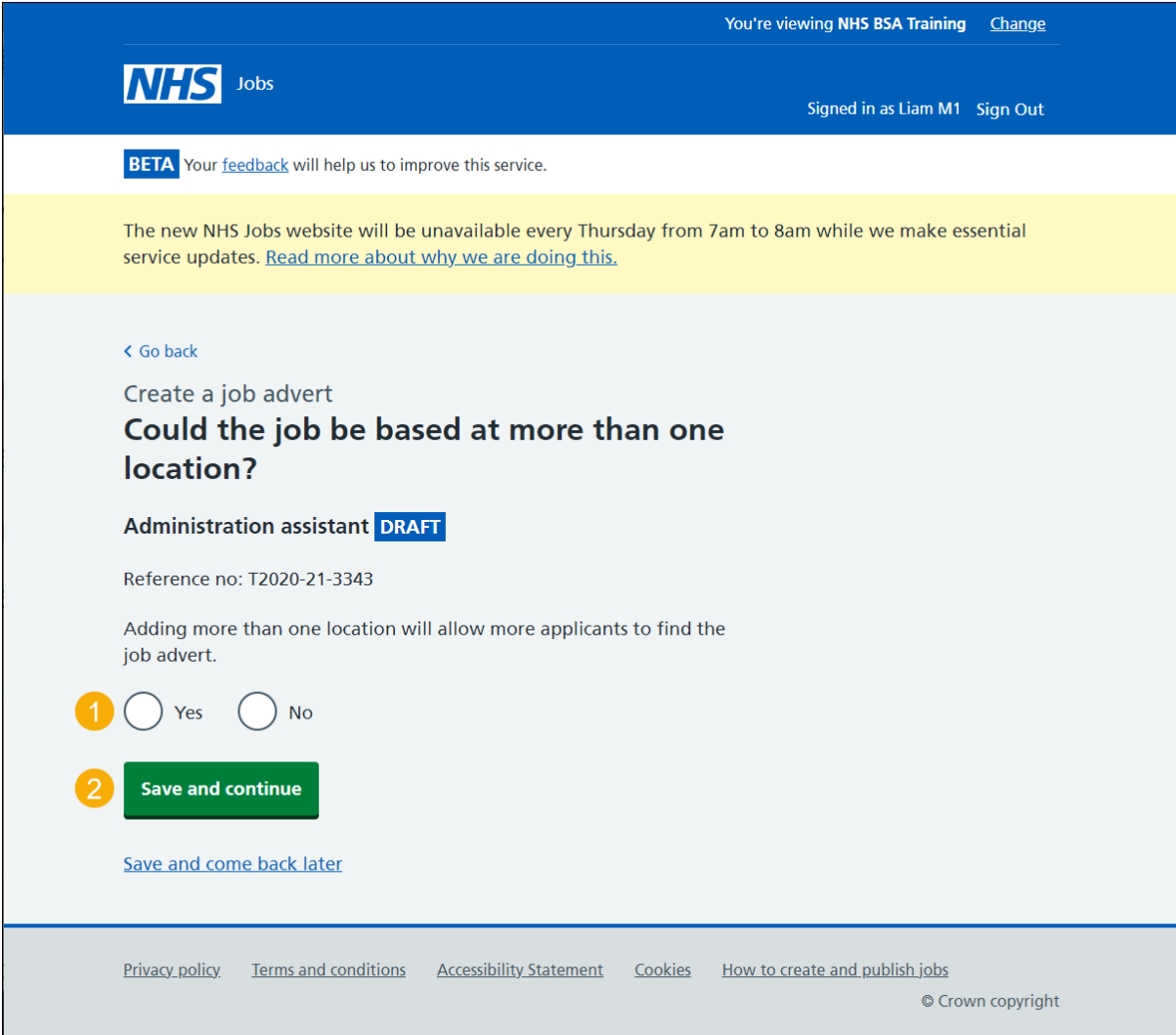

# <span id="page-20-0"></span>**Check job location address**

This page gives you instructions for how to check if the job location address is correct.

**Important:** This page is only shown if the job isn't based at more than one location.

To confirm if the address is correct, complete the following steps:

- **1.** Select an answer:
	- ['Yes'](#page-25-0)
	- ['No'](#page-21-0)
- **2.** Select the 'Save and continue' button.

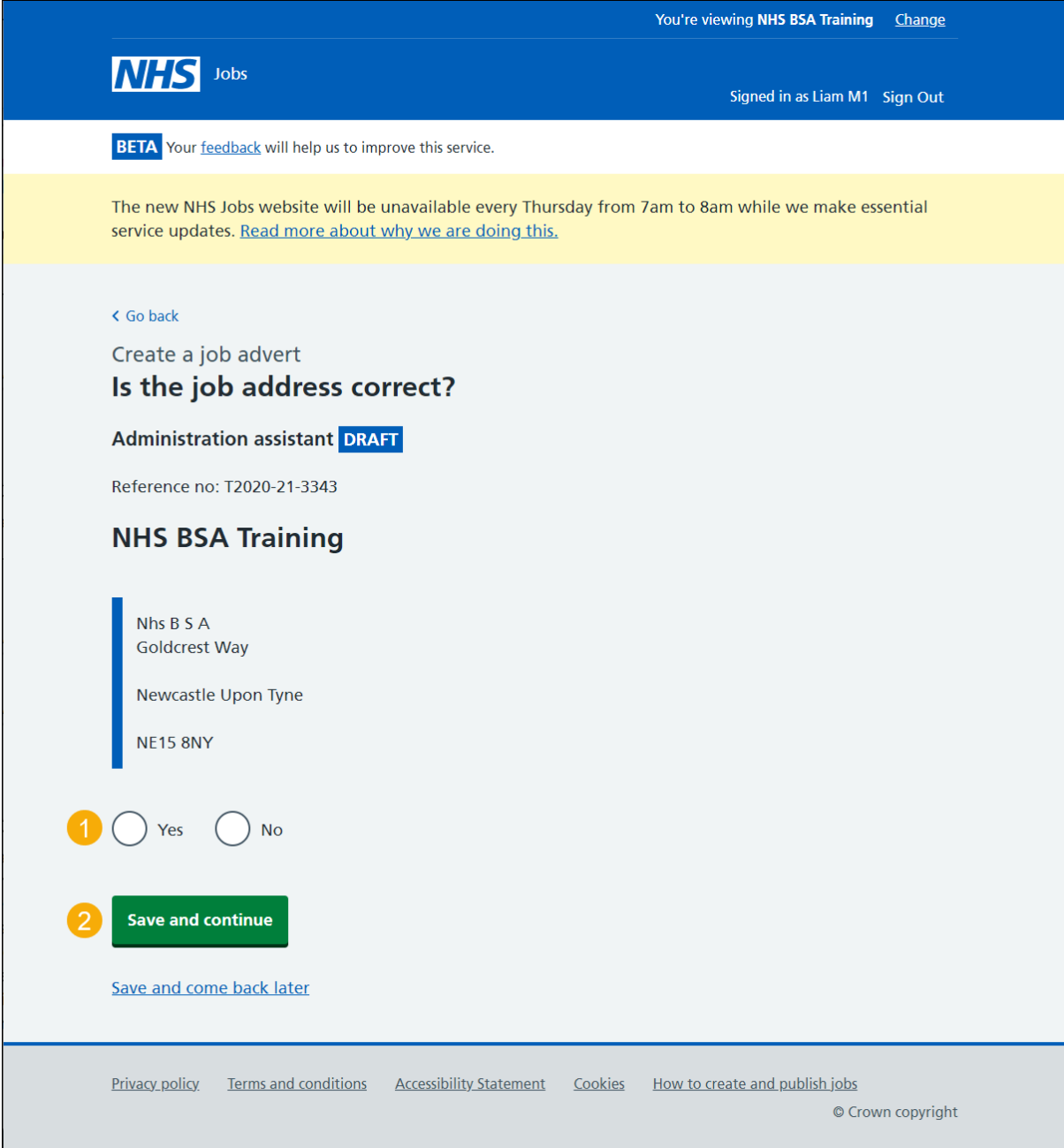

## <span id="page-21-0"></span>**Find the job location address**

This page gives you instructions for how to find the job location address.

**Important:** This page is only shown if the job location address isn't correct.

To find the job location address, complete the following steps:

- **1.** In the **Job location postcode** box, enter the details.
- 2. Select the '*Find the address'* button.

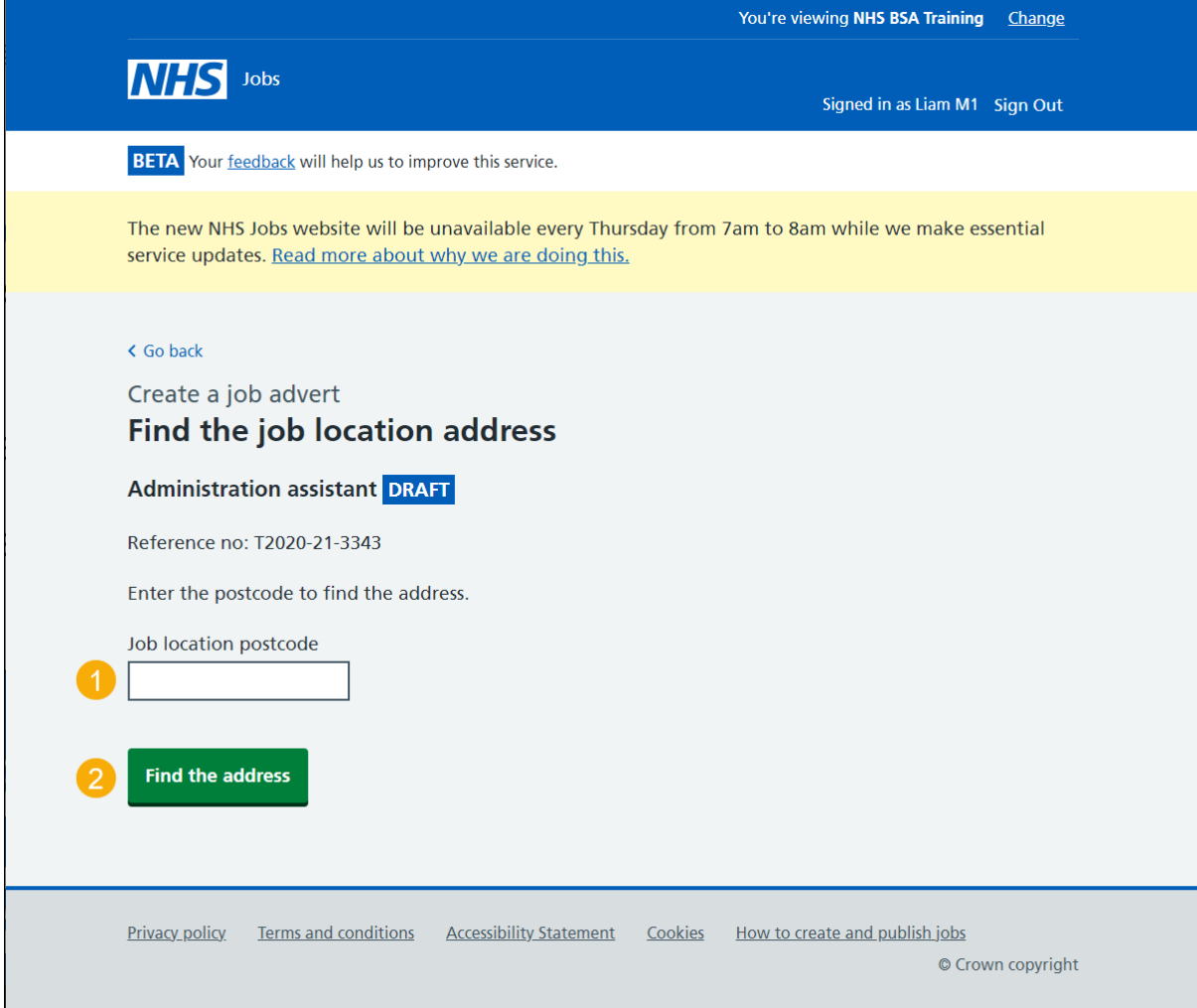

#### <span id="page-22-0"></span>**Postcode results**

This page gives you instructions for how to select the job location address from the search results.

To select the job location address, complete the following steps:

- **1.** Select an answer:
	- 'Address [is shown'](#page-20-0)
	- 'Address [is not shown'](#page-22-1)
- **2.** Select the 'Continue' button.

<span id="page-22-1"></span>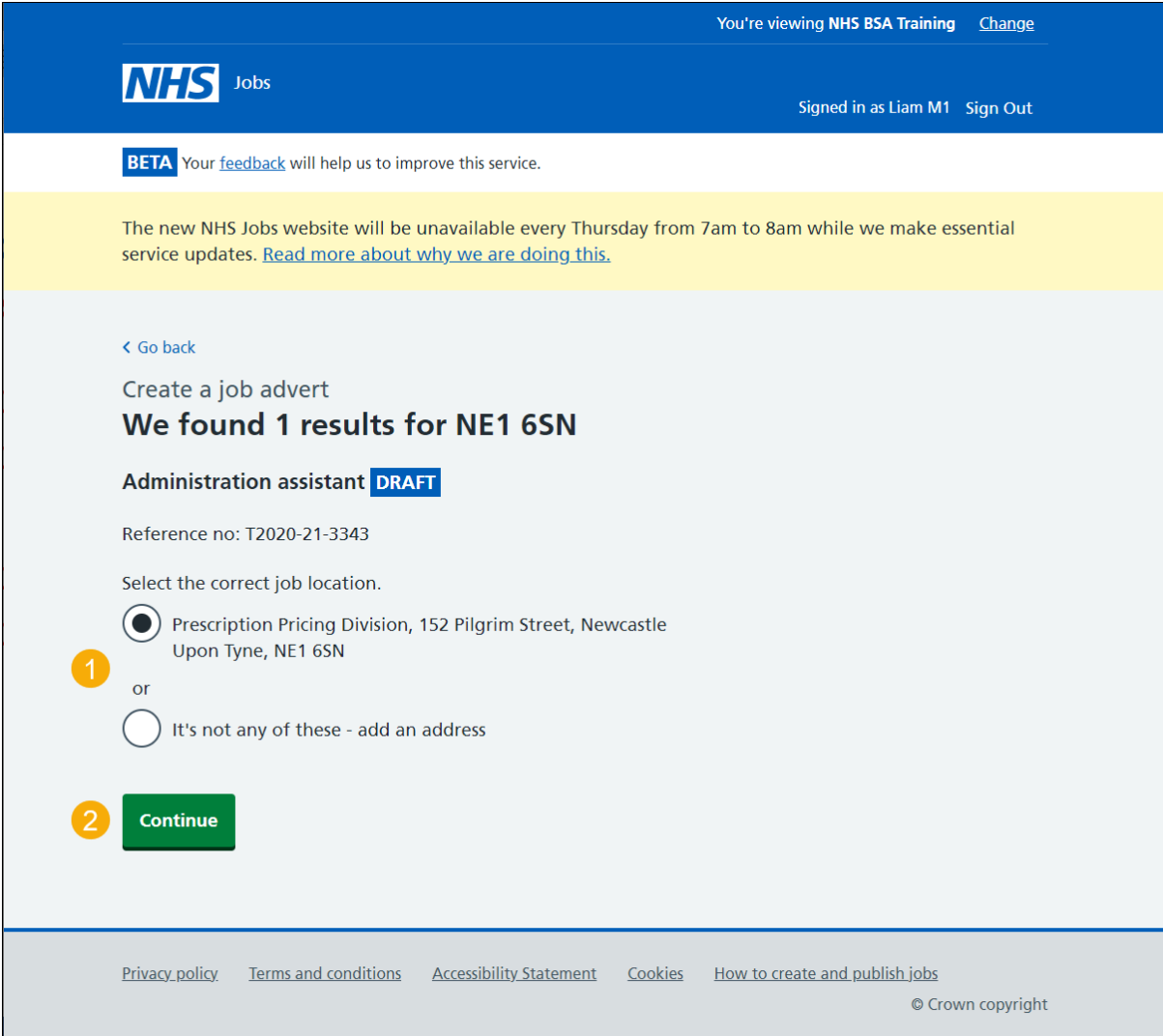

## <span id="page-23-0"></span>**Add a job location**

This page gives you instructions for how to add a job location.

**Important:** This page is only shown if you can't find the job location address.

To add a new job location, complete the following steps:

- **1.** In the **Address line 1** box, enter the details.
- **2.** In the **Address line 2** box, enter the details (optional).
- **3.** In the **Town or city** box, enter the details.
- **4.** In the **County** box, enter the details (optional).
- **5.** In the **Postcode** box, enter the details.
- **6.** Select the ['Save and continue'](#page-24-0) button.

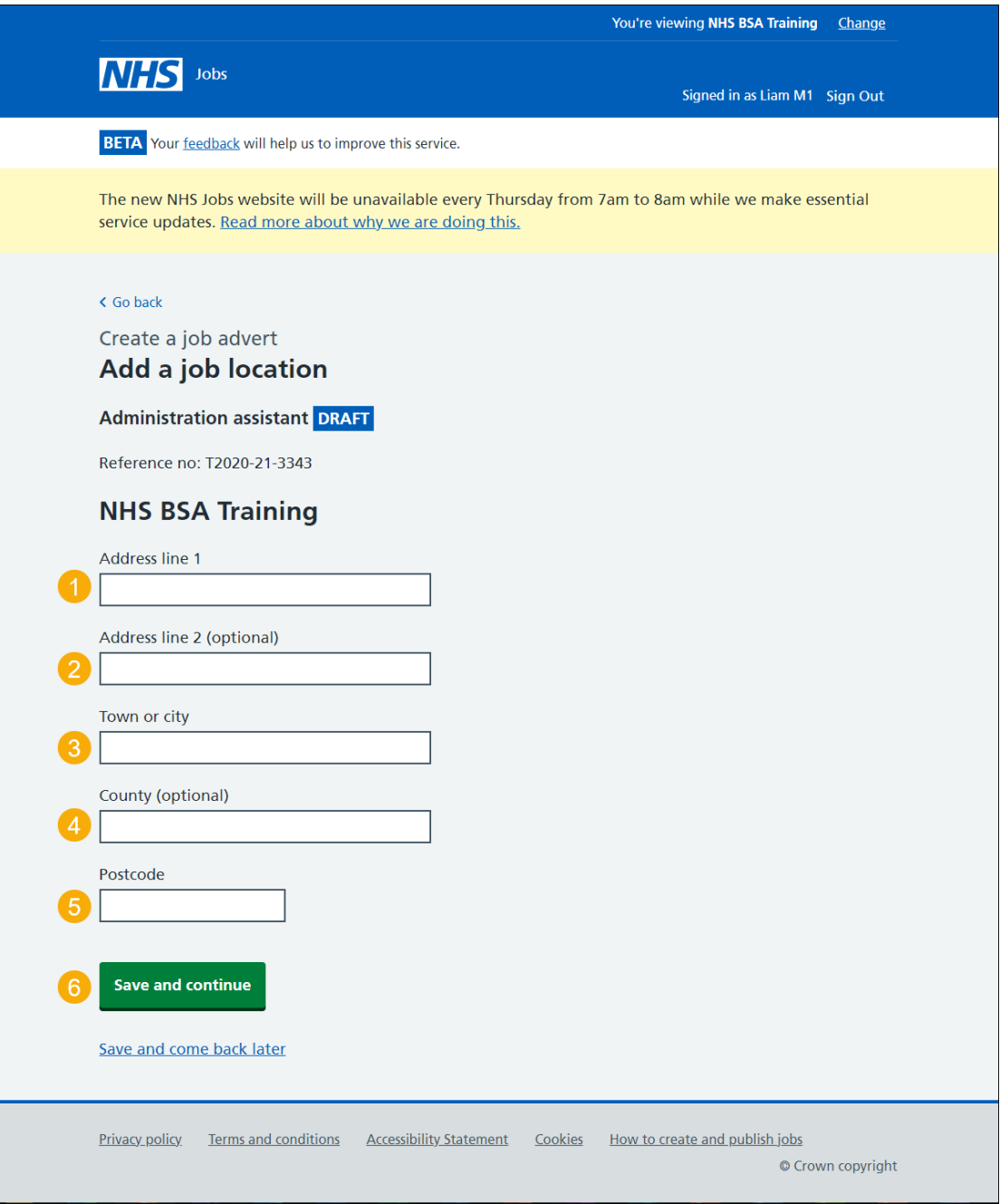

#### <span id="page-24-0"></span>**Where else could the job be based?**

This page gives you instructions for how to confirm if the job could be based elsewhere.

**Important:** This page is only shown if the job is based at more than one location.

To change, remove or add another location, complete the following steps:

- **1.** Select the 'Change' or 'Remove' link (optional).
- **2.** Select the 'Add another' button (optional).
- **3.** Select the ['Save and continue'](#page-25-0) button.

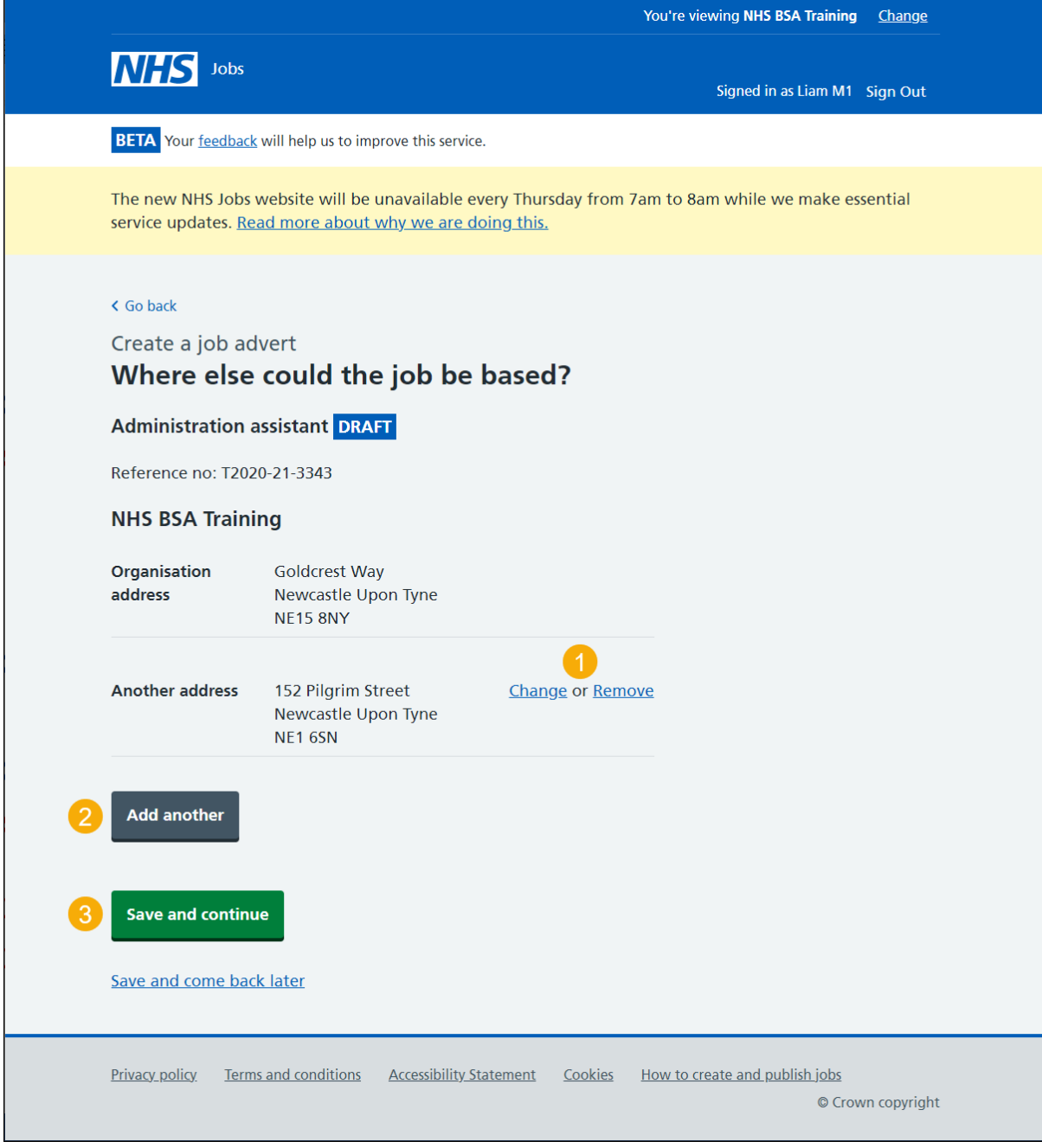

## <span id="page-25-0"></span>**Choose the staff group**

This page gives you instructions for how to confirm the staff group.

**Important:** You must select the correct staff group as it's used by to jobseekers searching for these types of roles.

To confirm the staff group, complete the following steps:

- **1.** Select an answer.
- 2. Select the ['Save and continue'](#page-26-0) button.

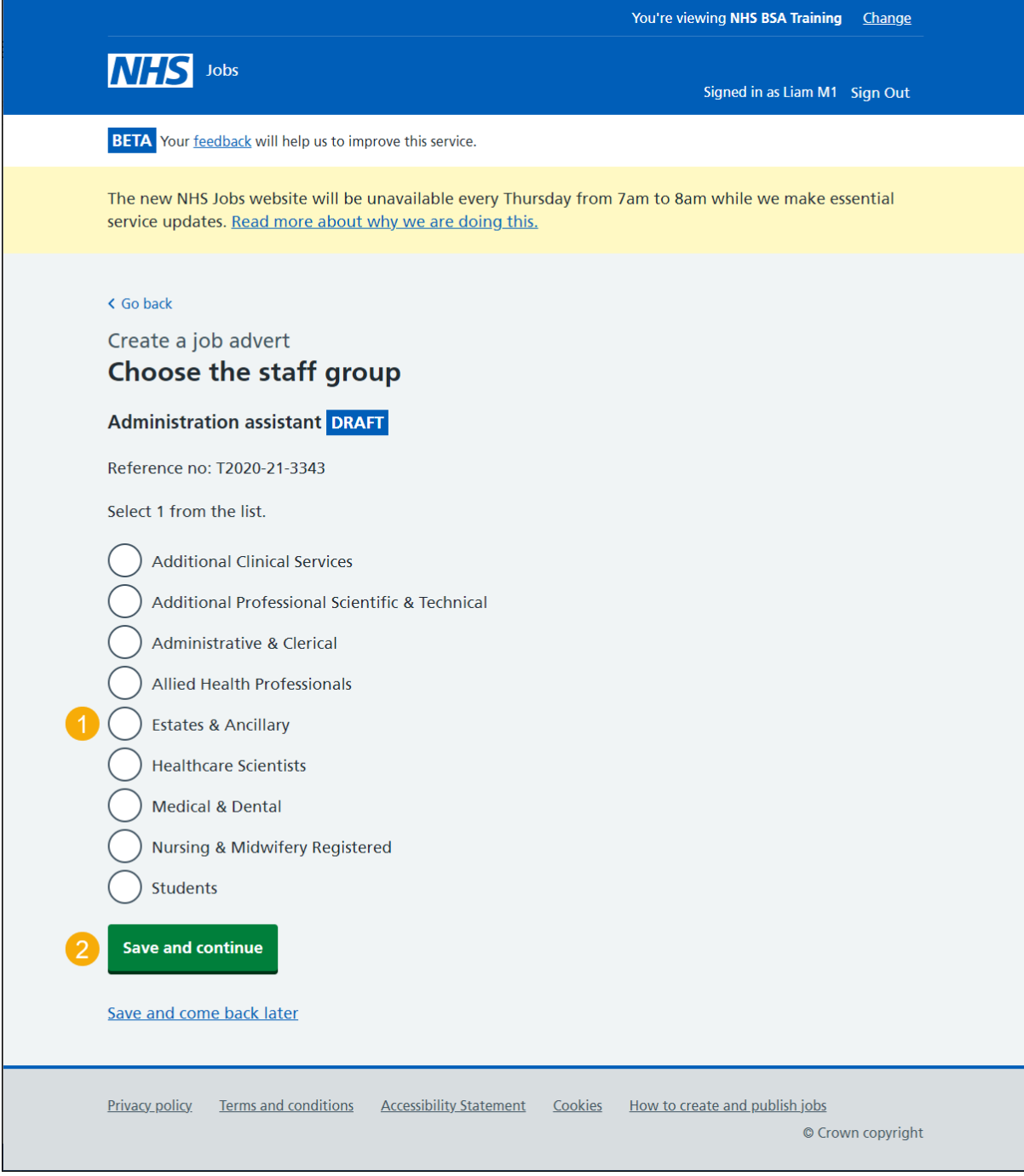

## <span id="page-26-0"></span>**Choose the area of work**

This page gives you instructions for how to choose the area of work.

To choose the area of work, complete the following steps:

- **1.** In the **Area of work** box, select an answer using the drop-down menu.
- 2. Select the ['Save and continue'](#page-27-0) button.

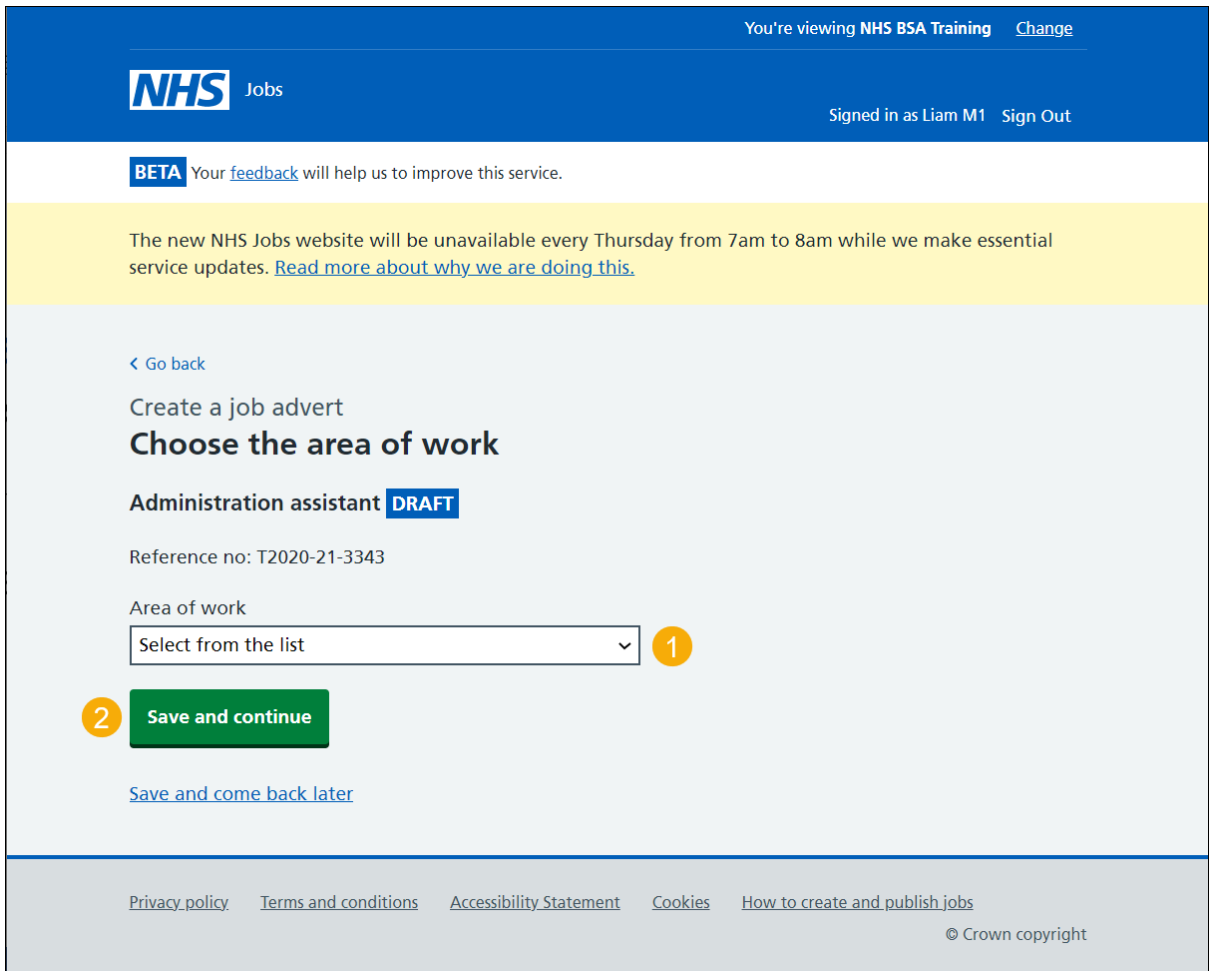

#### <span id="page-27-0"></span>**Create the advert for your vacancy**

This page gives you instructions for how to create the advert for your vacancy.

**Important:** You'll need the relevant job description and person specification documentation to help you enter the details about the job. You can copy and paste the information.

Read the information on the page and complete the following step:

1. Select the ['Continue'](#page-28-0) button.

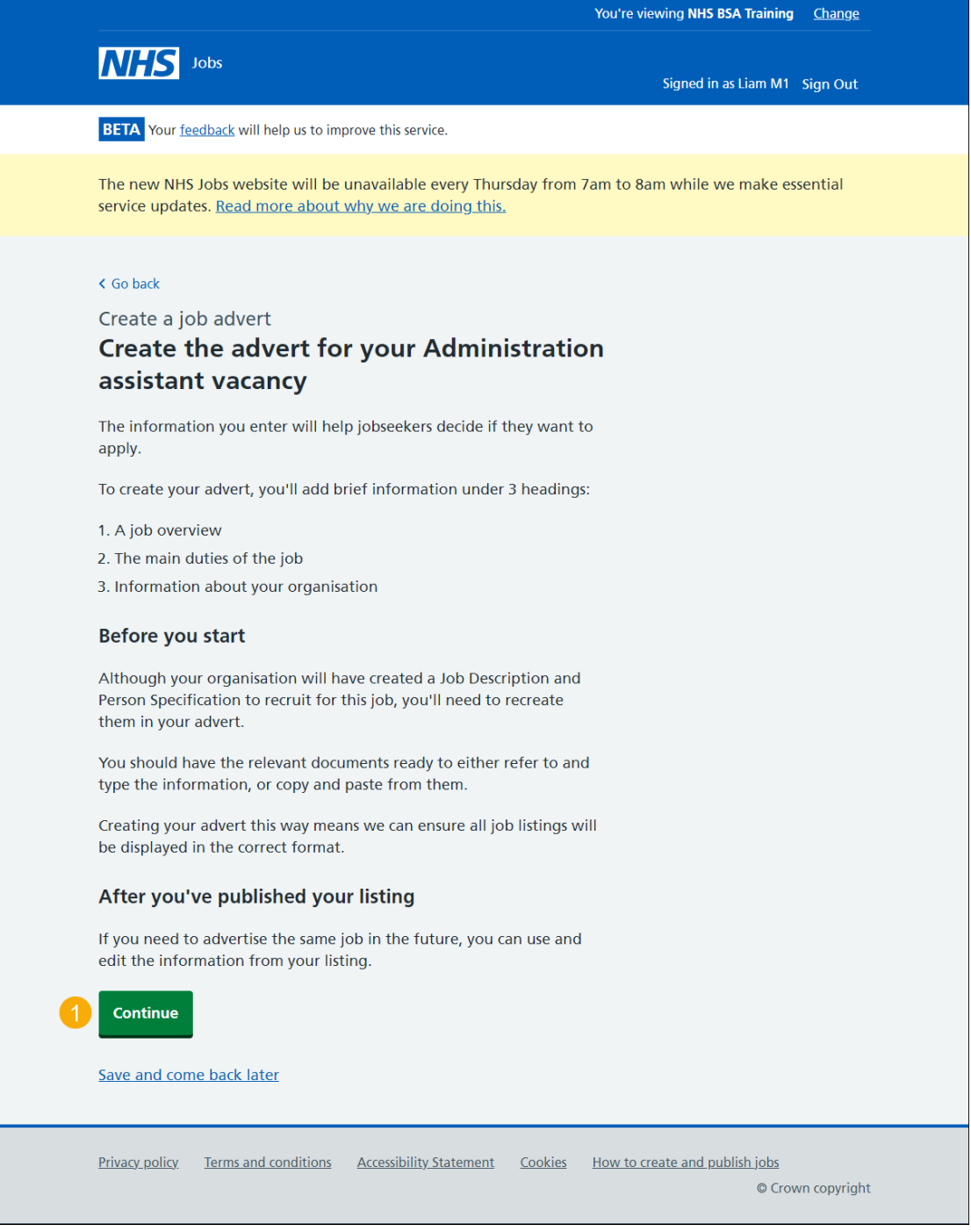

**Tip:** If you need to advertise the same job in the future, you can use and edit the information from your listing.

#### <span id="page-28-0"></span>**Job overview**

This page gives you instructions for how to add the job overview.

**Important:** You should include a summary of the job overview. You can copy and paste the information from another document. The minimum character limit is 100 and the maximum is 1,000 in each box.

To add the job overview, complete the following step:

**1.** In the **Create job overview** box, enter the details.

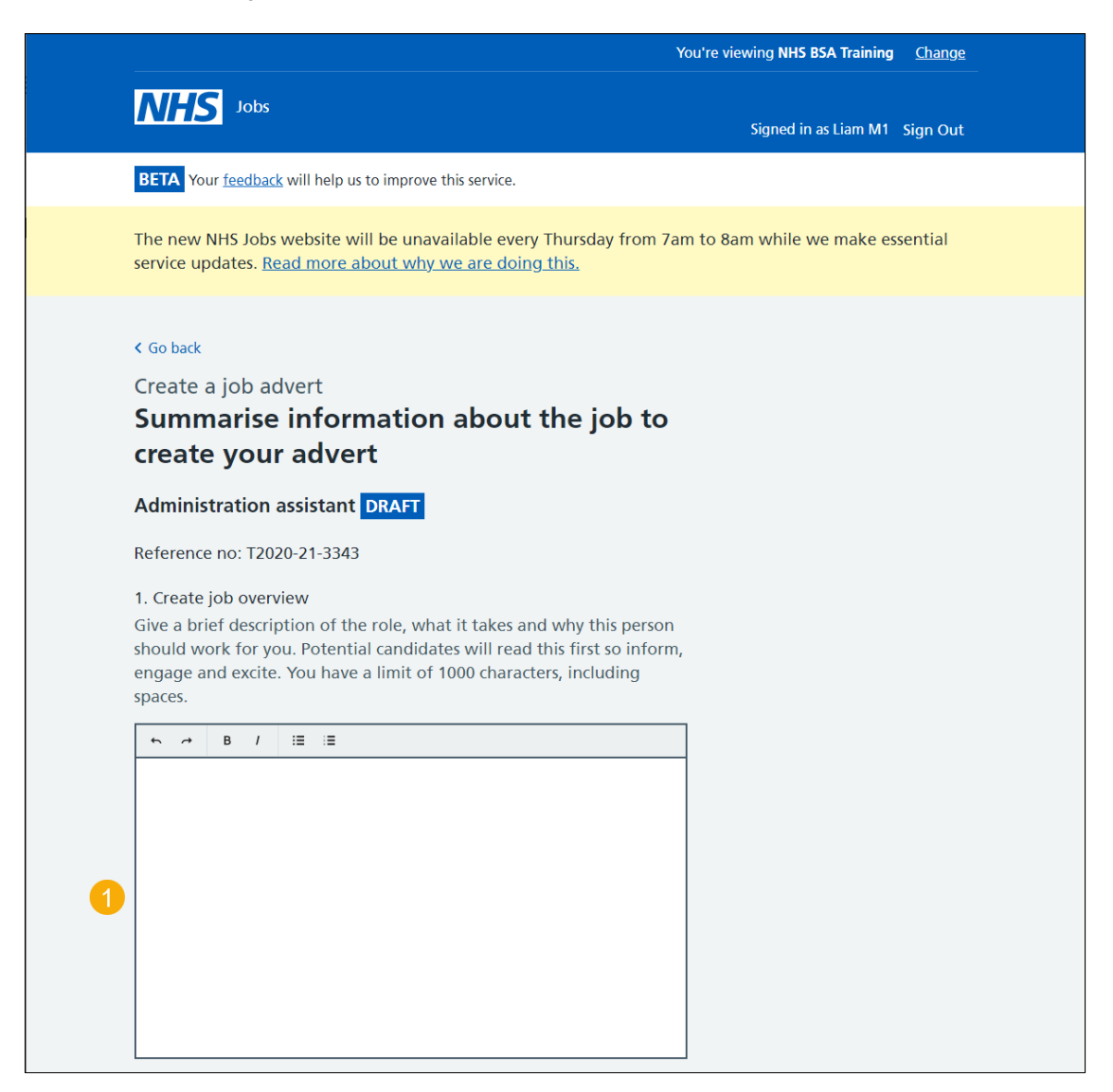

Go to the ['Candidate skills'](#page-29-0) page.

# <span id="page-29-0"></span>**Candidate skills**

This page gives you instructions for how to add the candidate skills.

**Important:** You should include a summary of the candidate skills. You can copy and paste the information from another document. The minimum character limit is 100 and the maximum is 1,000 in each box.

To add the candidate skills, complete the following step:

**2.** In the **Candidate skills** box, enter the details.

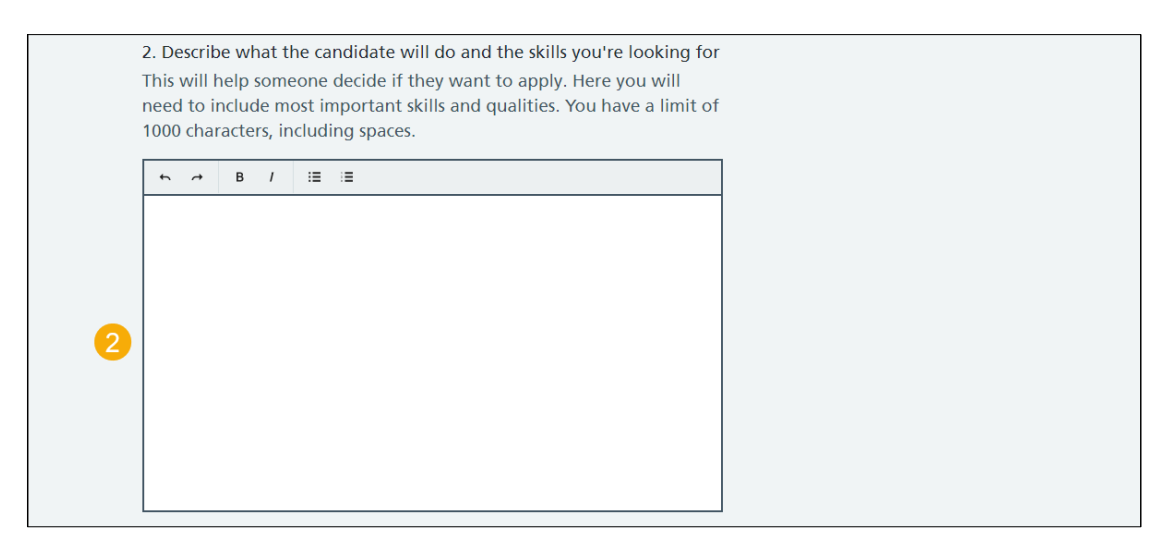

Go to the ['Working for your organisation'](#page-30-0) page.

## <span id="page-30-0"></span>**Working for your organisation**

This page gives you instructions for how to add working for your organisation information.

**Important:** You should include a summary of working for your organisation. You can copy and paste the information from another document. The minimum character limit is 100 and the maximum is 1,000 in each box.

To add working for your organisation information, complete the following steps:

- **3.** In the **Working for your organisation** box, enter the details.
- 4. Select the ['Save and continue'](#page-31-0) button.

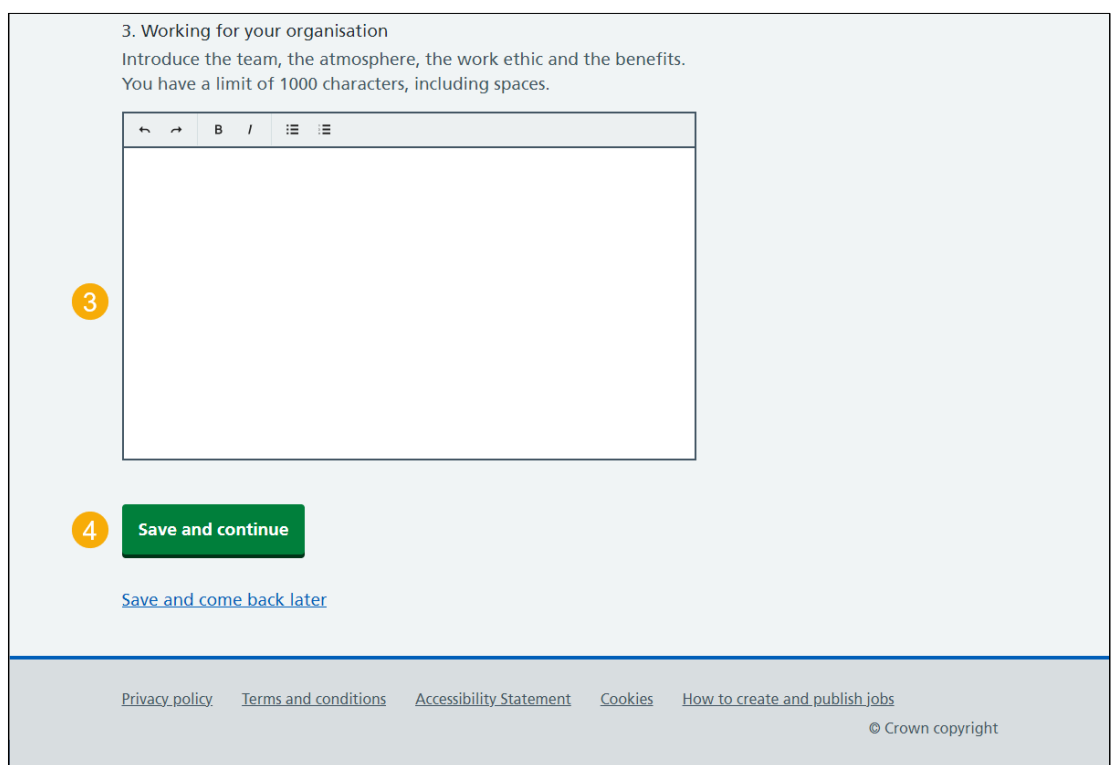

## <span id="page-31-0"></span>**Add the job description**

This page gives you instructions for how to add the job description.

**Important:** You should include a summary of the job description. You can copy and paste the information from another document. The minimum character limit is 100 and the maximum is 10,000 in the box.

To add the job description, complete the following steps:

- **1.** In the **Job description** box, enter the details.
- 2. Select the ['Save and continue'](#page-32-0) button.

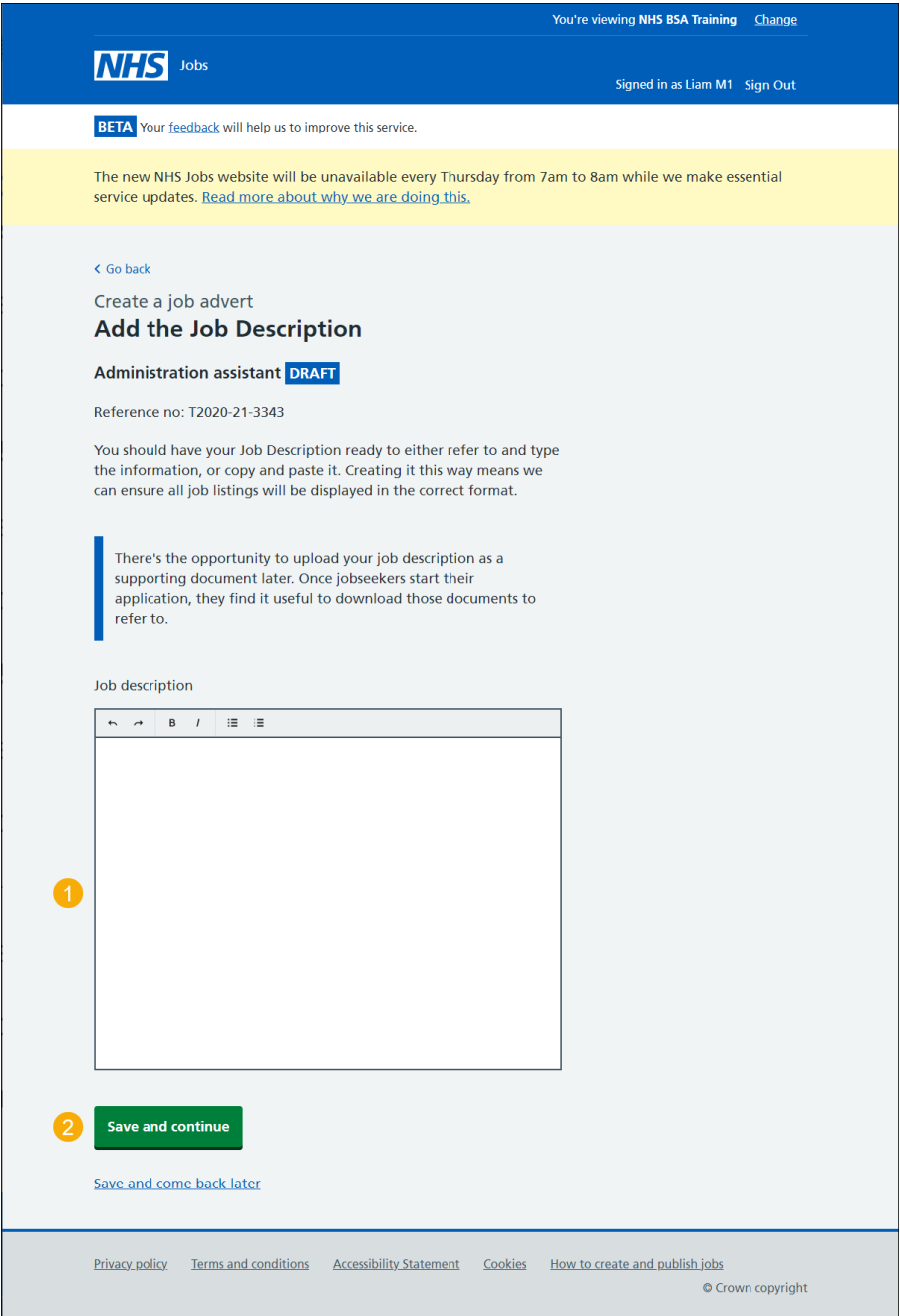

**Tip:** You can upload your job description as a supporting document later to be downloaded by jobseekers.

#### <span id="page-32-0"></span>**Create a person specification to score your applications against**

This page gives you instructions for how to create a person specification to score your applications against.

**Important:** You'll need to enter the qualifications, experience and any additional criteria details. This information is displayed to jobseekers before they apply for the role.

Read the information on the page and complete the following step:

1. Select the ['Continue'](#page-33-0) button.

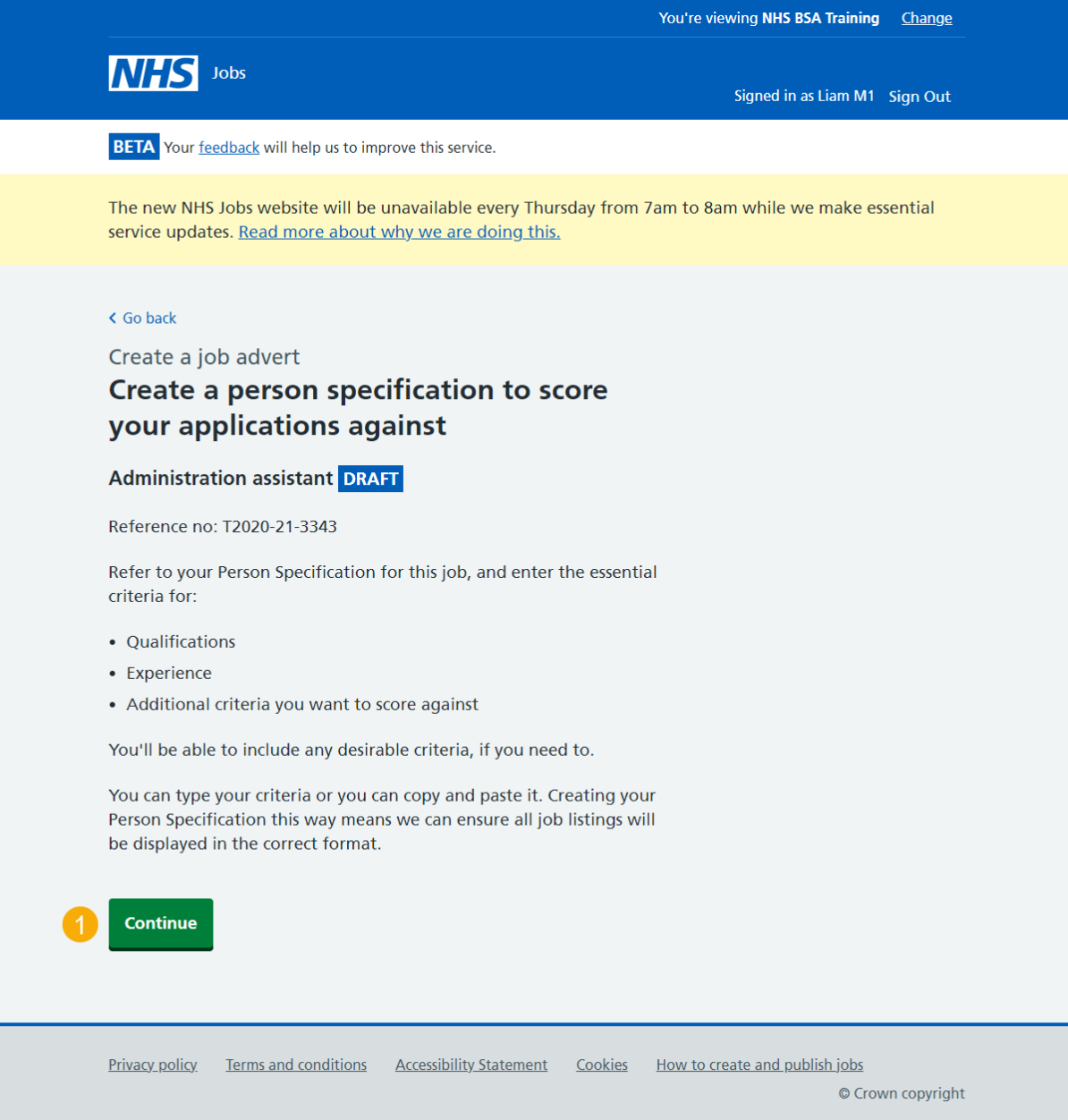

## <span id="page-33-0"></span>**Qualifications**

This page gives you instructions for how to add the qualifications criteria.

To add the qualifications criteria, complete the following step:

1. Select the '*Enter qualifications criteria*' button.

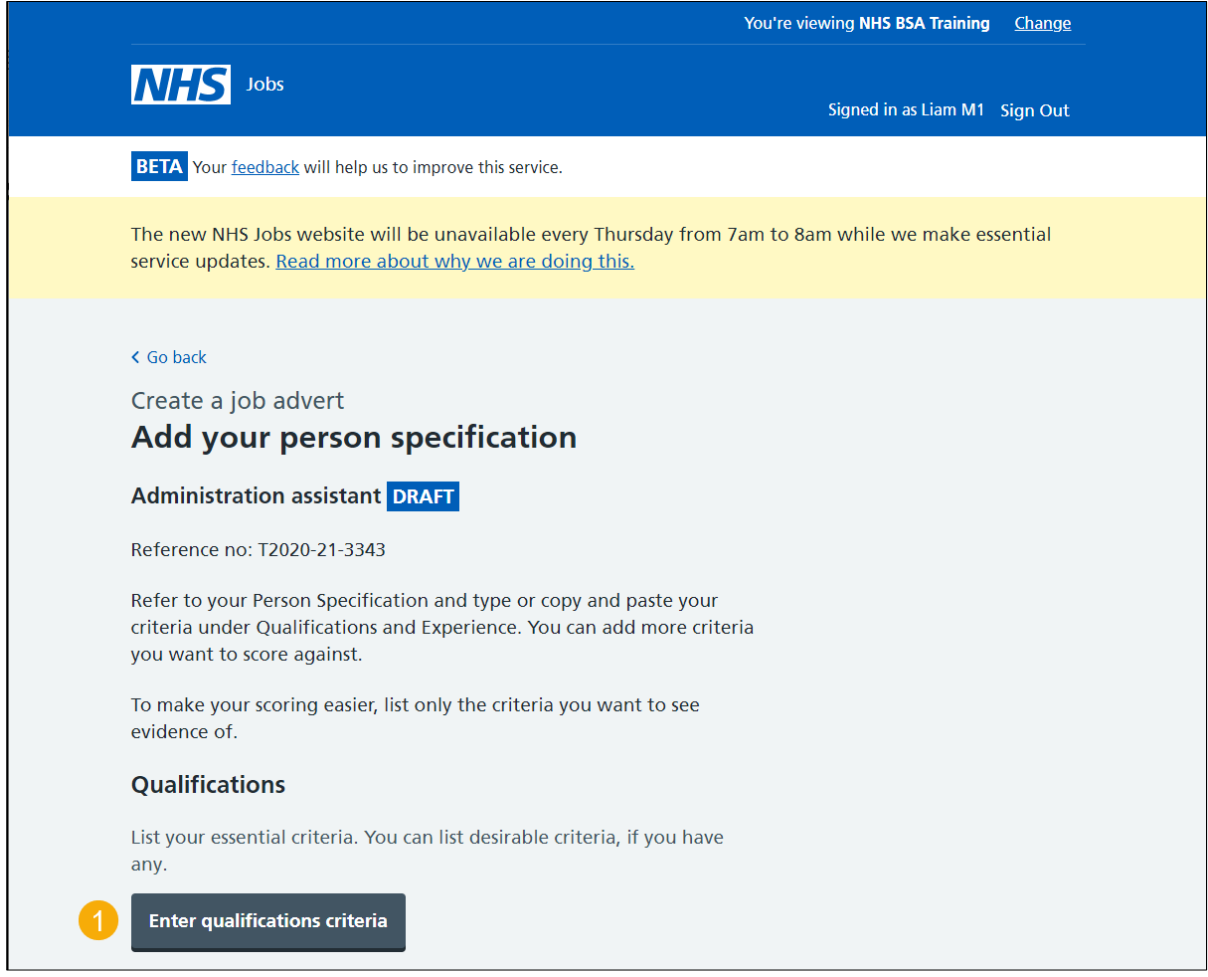

**Tip:** You can upload your person specification as a supporting document later to be downloaded by jobseekers.

# <span id="page-34-0"></span>**Add your Qualifications criteria**

This page gives you instructions for how to add your essential and any desirable qualification criteria.

To add your qualifications criteria, complete the following steps:

- **1.** In the **Essential criteria**, enter the details.
- **2.** In the **Desirable criteria**, enter the details (optional).
- **3.** Select the ['Save and continue'](#page-35-0) button.

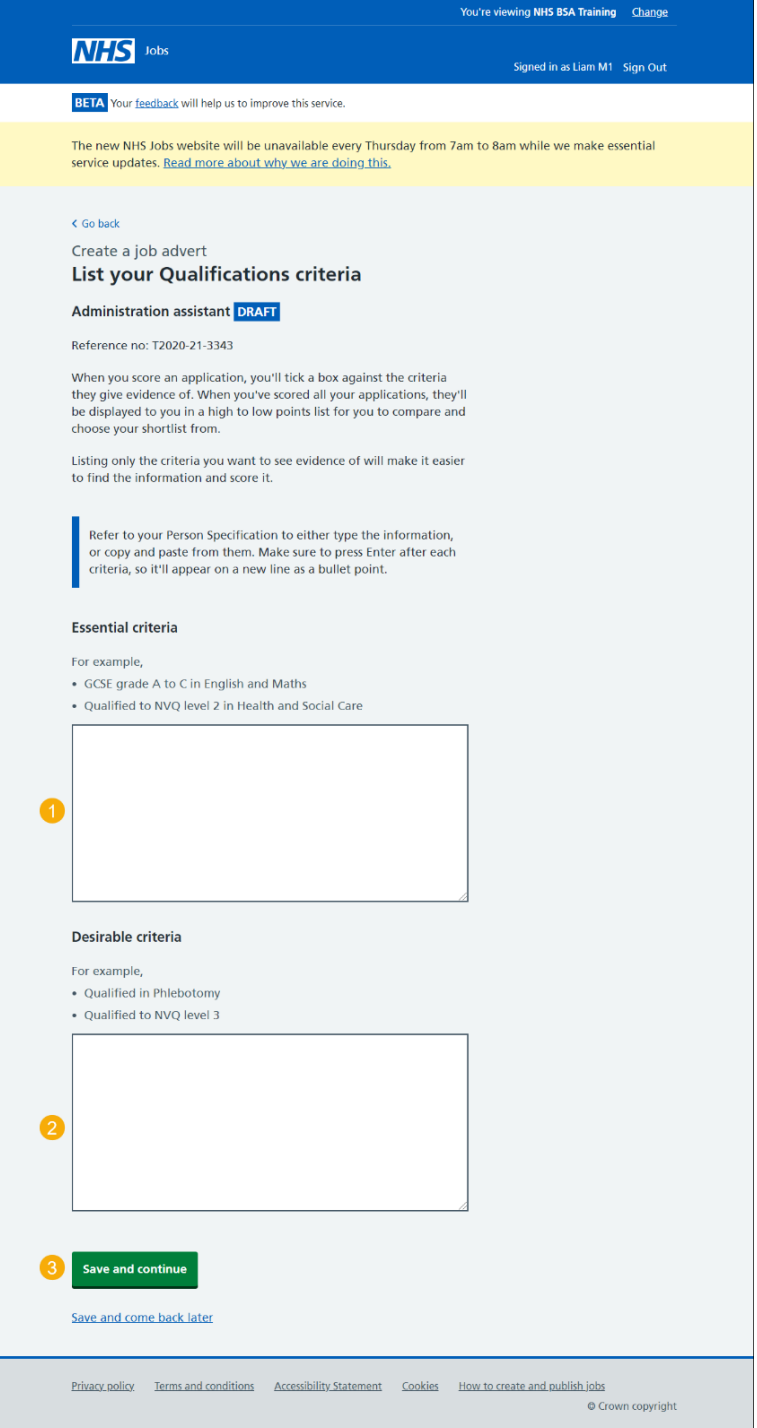

**Tip:** You can add desirable criteria if needed.

# <span id="page-35-0"></span>**Experience**

This page gives you instructions for how to add the experience criteria.

To add the experience criteria, complete the following step:

1. Select the '*Enter experience criteria*' button.

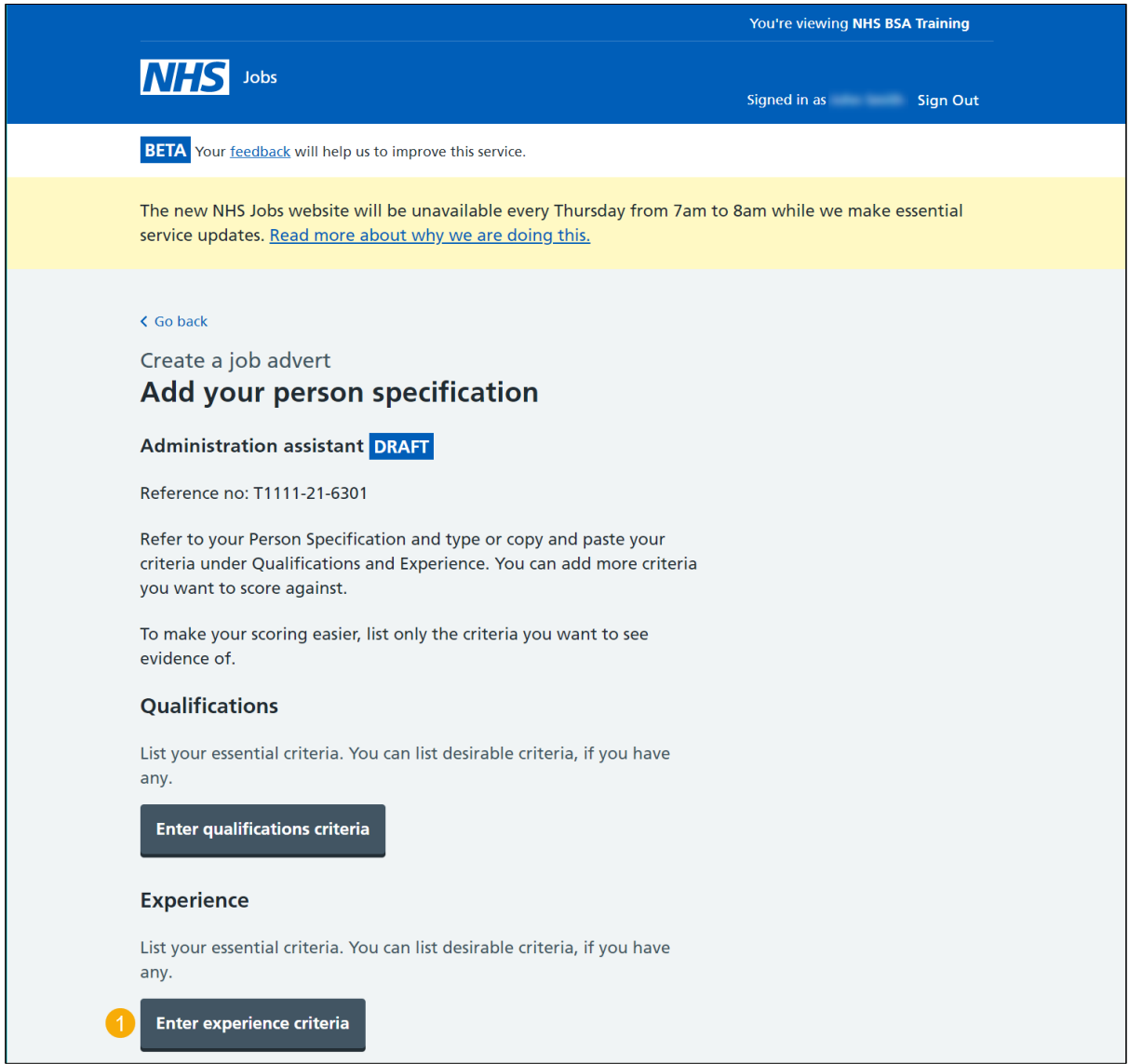
# **Add your Experience criteria**

This page gives you instructions for how to add your essential and any desirable experience criteria.

To add your experience criteria, complete the following steps:

- **1.** In the **Essential criteria**, enter the details.
- **2.** In the **Desirable criteria**, enter the details (optional).
- **3.** Select the ['Save and continue'](#page-37-0) button.

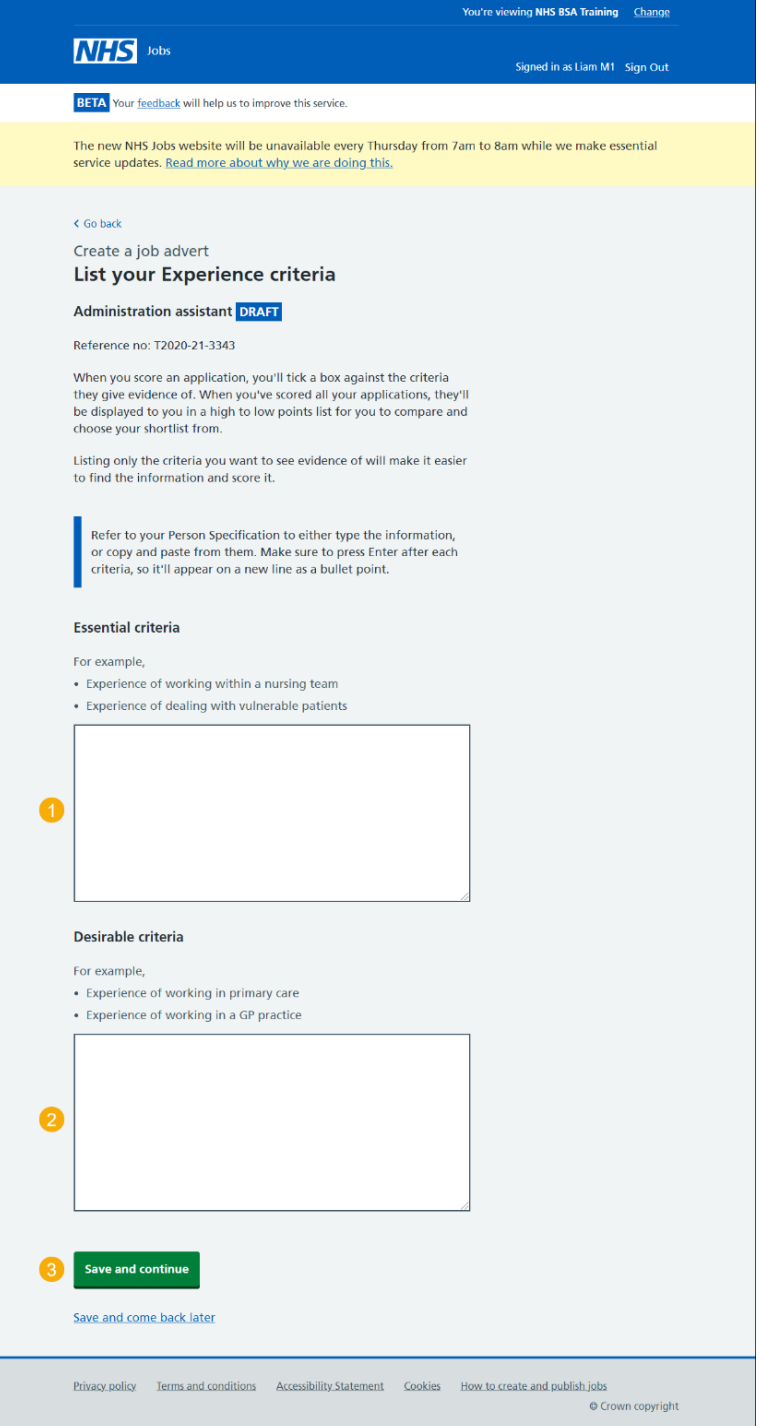

**Tip:** You can add desirable criteria if needed.

## <span id="page-37-0"></span>**Additonal criteria**

This page gives you instructions for how to add any additional criteria.

**Important:** You can add more criteria to assess the applicant's suitability for the role. Once the criteria are added, you'll score them against it before confirming your shortlist for interview.

To add any additional criteria, complete the following steps:

**1.** Select the ['Enter more criteria'](#page-39-0) button (optional).

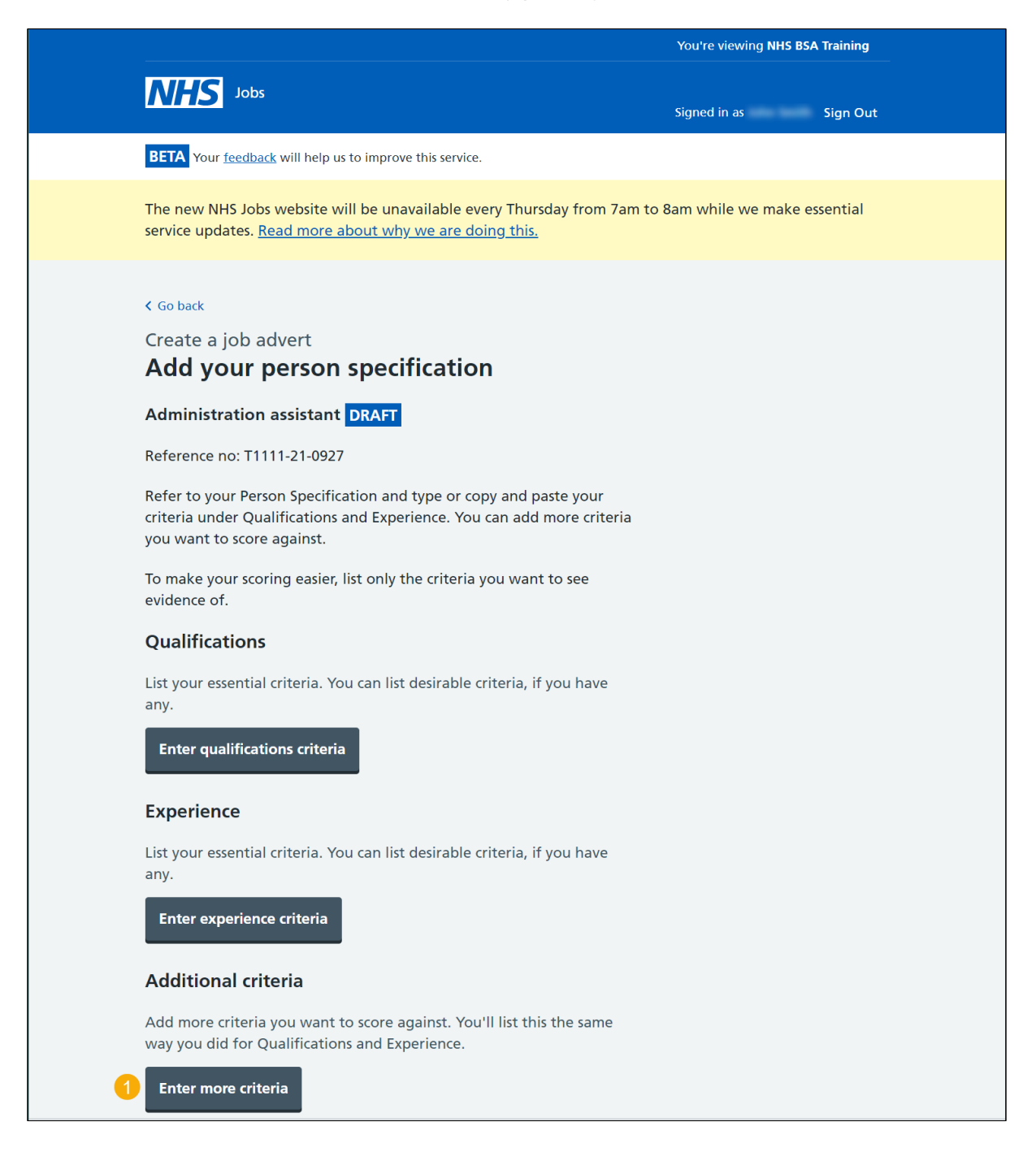

## **Add additional criteria**

This page gives you instructions for how to add additional criteria.

**Important:** This page is only shown if you're adding additional criteria.

To add additional criteria, complete the following steps:

- **1.** In the **Criteria title** box, enter the details.
- **2.** In the **Essential criteria**, enter the details.
- **3.** In the **Desirable criteria**, enter the details (optional).
- 4. Select the 'Save [and continue'](#page-39-0) button.

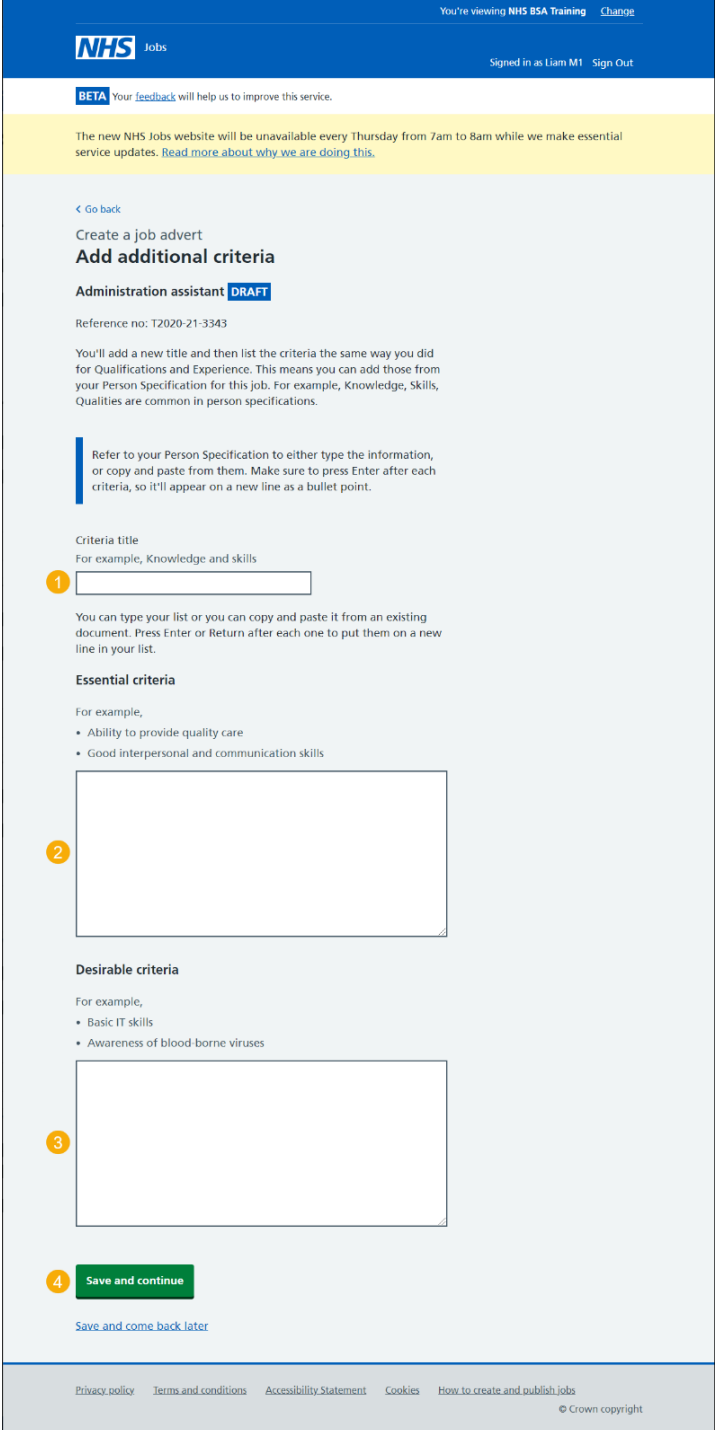

## <span id="page-39-0"></span>**Check your person specification**

This page gives you instructions for how to check your person specification details.

To change, delete or enter more criteria, complete the following steps:

- **1.** Select a 'Change' or 'delete' link (optional).
- **2.** Select the 'Enter more criteria' button (optional).
- **3.** Select the ['Save and continue'](#page-40-0) button.

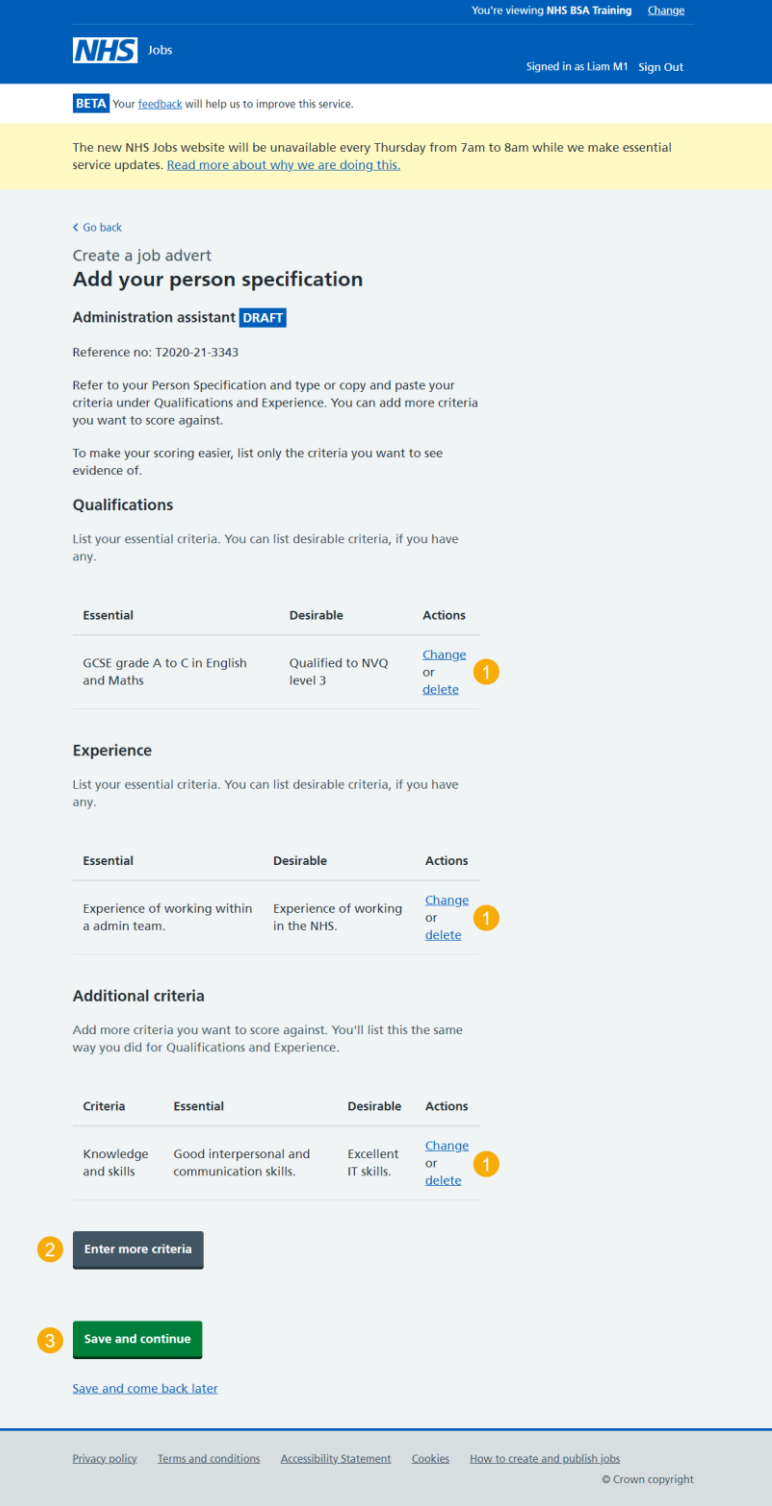

## <span id="page-40-0"></span>**Do you want to upload any supporting documents to applicants?**

This page gives you instructions for how to confirm if you want to upload any supporting documents to applicants.

**Important:** An example of a supporting document is a job description or person specification.

To confirm if you want to upload any supporting documents, complete the following steps:

- **1.** Select an answer:
	- ['Yes'](#page-41-0)
	- ['No'](#page-43-0)
- **2.** Select the 'Save and continue' button.

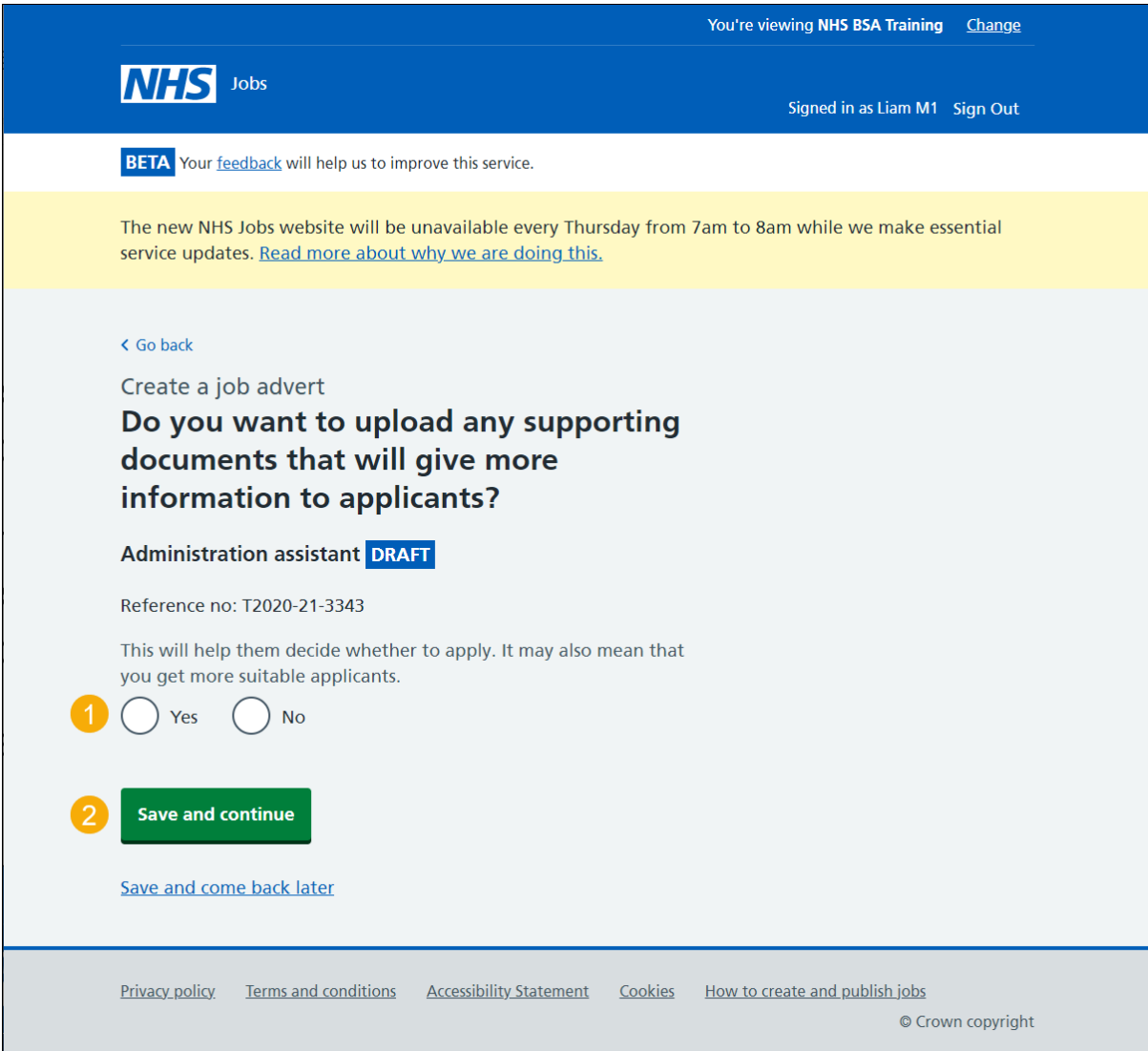

#### <span id="page-41-0"></span>**Upload your supporting documents**

This page gives you instructions for how to upload your supporting documents.

**Important:** This page is only shown if you're uploading supporting documents. You can upload 4 supporting documents in a doc, docx, pdf format. The document size is limited to 1MB. In this example, the 'Administrator assistant' file is selected for upload.

To choose and upload a document, complete the following steps:

- **1.** Select the 'Choose File' button.
- **2.** Select the ['Upload'](#page-42-0) button.

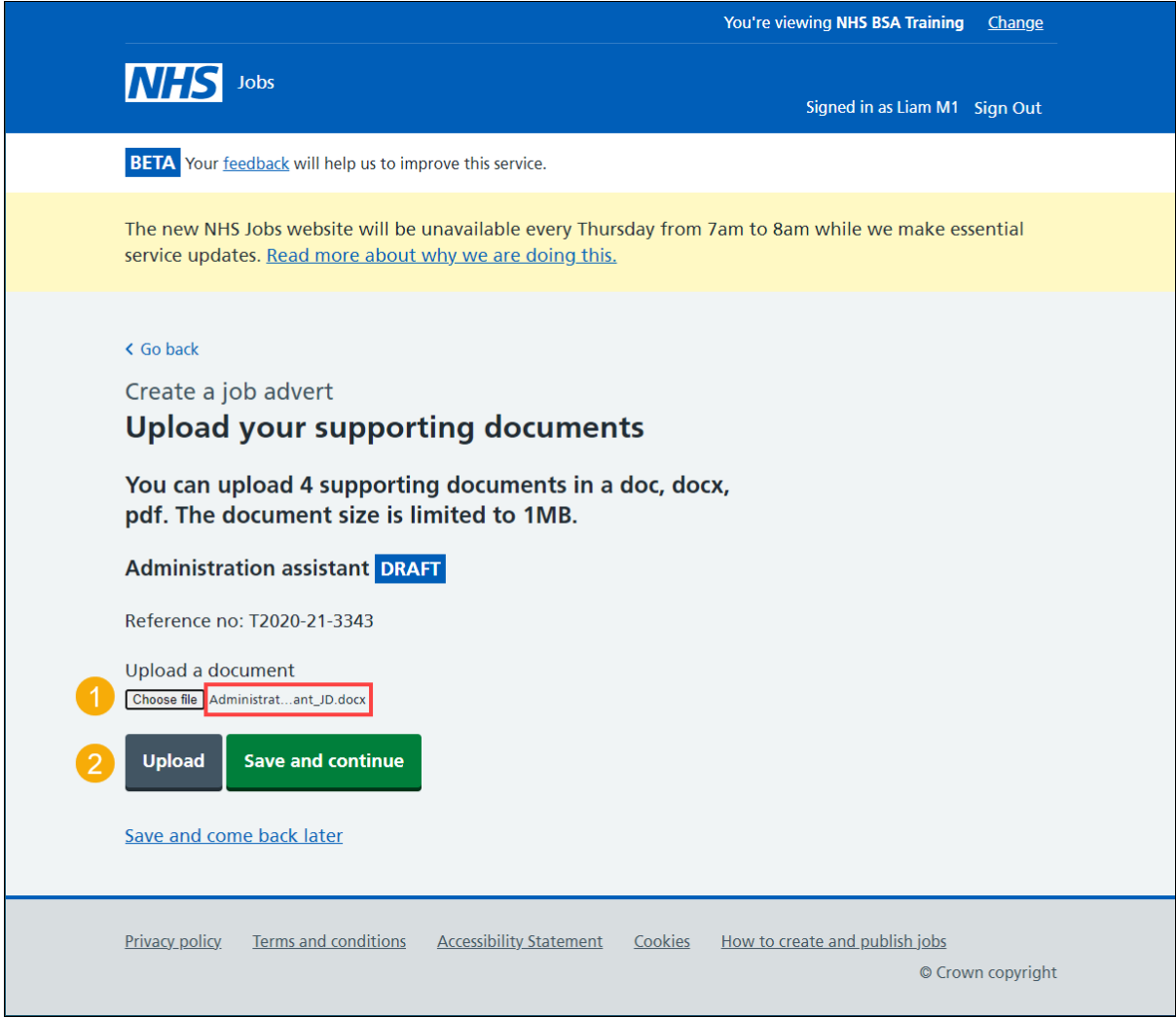

**Tip:** You'll need to know where the file is located to find and upload it.

#### <span id="page-42-0"></span>**Check your supporting documents**

This page gives you instructions for how to check your supporting documents.

**Important:** In this example, the 'Administrator assistant' file is uploaded.

To view, remove or add your document, complete the following steps:

- **1.** Select the file name link to view it (optional).
- **2.** Select the 'Remove' link (optional).
- **3.** Select the ['Save and continue'](#page-43-0) button.

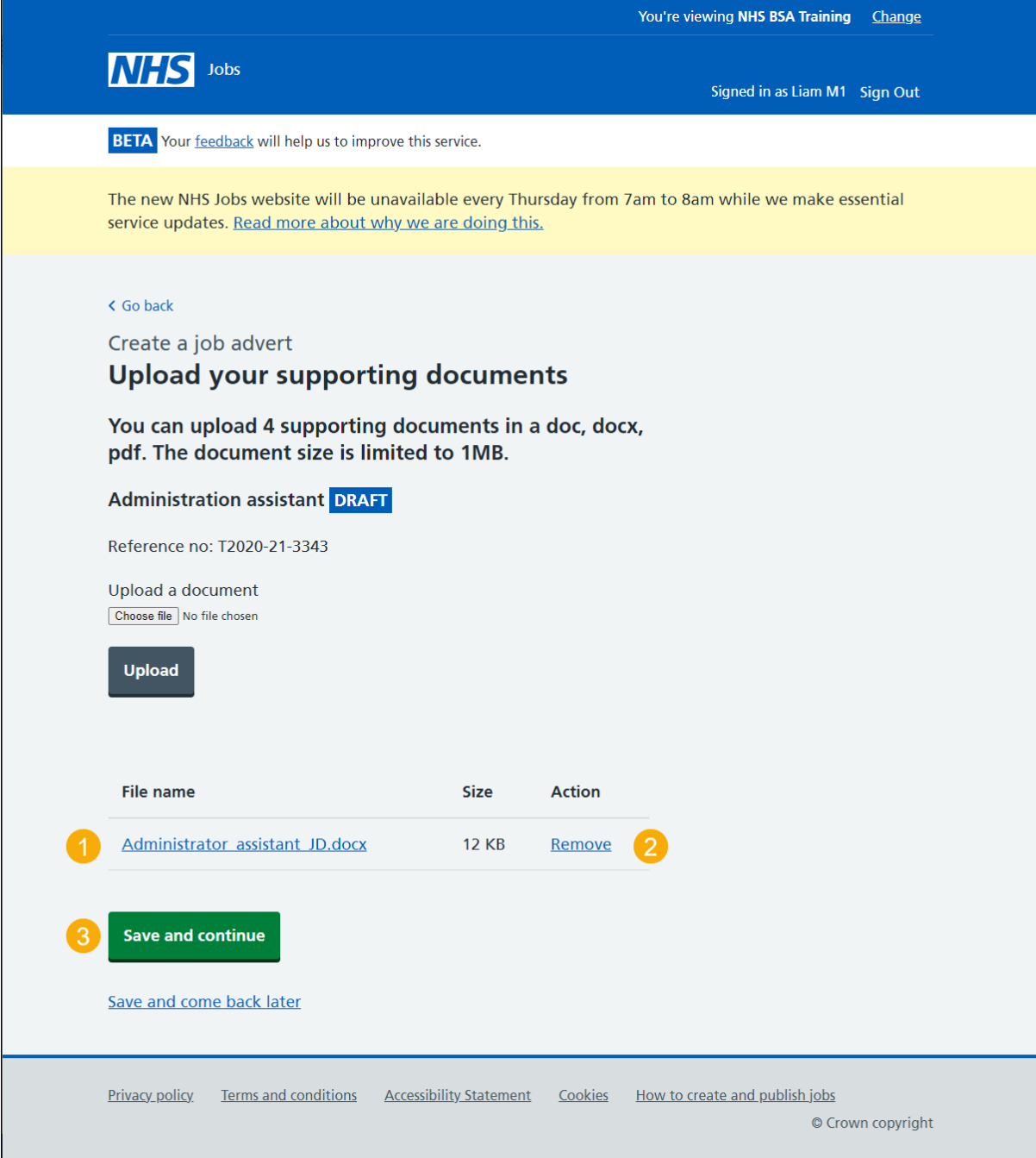

**Tip:** To upload more supporting documents, go back to the 'Upload supporting documents' page.

# <span id="page-43-0"></span>**Does the job require applicants to be checked for any previous criminal convictions?**

This page gives you instructions for how to confirm if you want to check applicants for any previous criminal convictions.

To confirm if you want to check applicants, complete the following steps:

- **1.** Select an answer.
- **2.** Select the ['Save and continue'](#page-44-0) button.

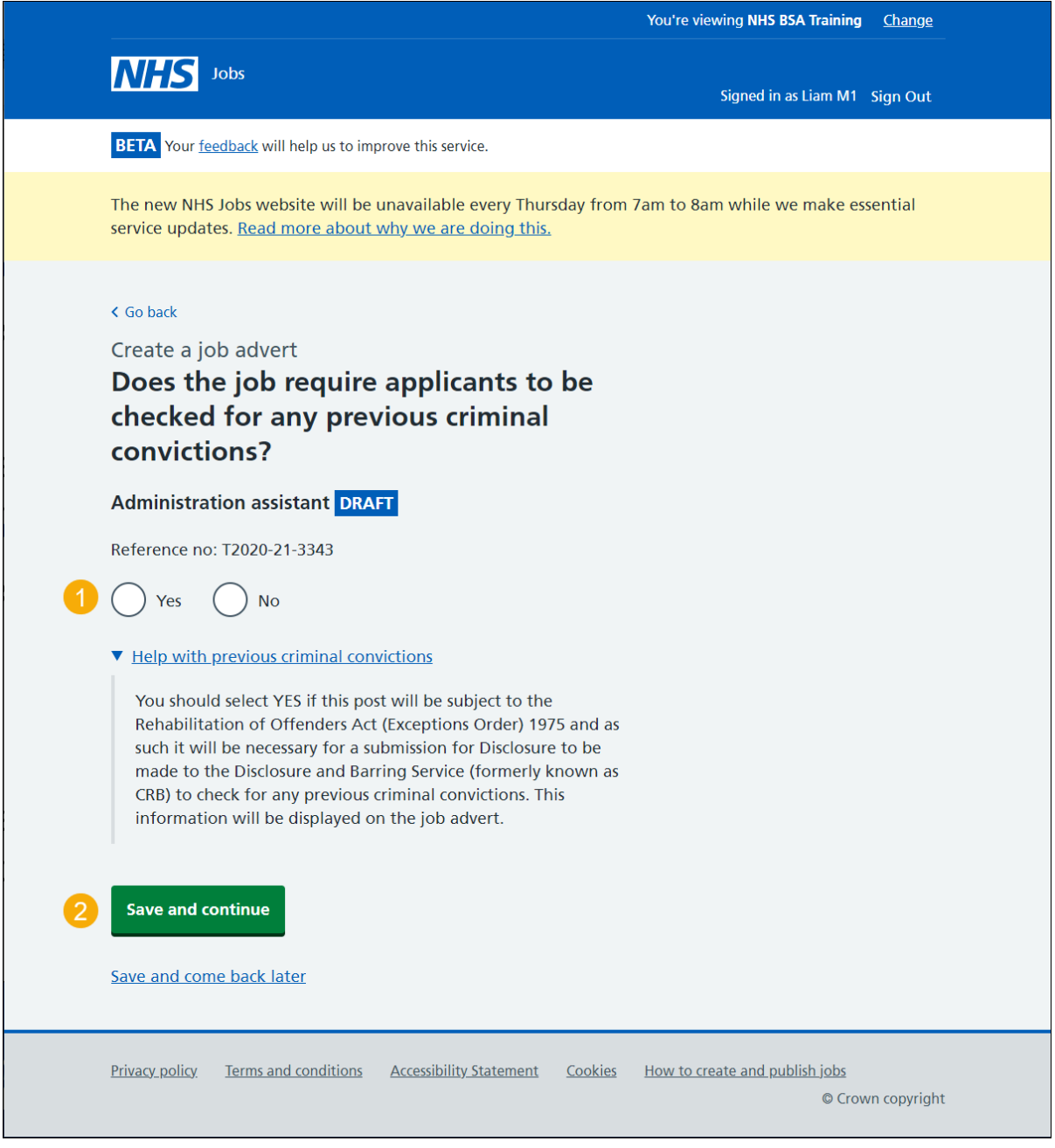

**Tip:** You can select the 'Help with previous criminal convictions' link for more information.

### <span id="page-44-0"></span>**Add further questions around criminal convictions to the job application**

This page gives you instructions for how to add further questions around criminal convictions to the job application.

To confirm if you want to check applicants, complete the following steps:

- **1.** Select an answer (optional).
- 2. Select the ['Save and continue'](#page-45-0) button.

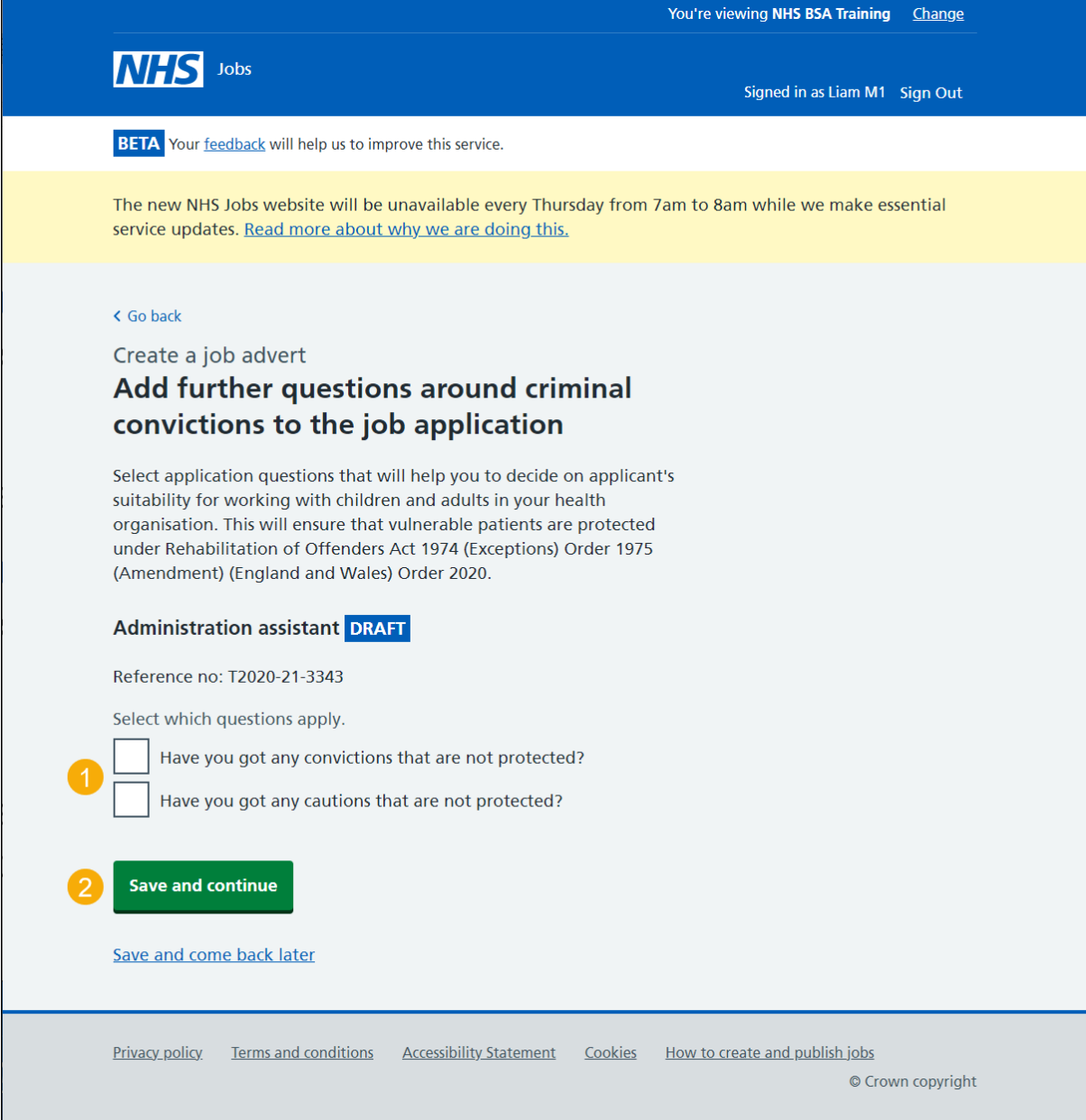

**Tip:** You can select more than one answer.

## <span id="page-45-0"></span>**Is the job open to applicants outside the EU and EEA?**

This page gives you instructions for how to confirm if the job is open to applicants outside the EU and EEA.

To confirm if the job is open to applicants, complete the following steps:

- **1.** Select an answer.
- 2. Select the ['Save and continue'](#page-46-0) button.

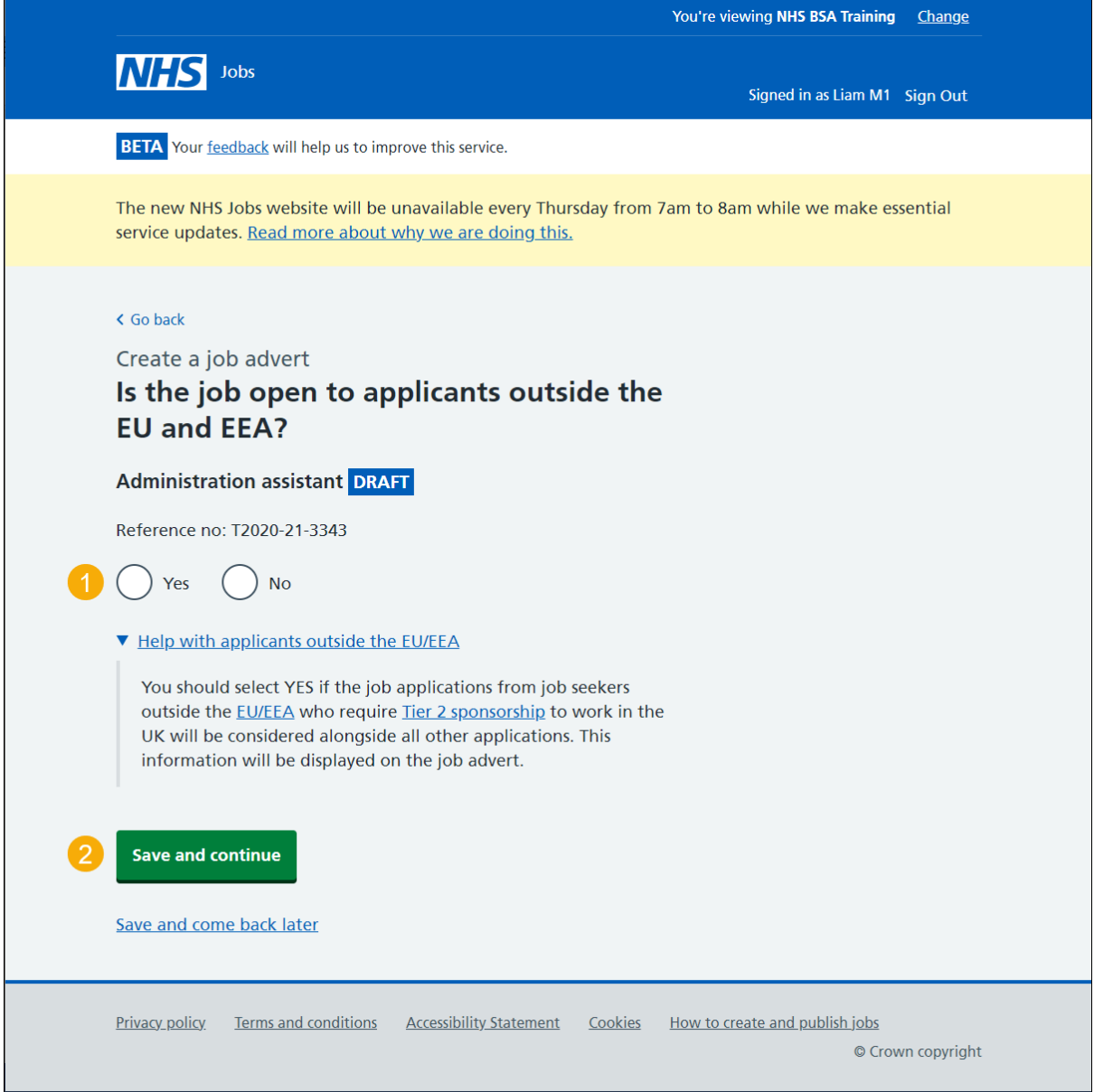

**Tip:** You can select the 'EU/EEA and Tier 2 sponsorship' links for more information.

## <span id="page-46-0"></span>**Does the job require current UK professional registration?**

This page gives you instructions for how to confirm if applicants require a current UK professional registration.

To confirm if the job requires a current UK professional registration, complete the following steps:

- **1.** Select an answer.
- 2. Select the ['Save and continue'](#page-47-0) button.

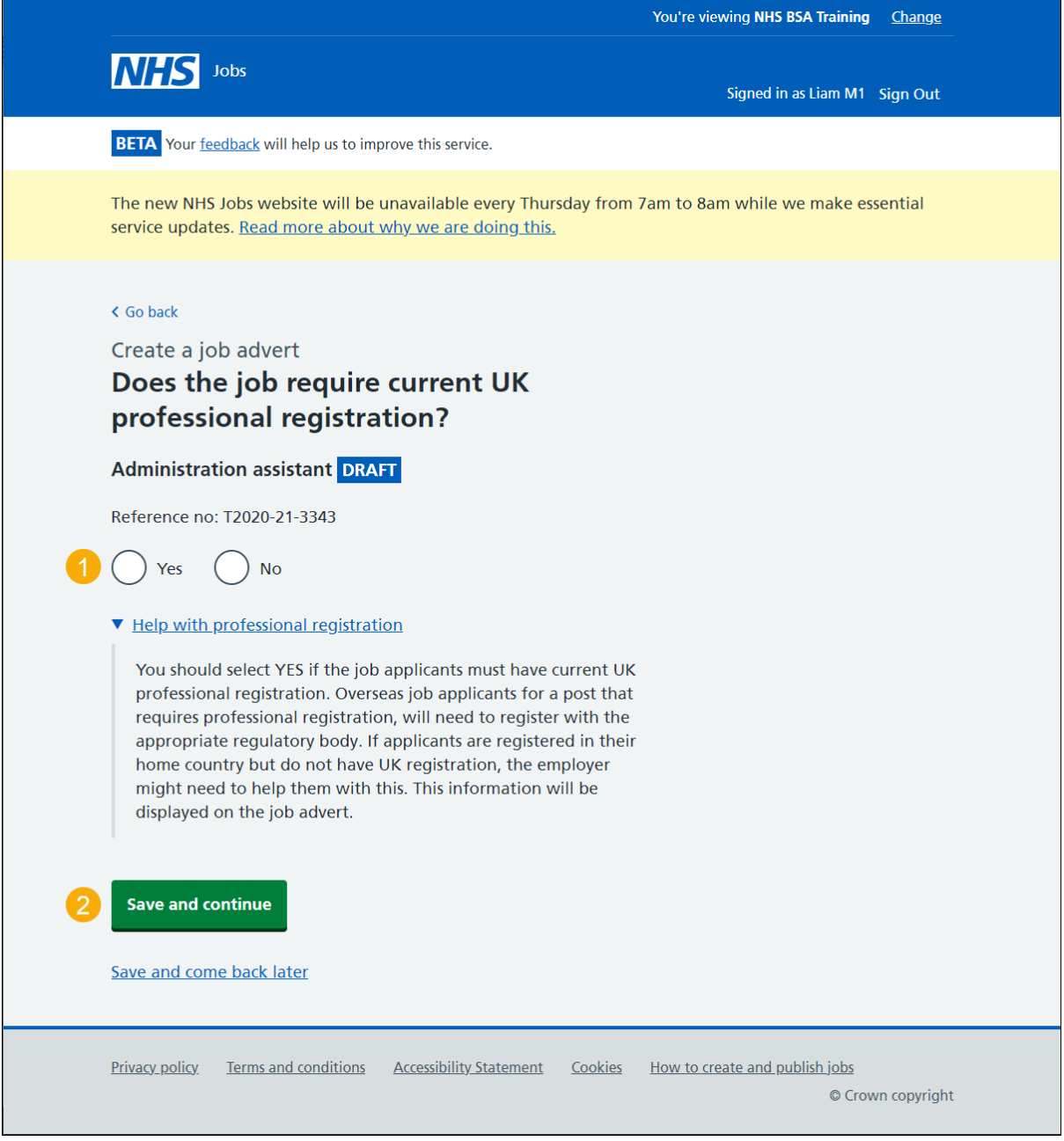

**Tip:** You can select the 'Help with professional registration' link for more information.

## <span id="page-47-0"></span>**Add any pre-application questions?**

This page gives you instructions for how to confirm if you want to add any pre-application questions.

**Important:** If you use pre-application questions and the applicant selects 'No', their application will end.

To confirm if pre-application questions are needed, complete the following steps:

- **1.** Select an answer.
- 2. Select the ['Save and continue'](#page-48-0) button.

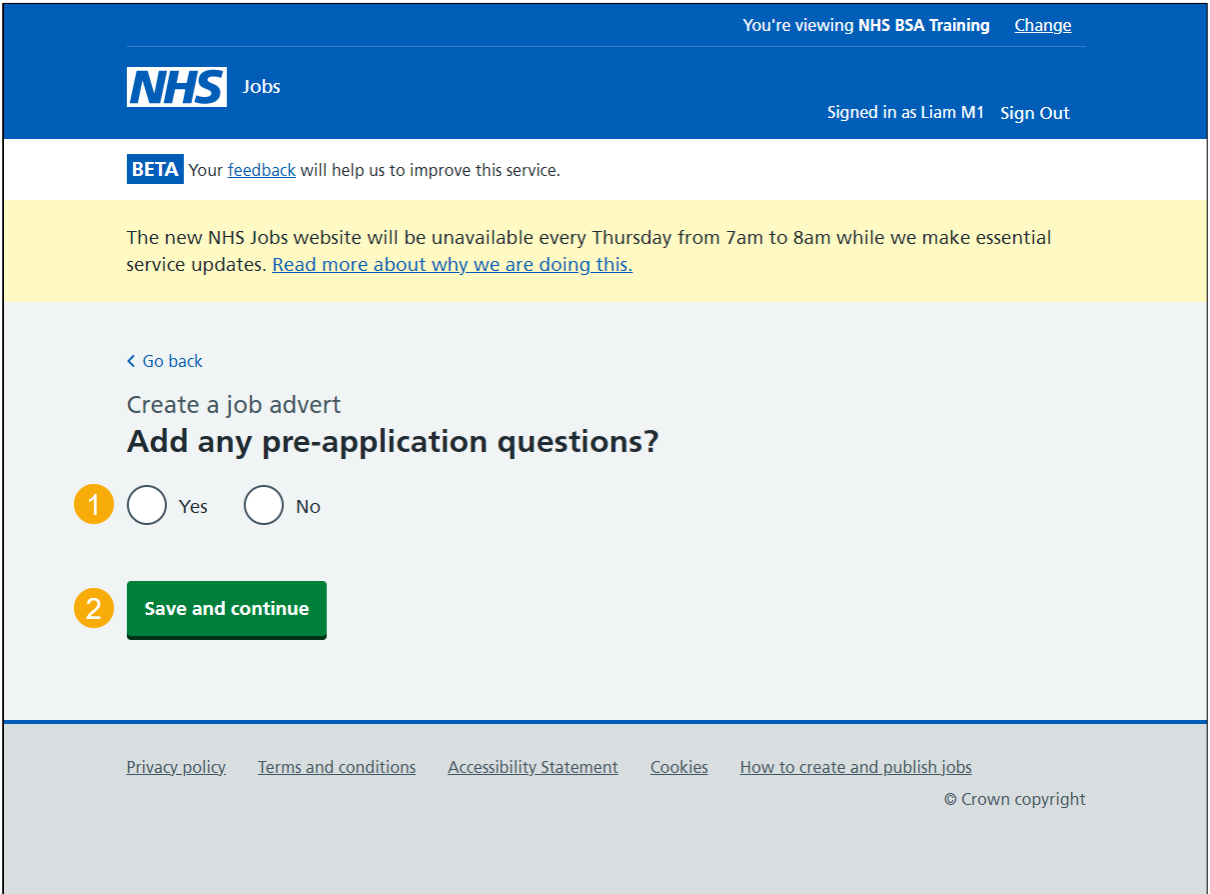

#### <span id="page-48-0"></span>**Select your pre-application questions**

This page gives you instructions for how to select your pre-application questions.

**Important:** This page is only shown if you're adding pre-application questions. You can select more than one answer.

To confirm the pre-application questions, complete the following steps:

- **1.** Select an answer:
	- ['Do you possess qualification or equivalent?'](#page-49-0) (optional).
	- ['Do you possess registration?'](#page-50-0) (optional).
- **2.** Select the 'Save and continue' button.

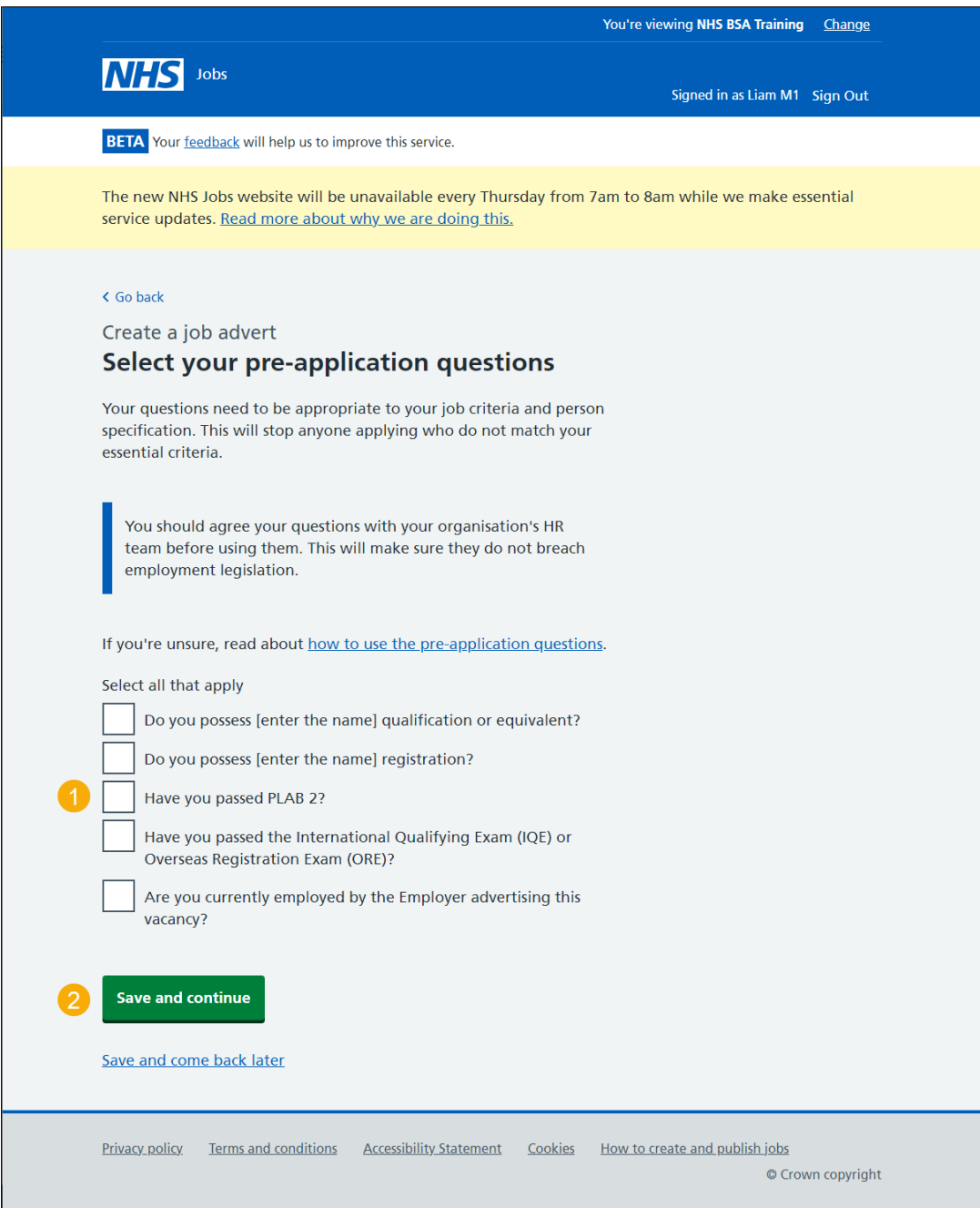

**Tip:** You can select the 'Help to use pre-application questions' link for more information.

## <span id="page-49-0"></span>**Enter the name of the qualification**

This page gives you instructions for how to enter the name of the qualification.

**Important:** This page is only shown if you're adding a qualification.

To enter your qualification or equivalent name, complete the following steps:

- **1.** In the **Enter the name** box, enter the details.
- 2. Select the ['Save and continue'](#page-50-0) button.

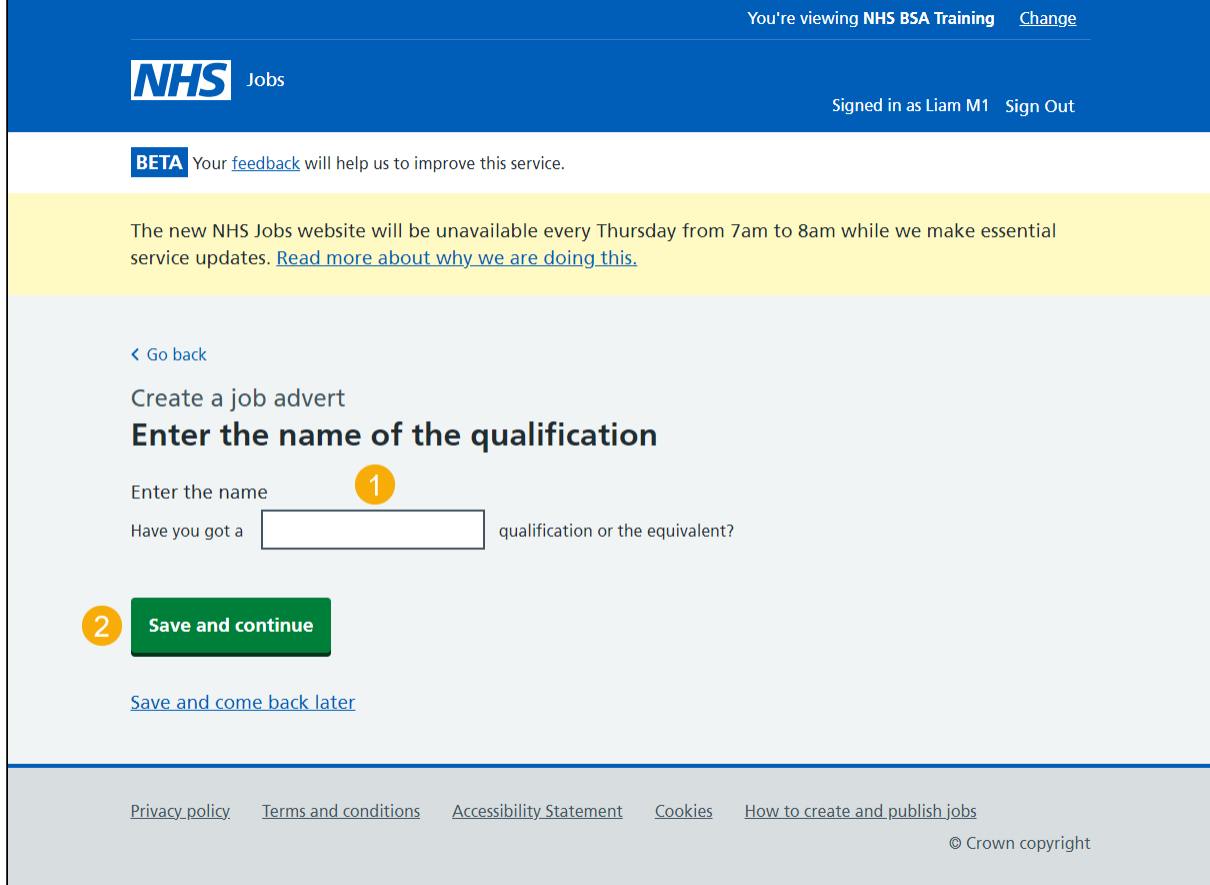

### <span id="page-50-0"></span>**Enter the name of the registration**

This page gives you instructions for how to enter the name of the registration.

**Important:** This page is only shown if you're adding a registration.

To enter the name of the registration, complete the following steps:

- **1.** In the **Enter the name** box, enter the details.
- 2. Select the ['Save and continue'](#page-51-0) button.

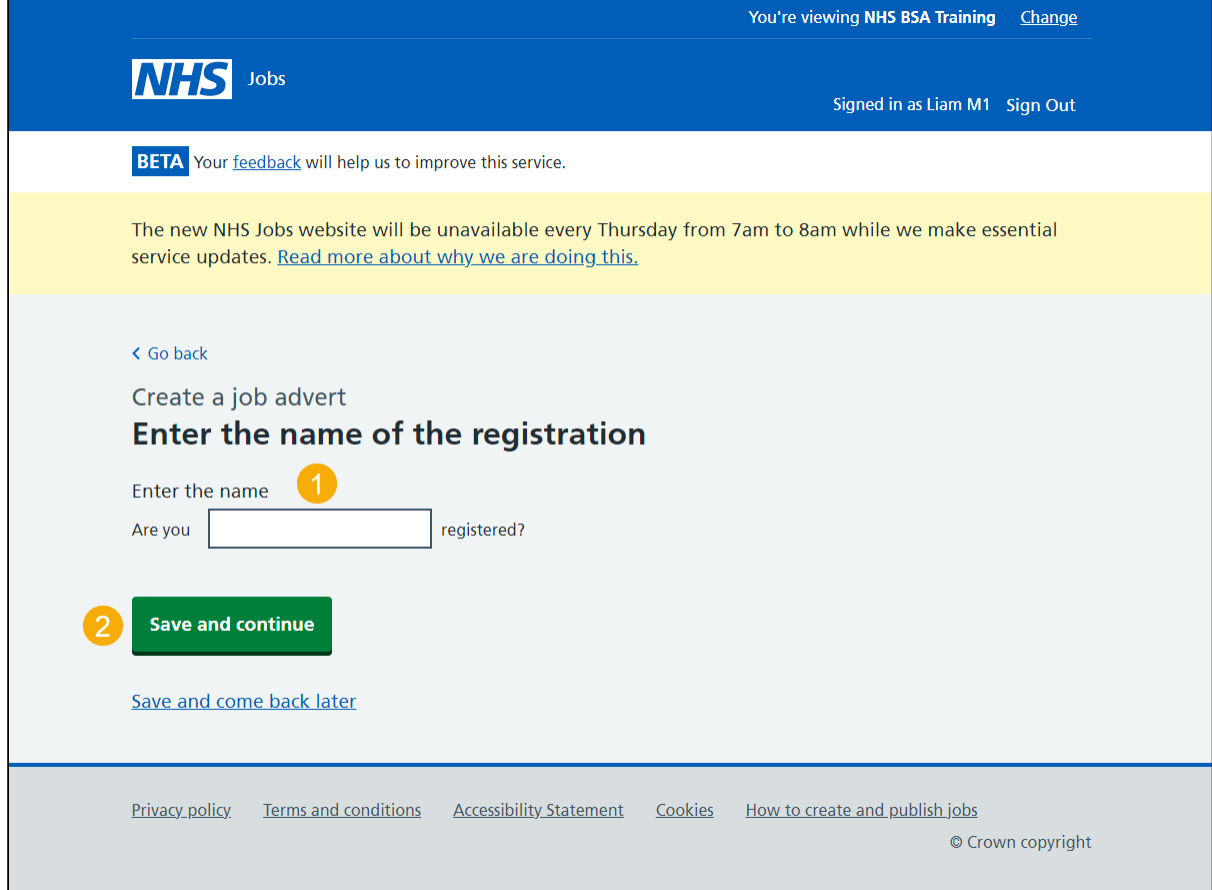

**Tip:** An example is a Nursing and Midwifery Council (NMC).

### <span id="page-51-0"></span>**How will jobseekers apply?**

This page gives you instructions for how jobseekers will apply.

**Important:** If you select 'CV application', applicants are given a blank box to add their information. If you select 'Online application form', applicants are given questions to answer.

To confirm how jobseekers will apply, complete the following steps:

- **1.** Select an answer.
- **2.** Select the ['Save and continue'](#page-52-0) button.

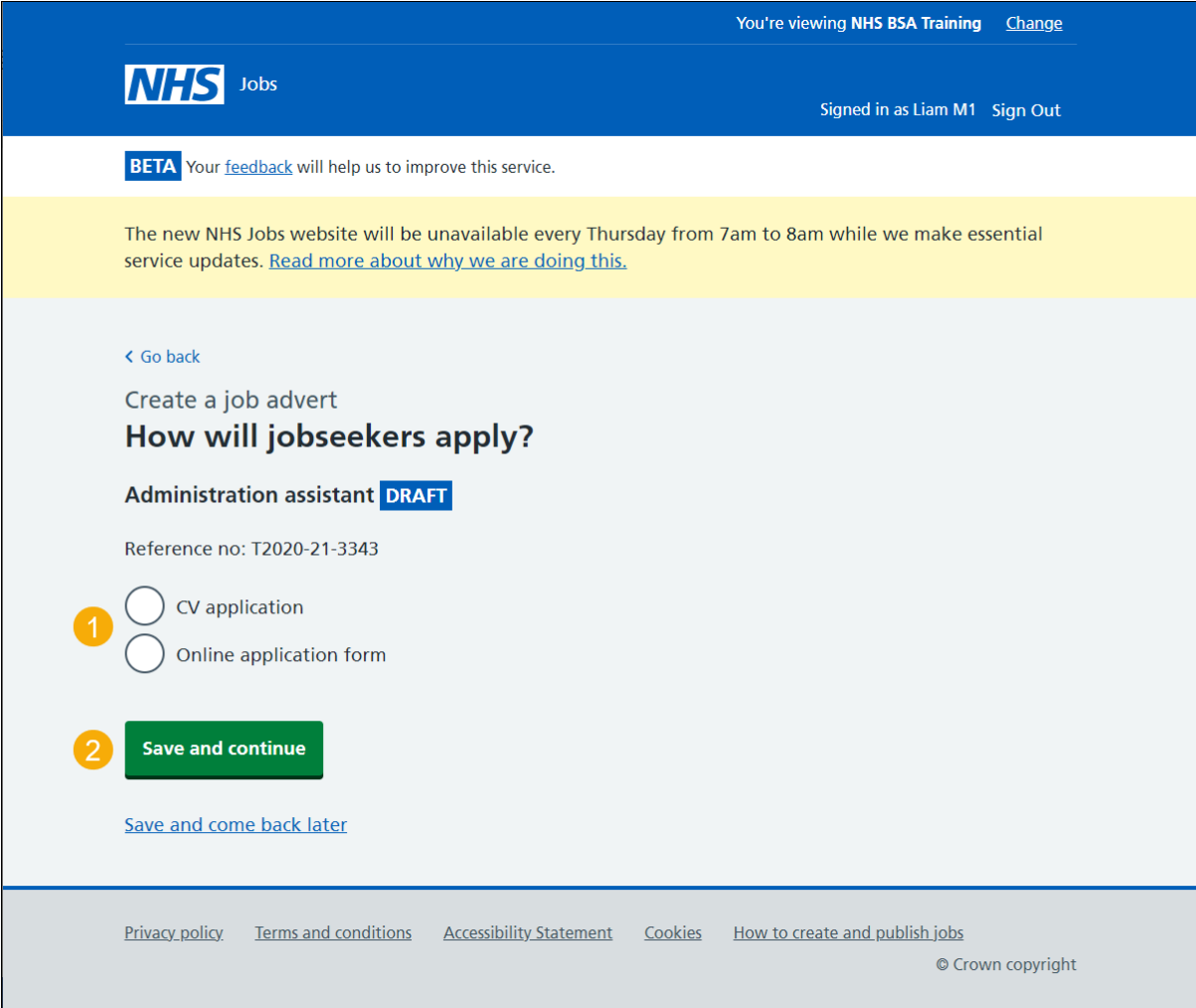

## <span id="page-52-0"></span>**Do you need to add fitness to practise questions?**

This page gives you instructions for how to confirm if you need to add fitness to practise questions.

Read the information on the page and complete the following steps:

- **1.** Select an answer.
- **2.** Select the ['Save and continue'](#page-53-0) button.

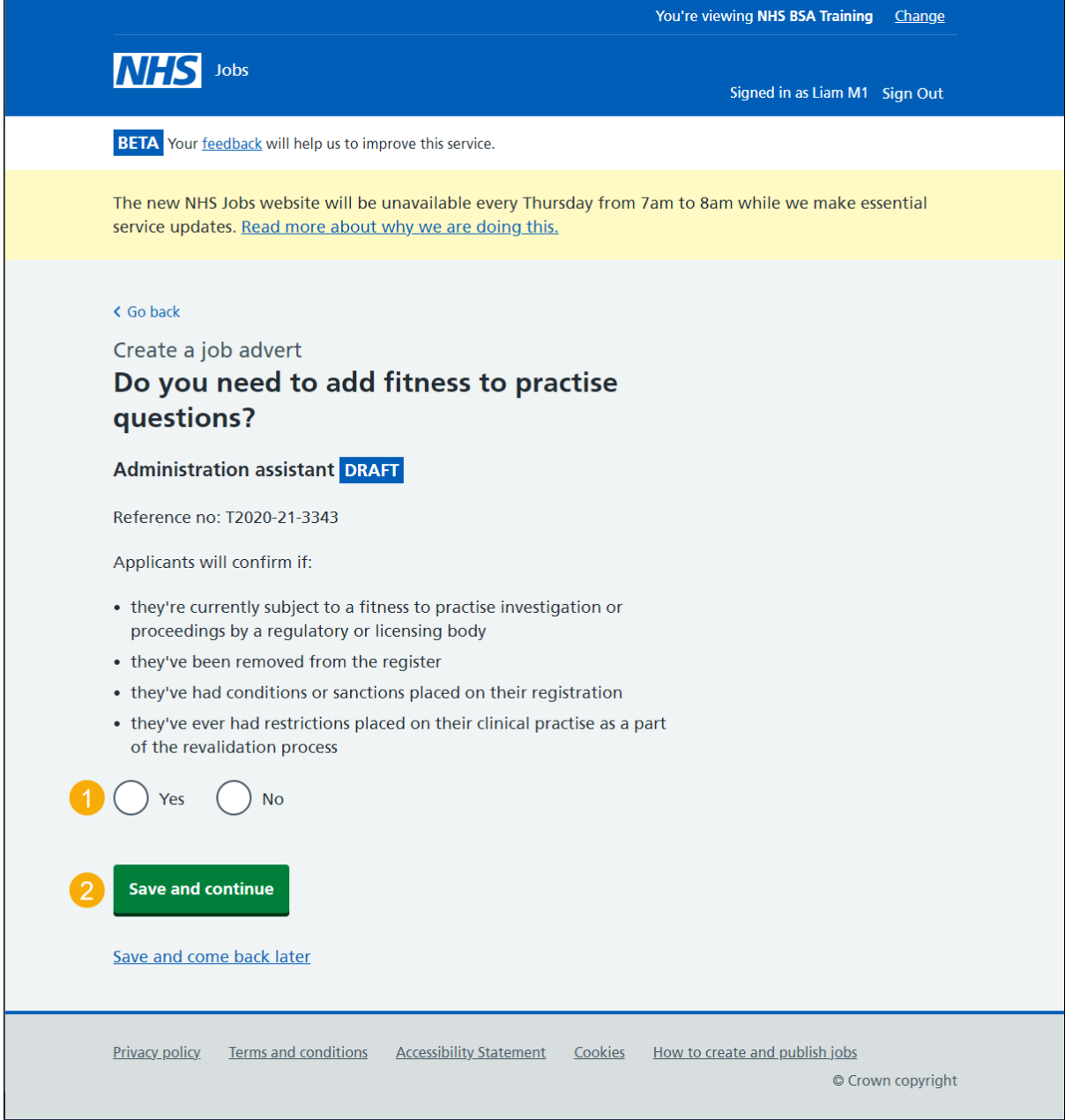

### <span id="page-53-0"></span>**Add contact details**

This page gives you instructions for how to add the contact details for applicants to use.

**Important:** You must add an email address or telephone number or both.

To add the contact details, complete the following steps:

- **1.** In the **Name** box, enter the details.
- **2.** In the **Contact job title** box, enter the details (optional).
- **3.** In the **Email address** box, enter the details.
- **4.** In the **Telephone number** box, enter the details.
- **5.** Select the ['Save and continue'](#page-54-0) button.

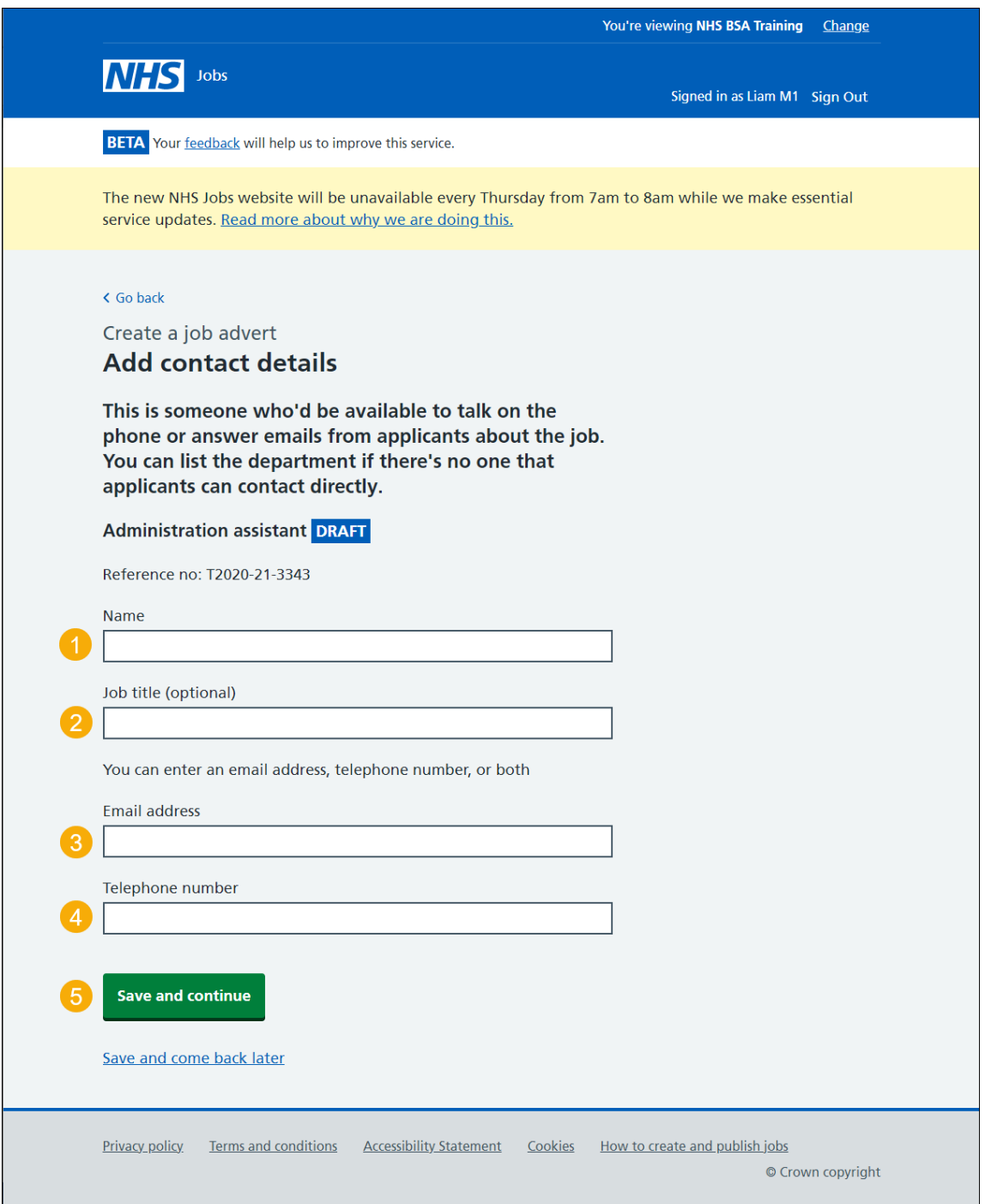

# <span id="page-54-0"></span>**Who'll approve your job listing?**

This page gives you instructions for how to add an approver.

**Important:** This page is only shown if you're using online approvals.

To add an approver, complete the following steps:

**1.** Select the ['Add an approver'](#page-55-0) button.

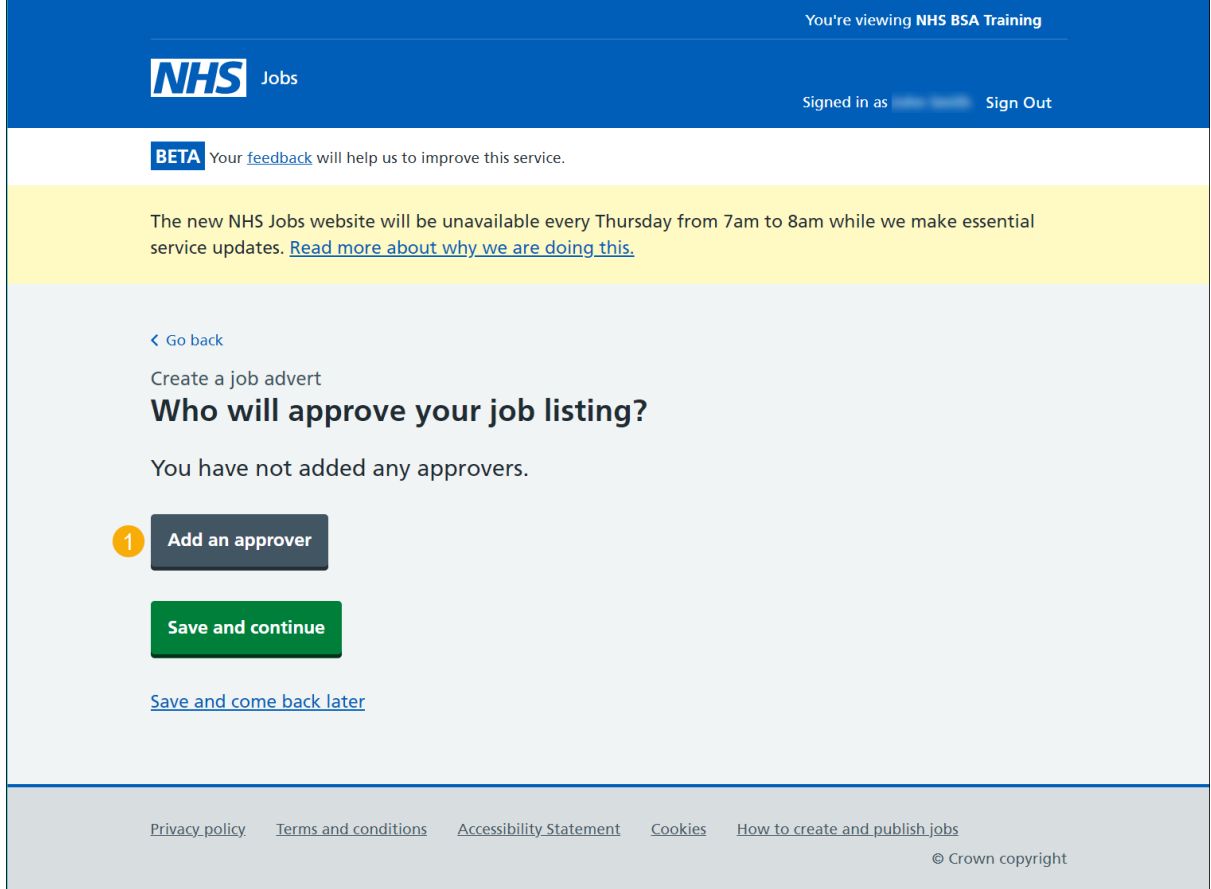

#### <span id="page-55-0"></span>**Who do you want to add as the approver?**

This page gives you instructions for how to select who you want to add as the approver.

**Important:** Once you start entering a name, the results are shown for you to select a user. Deactivated users won't appear in your search results.

To add an approver(s), complete the following steps:

- **1.** In the **Search** box, enter the details.
- 2. Select the ['Save and continue'](#page-56-0) button.

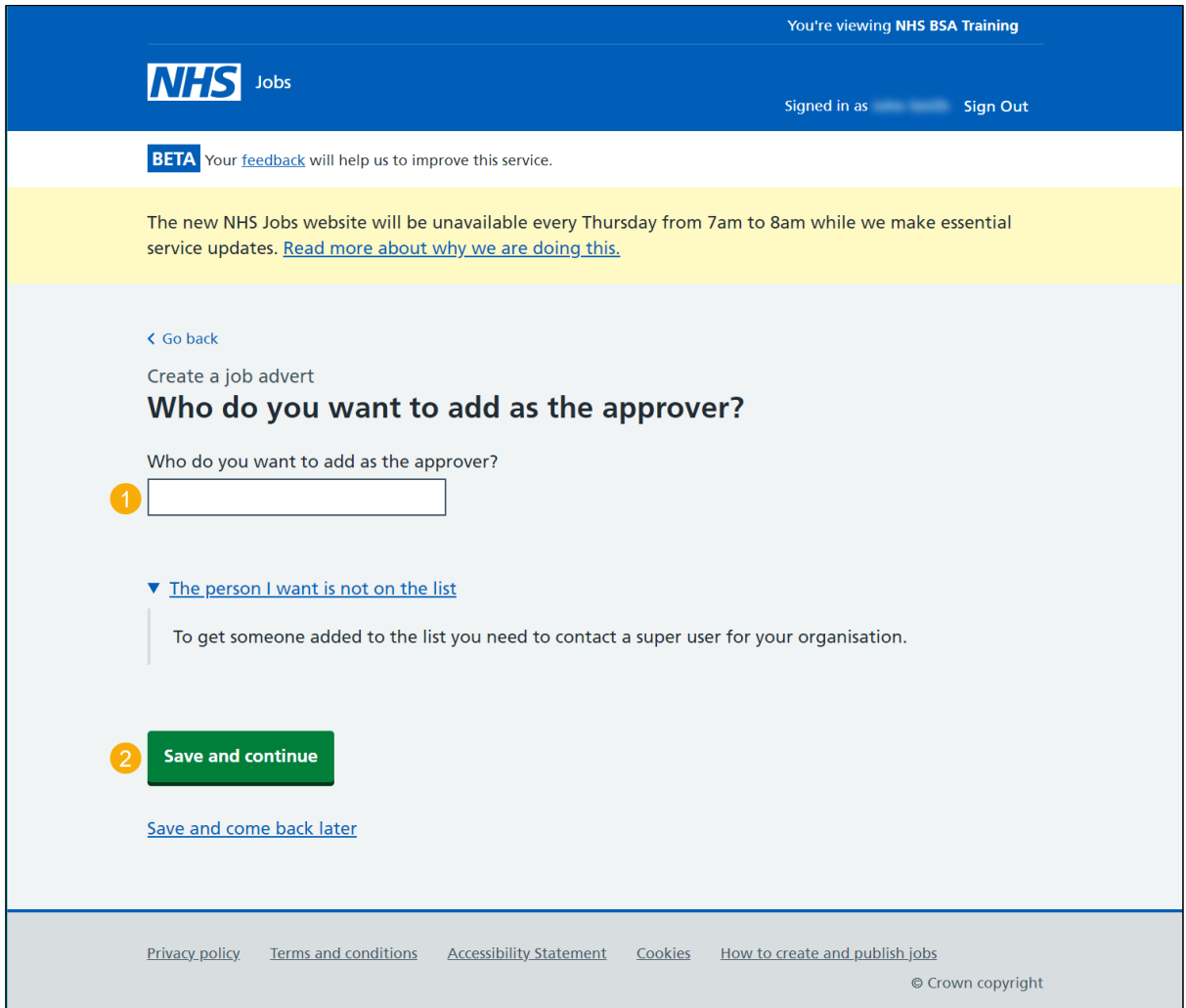

**Tip:** If the person is not on the list, you'll need to contact your organisations super user.

#### <span id="page-56-0"></span>**Manage your approvers**

This page gives you instructions for how to manage your approvers.

To remove, add or confirm the approver, complete the following steps:

- **1.** Select the '*Remove'* link (optional).
- **2.** Select the ['Add an approver'](#page-54-0) button (optional).
- **3.** Select the ['Save and continue'](#page-56-1) button.

<span id="page-56-1"></span>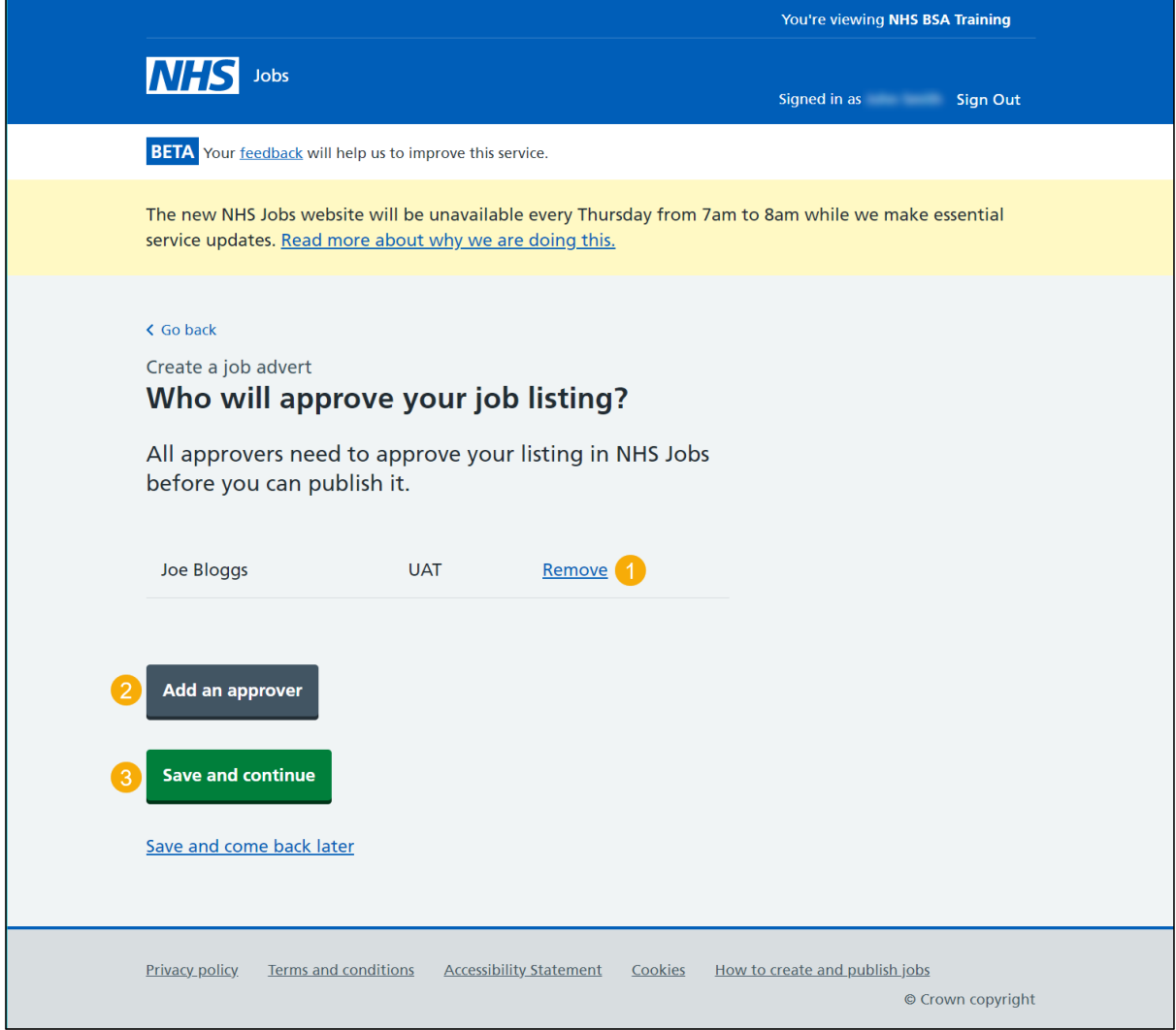

### **Select the department for this listing**

This page gives you instructions for how to select the department for this listing.

**Important:** This page is only shown if you're using departments in your organisations account.

To select a department, complete the following steps:

- **1.** Select an answer.
- **2.** Select the ['Save and continue'](#page-58-0) button.

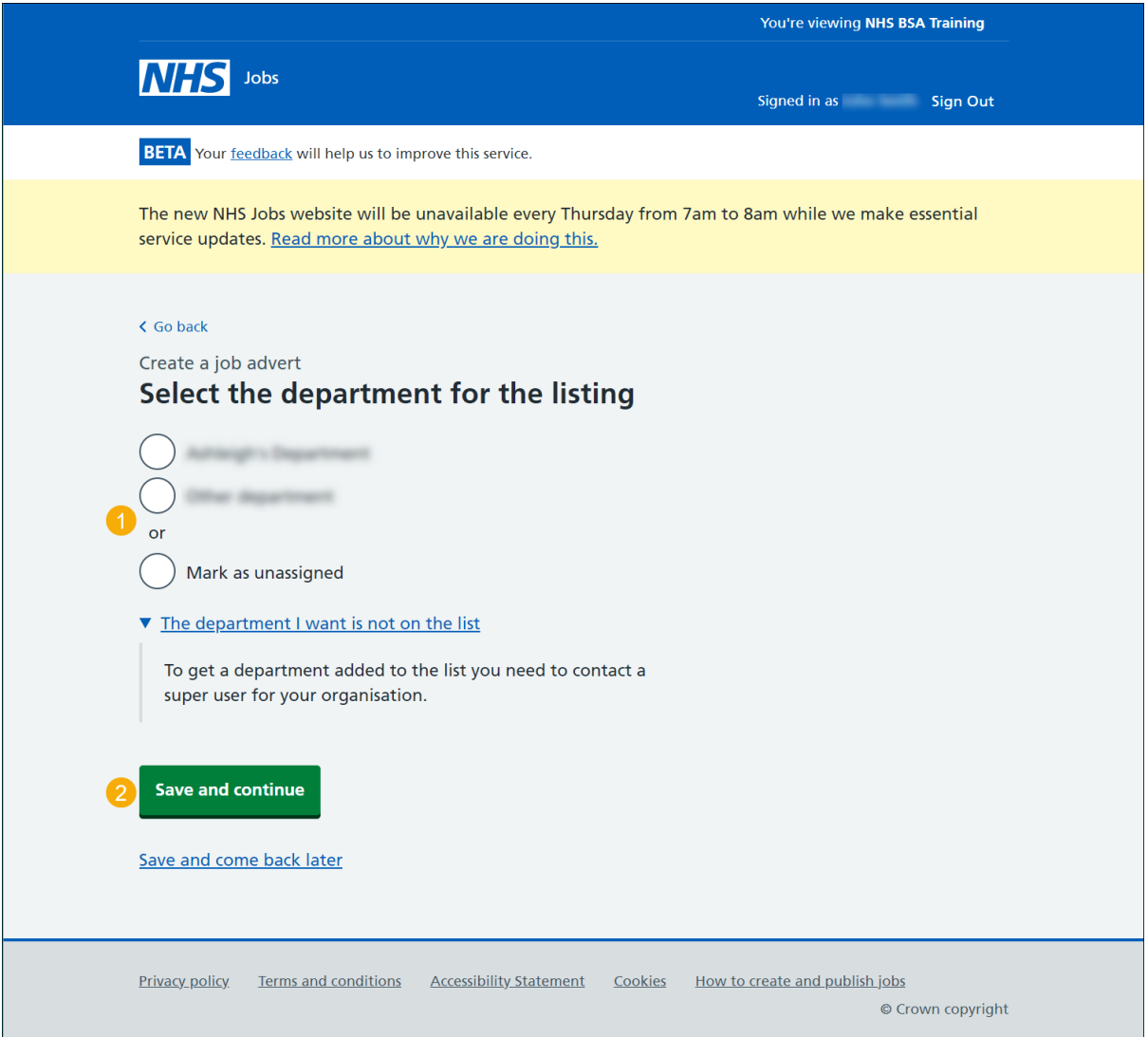

**Tip:** To get a department added to the list, you'll need to contact your organisations super user.

## <span id="page-58-0"></span>**Are you the recruiting manager for this listing?**

This page gives you instructions for how to confirm if you're the recruiting manager for this listing.

To confirm if you're the recruiting manager for this listing, complete the following steps:

- **1.** Select an answer:
	- ['Yes'](#page-60-0)
	- ['No'](#page-59-0)
- **2.** Select the 'Save and continue' button.

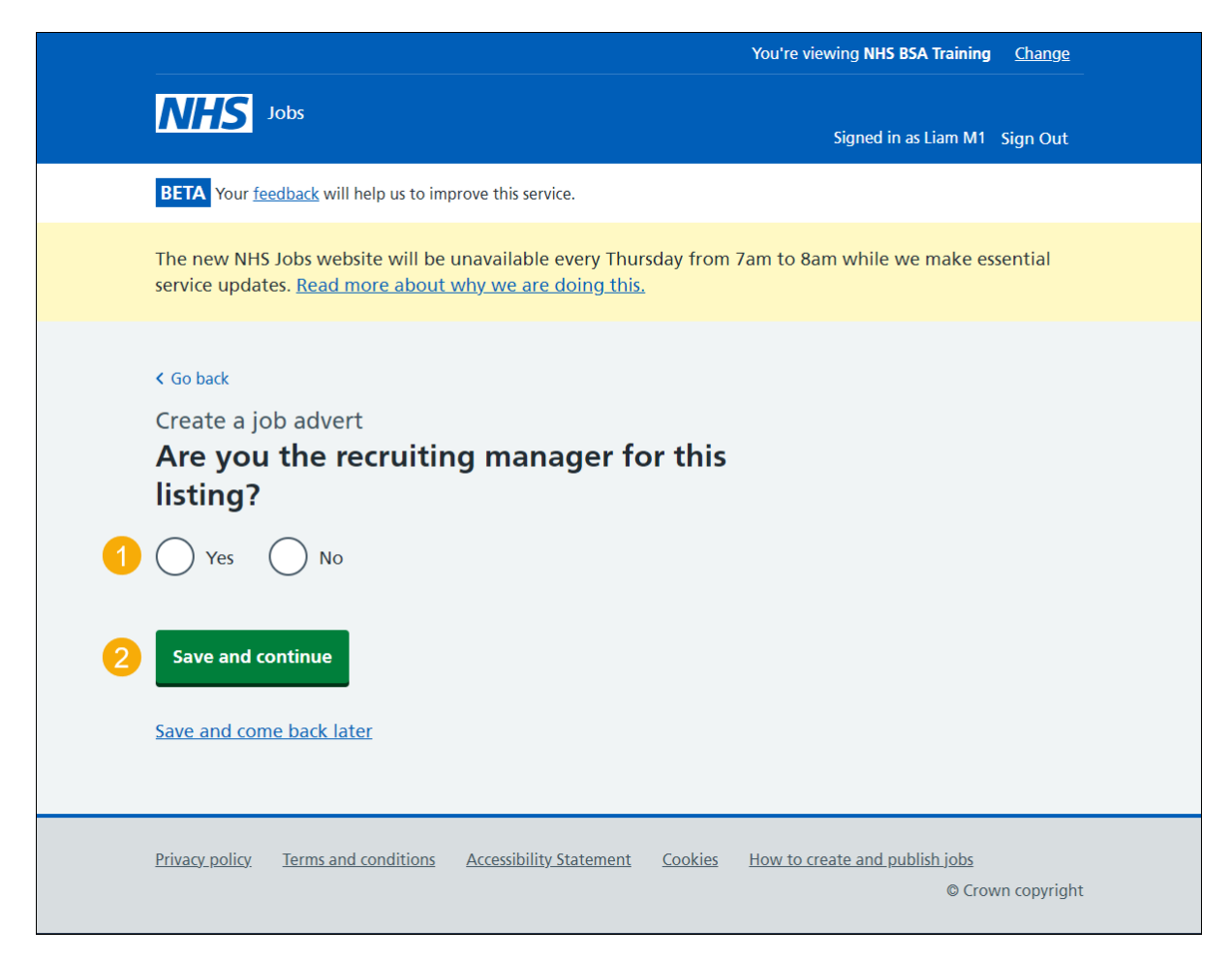

#### <span id="page-59-0"></span>**Who do you want to add as the recruiting manager?**

This page gives you instructions for how to add the recruiting manager for this listing.

**Important:** This page is only shown if you're not the recruiting manager for this listing. Once you start entering a name, the results are shown for you to select a user. Deactivated users won't appear in your search results.

To add the recruiting manager, complete the following steps:

- **1.** In the **Search** box, enter the details.
- 2. Select the ['Save and continue'](#page-60-0) button.

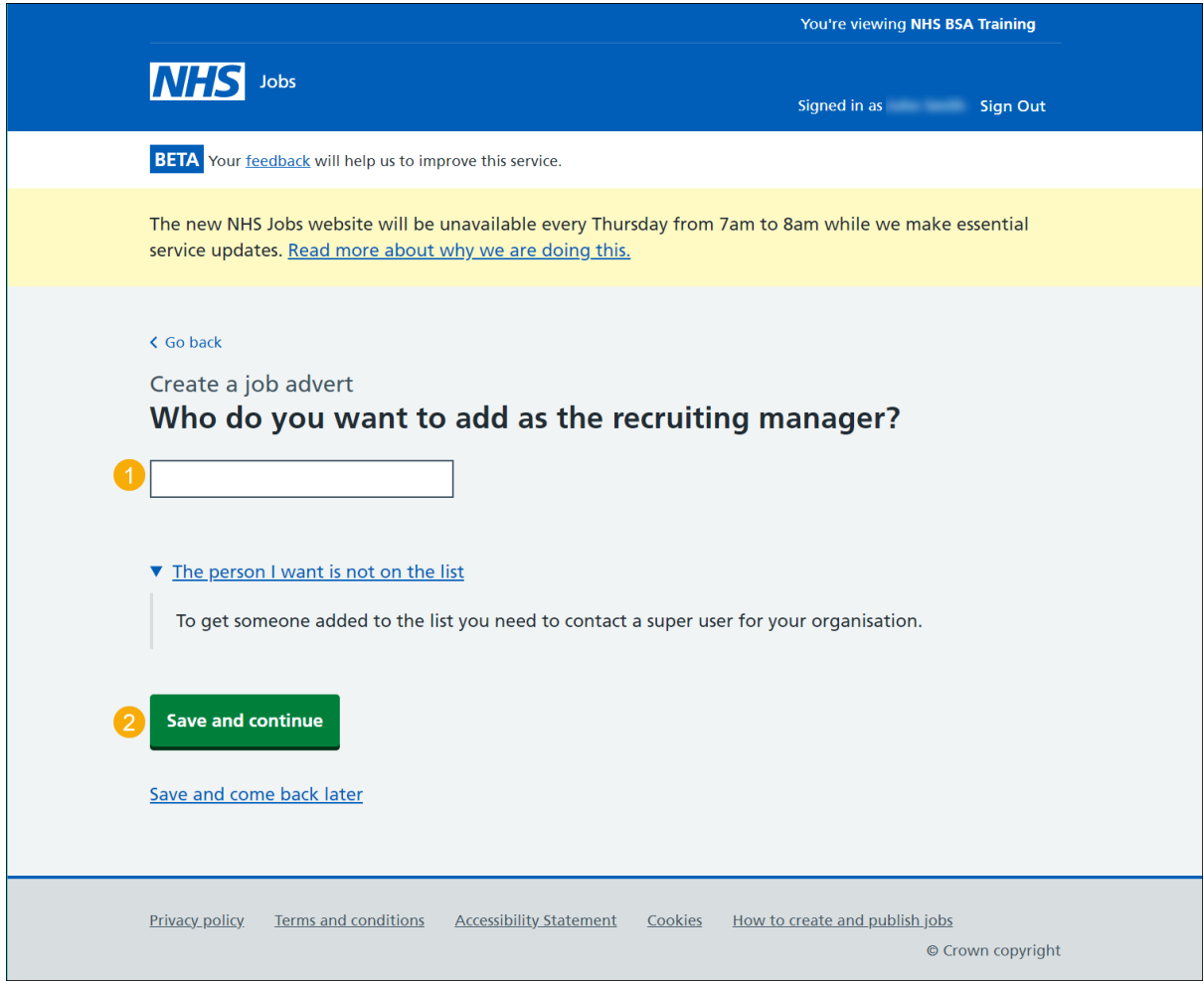

**Tip:** If the person is not on the list, you'll need to contact your organisations super user.

## <span id="page-60-0"></span>**Do you know who the recruitment administrator will be for this listing?**

This page gives you instructions for how to confirm if you know the recruitment administrator for this listing.

To confirm if you know the recruitment administrator, complete the following steps:

- **1.** Select an answer:
	- ['Yes'](#page-61-0)
	- ['No'](#page-62-0)
- **2.** Select the 'Save and continue' button.

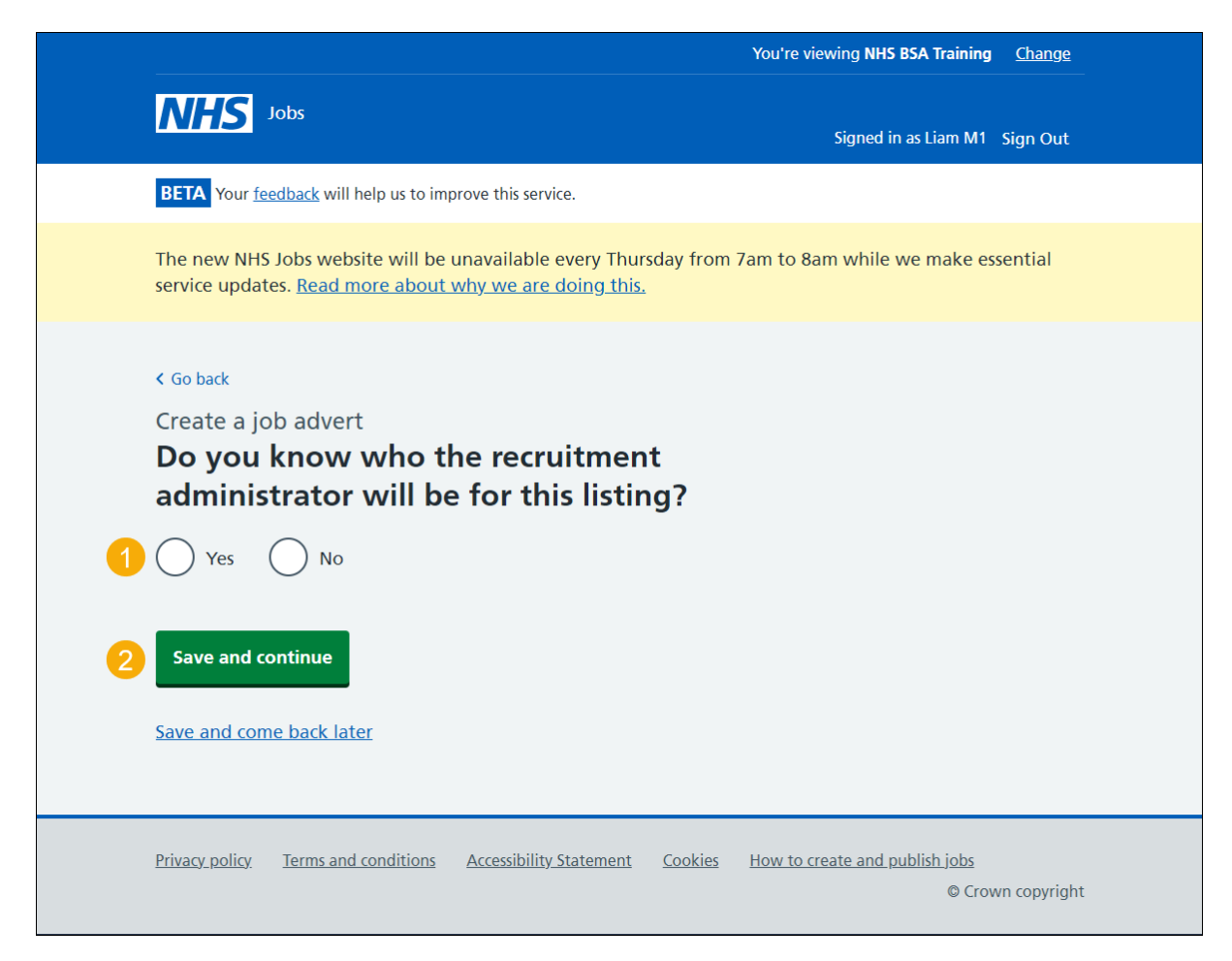

#### <span id="page-61-0"></span>**Who do you want to add as the recruitment administrator?**

This page gives you instructions for how to add the recruitment administrator for this listing.

**Important:** This page is only shown if you're adding the recruitment administrator for this listing. Once you start entering a name, the results are shown for you to select a user. Deactivated users won't appear in your search results.

To add the recruitment administrator, complete the following steps:

- **1.** In the **Search** box, enter the details.
- 2. Select the ['Save and continue'](#page-62-0) button.

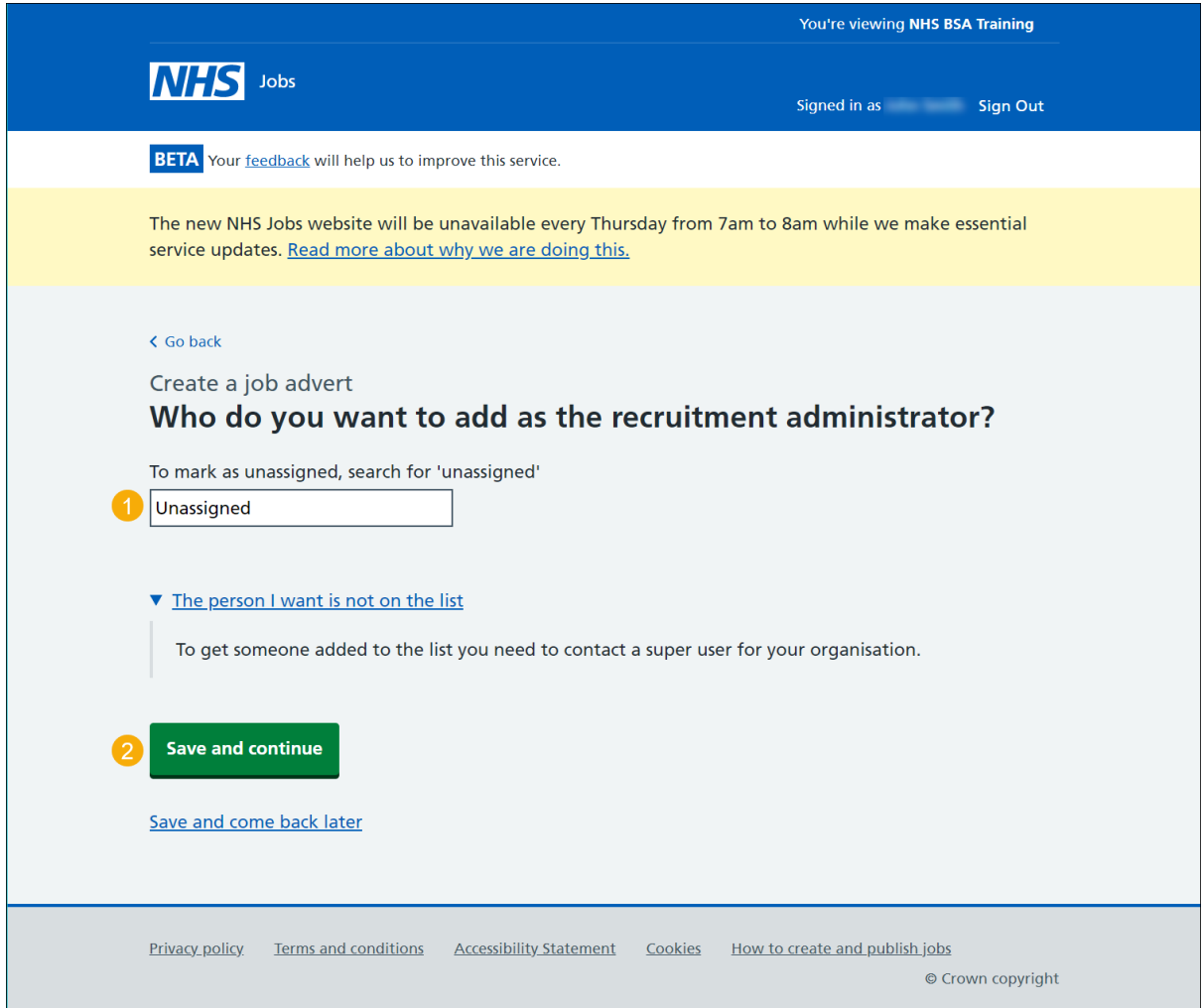

**Tip:** The default person is 'Unassigned'. If the person is not on the list, you'll need to contact your organisations super user.

## <span id="page-62-0"></span>**Will you be the shortlisting lead?**

This page gives you instructions for how to confirm if you'll be the shortlisting lead.

To confirm if you're the shortlisting lead, complete the following steps:

- **1.** Select an answer:
	- ['Yes'](#page-64-0)
	- ['No'](#page-63-0)
- **2.** Select the 'Save and continue' button.

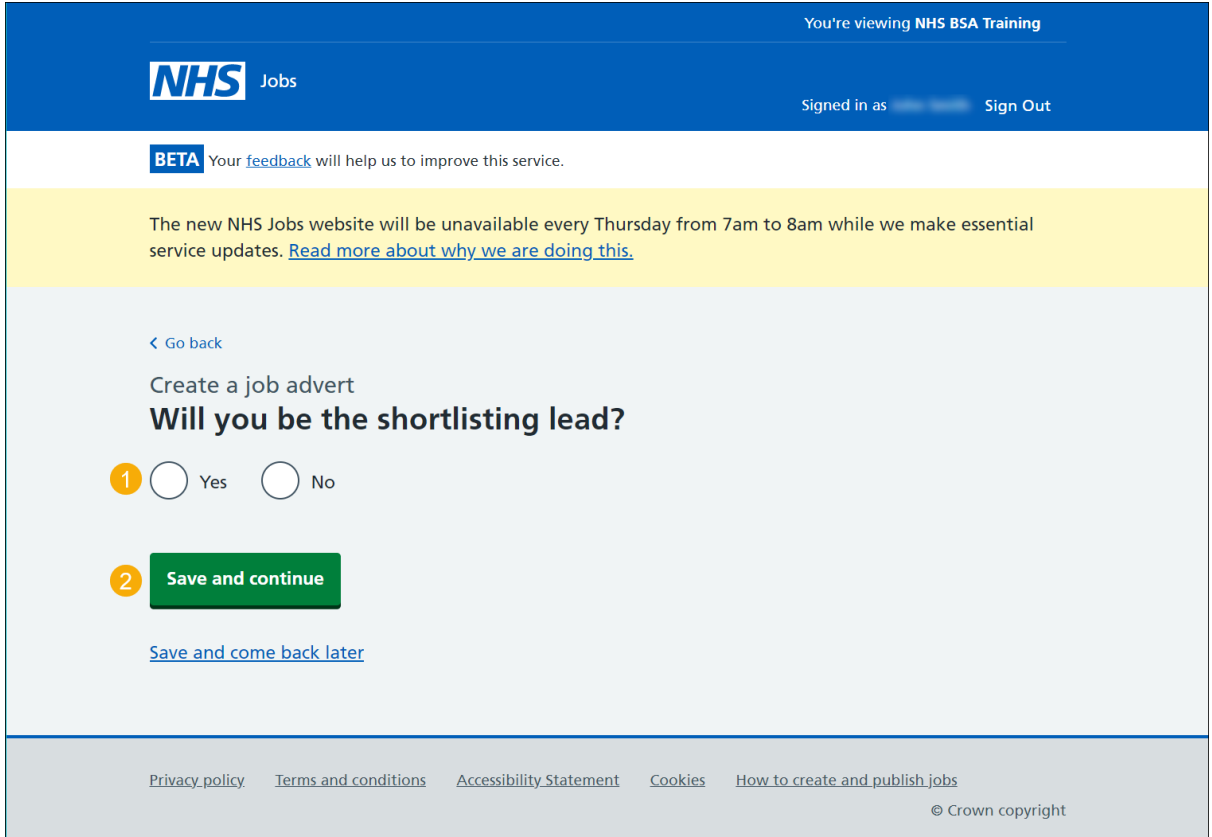

### <span id="page-63-0"></span>**Who do you want to add as the shortlisting lead?**

This page gives you instructions for how to add the shortlisting lead for this listing.

**Important:** This page is only shown if you're not the shortlisting lead for this listing. Once you start entering a name, the results are shown for you to select a user. Deactivated users won't appear in your search results.

To add the shortlisting lead, complete the following steps:

- **1.** In the **Search** box, enter the details.
- 2. Select the ['Save and continue'](#page-64-0) button.

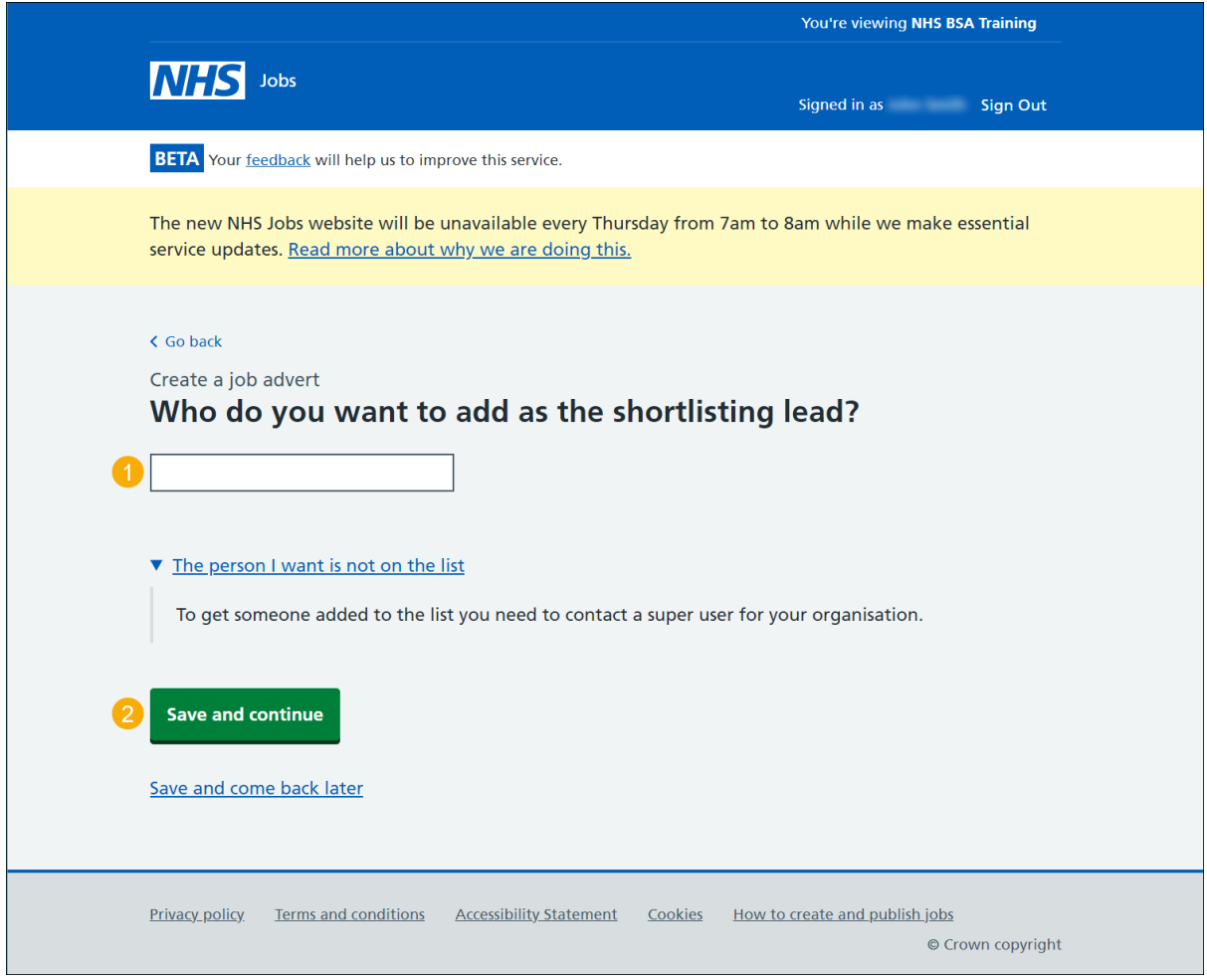

**Tip:** If the person is not on the list, you'll need to contact your organisations super user.

## <span id="page-64-0"></span>**Do you want to add more people to the shortlisting panel?**

This page gives you instructions for how to confirm if you want to add more people to the shortlisting panel.

**Important:** You can't change your decision once the job listing is published.

To confirm if you want to add more people to the shortlisting panel, complete the following steps:

- **1.** Select an answer:
	- ['Yes'](#page-64-1)
	- ['No'](#page-68-0)
- **2.** Select the 'Save and continue' button.

<span id="page-64-1"></span>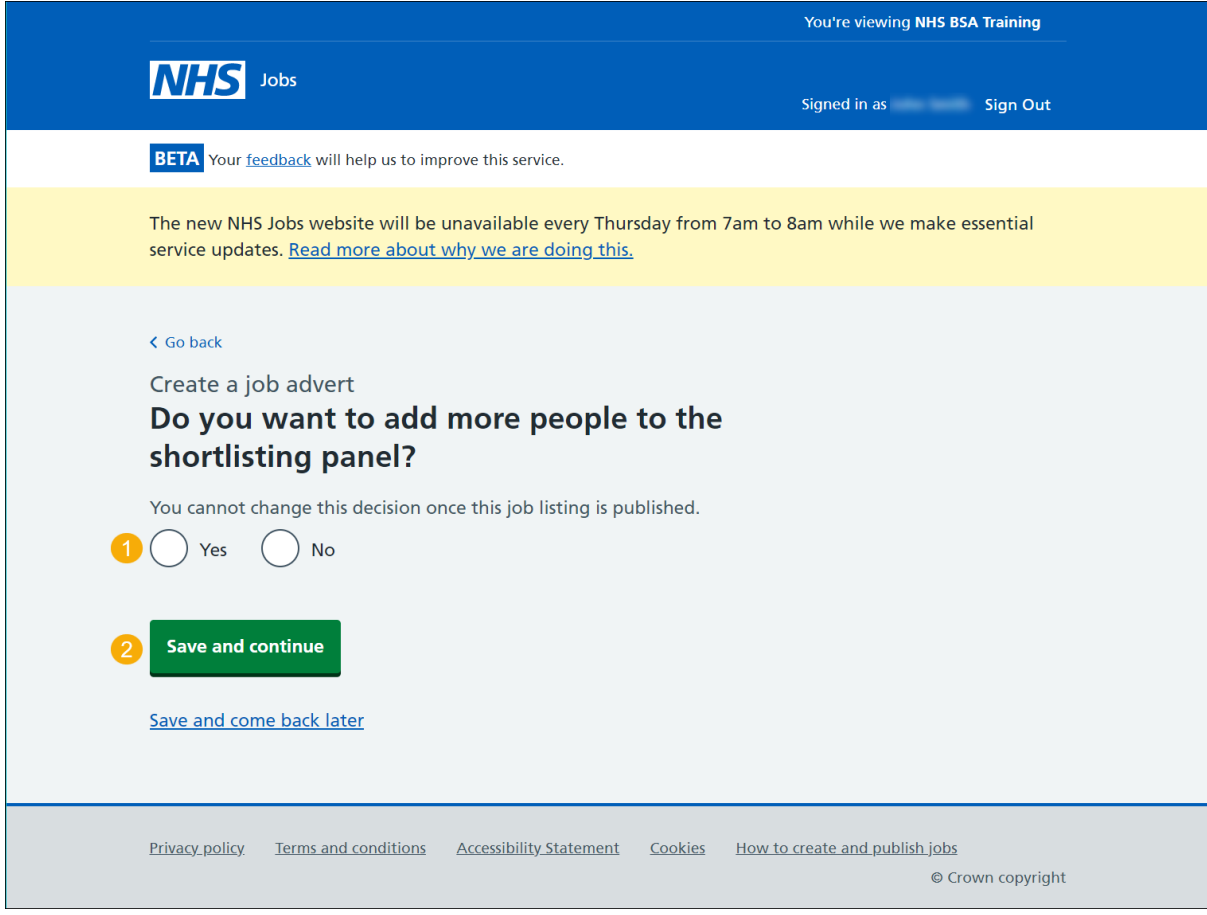

## <span id="page-65-0"></span>**Who will be on the shortlisting panel?**

This page gives you instructions for how to add people to the shortlisting panel.

**Important:** This page is only shown if you're adding people to the shortlisting panel. In this example, you have not added anyone.

To add to your shortlisting panel, complete the following steps:

**1.** Select the ['Add a person'](#page-63-0) button.

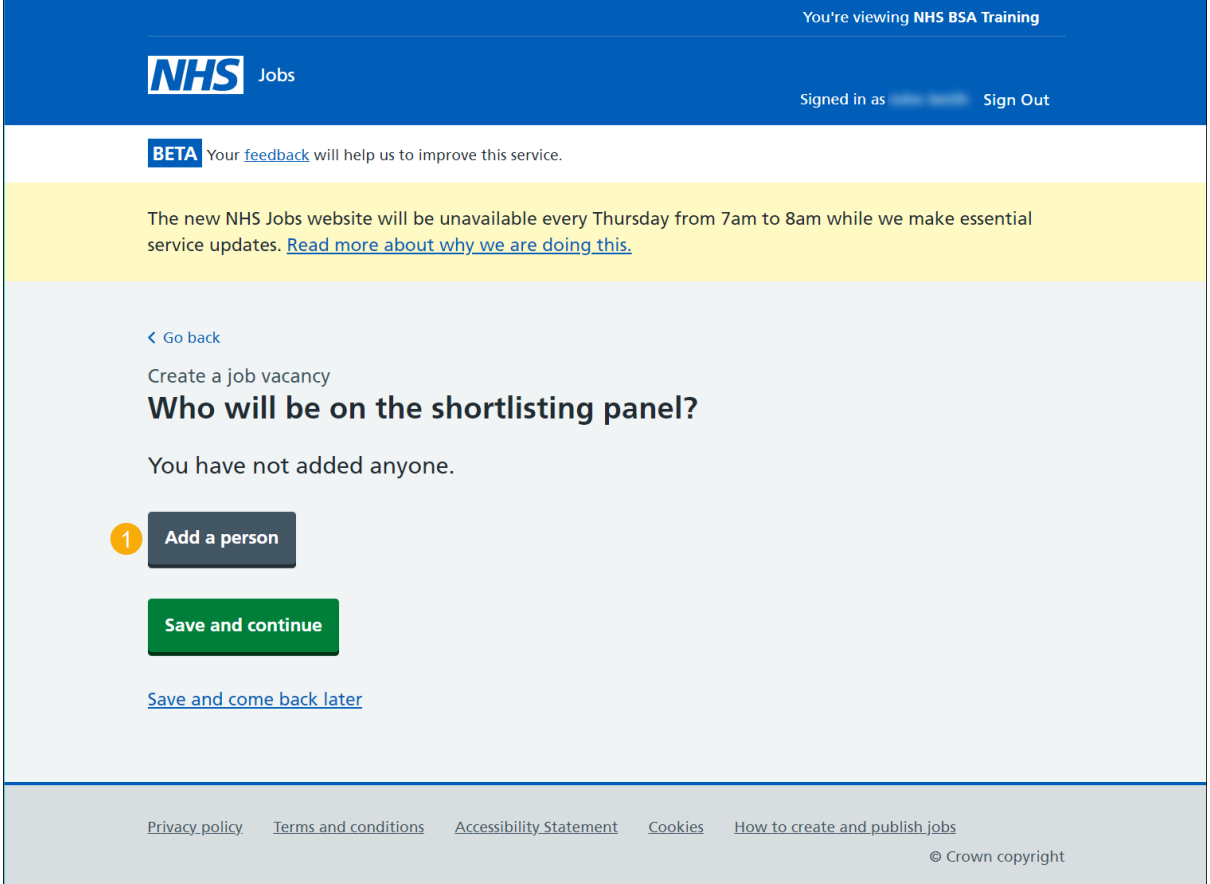

#### **Who do you want to add to the shortlist panel?**

This page gives you instructions for how to add people to the shortlisting panel.

**Important:** Once you start entering a name, the results are shown for you to select a user. Deactivated users won't appear in your search results.

To add people to the shortlist panel, complete the following steps:

- **1.** In the **Search** box, enter the details.
- 2. Select the ['Save and continue'](#page-66-0) button.

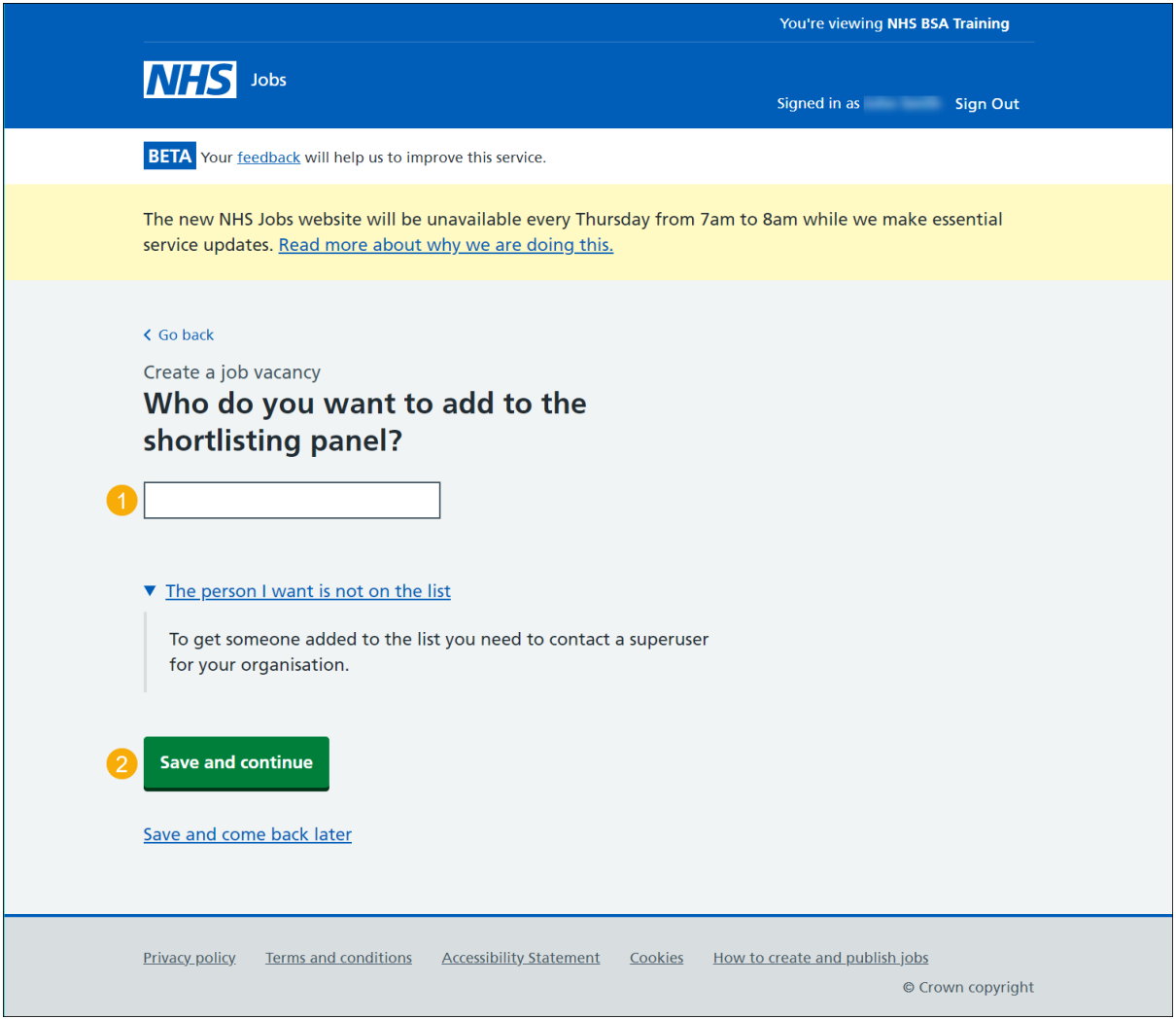

<span id="page-66-0"></span>**Tip:** If the person is not on the list, you'll need to contact your organisations super user.

## **Who will be on the shortlisting panel?**

This page gives you instructions for how to select who will be on the shortlisting panel.

**Important:** In this example, you've added a person.

To remove, add or confirm your shortlisting panel, complete the following steps:

- **1.** Select the '*Remove*' link (optional).
- **2.** Select the '*Add a person'* button (optional).
- **3.** Select the ['Save and continue'](#page-68-0) button.

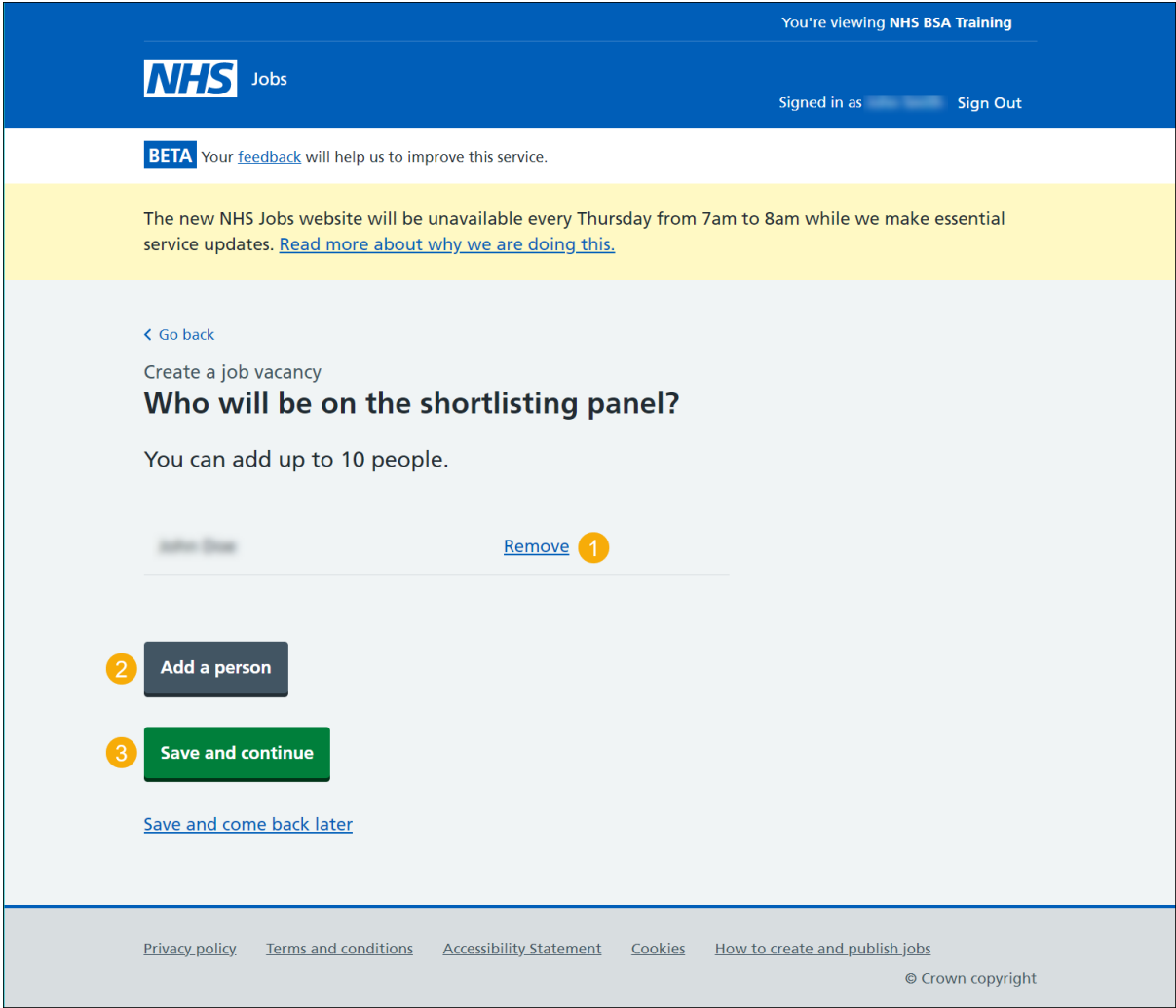

#### <span id="page-68-0"></span>**How do you want to do your shortlisting?**

This page gives you instructions for how you want to do your shortlisting.

**Important:** If you select online, you'll score applicants using the service. If you select offline, you'll score applicants outside of the service. You can't change your decision once the job is published.

To confirm how you want to shortlist, complete the following steps:

- **1.** Select an answer.
- 2. Select the ['Save and continue'](#page-69-0) button.

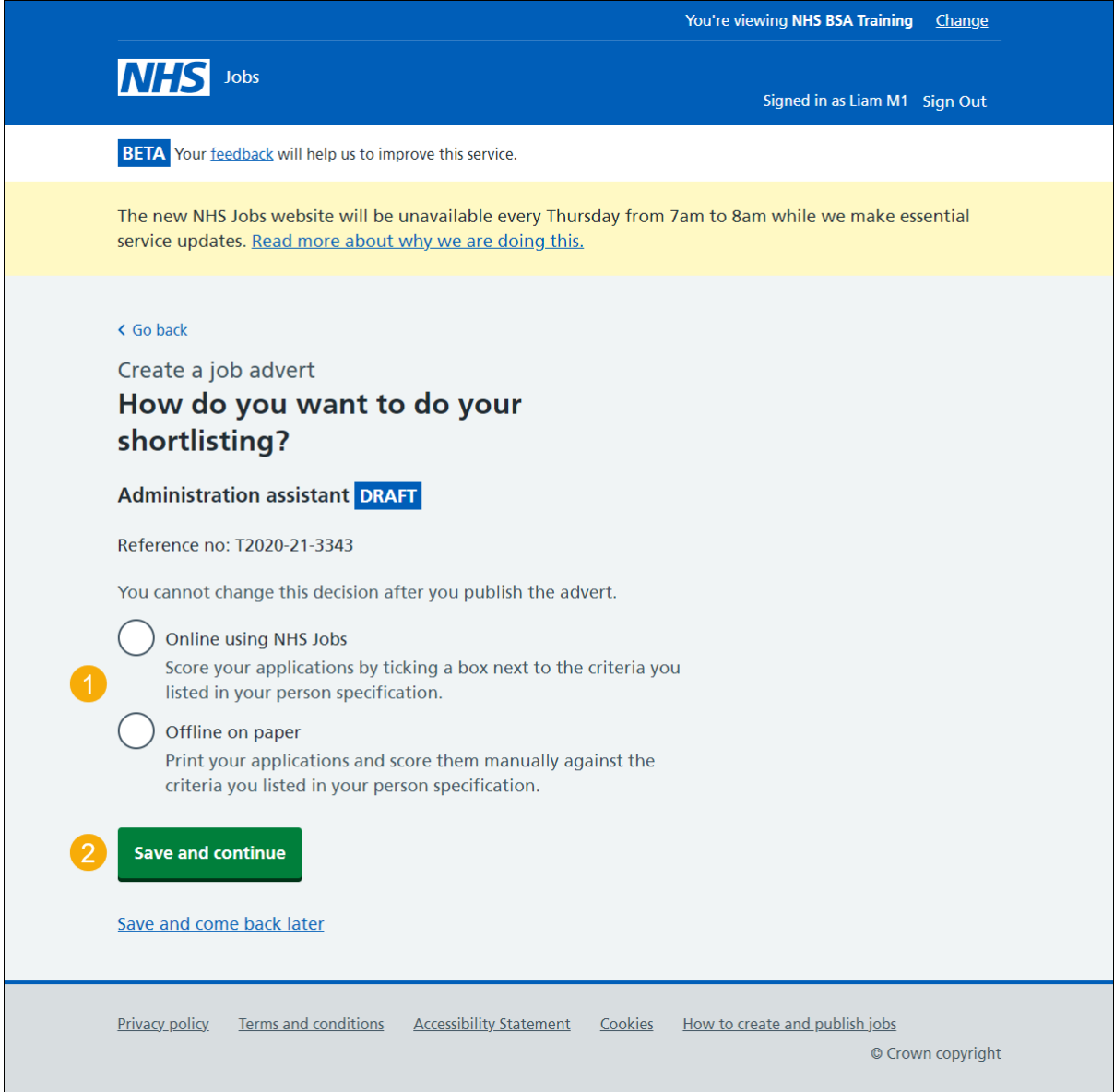

### <span id="page-69-0"></span>**What's the closing date for applications?**

This page gives you instructions for how to confirm the closing date for applications.

**Important:** Applications will close at 11:59pm on the date you choose.

To confirm the closing date, complete the following steps:

- **1.** In the **Closing date** boxes, enter the details.
- **2.** Select the ['Save and continue'](#page-70-0) button.

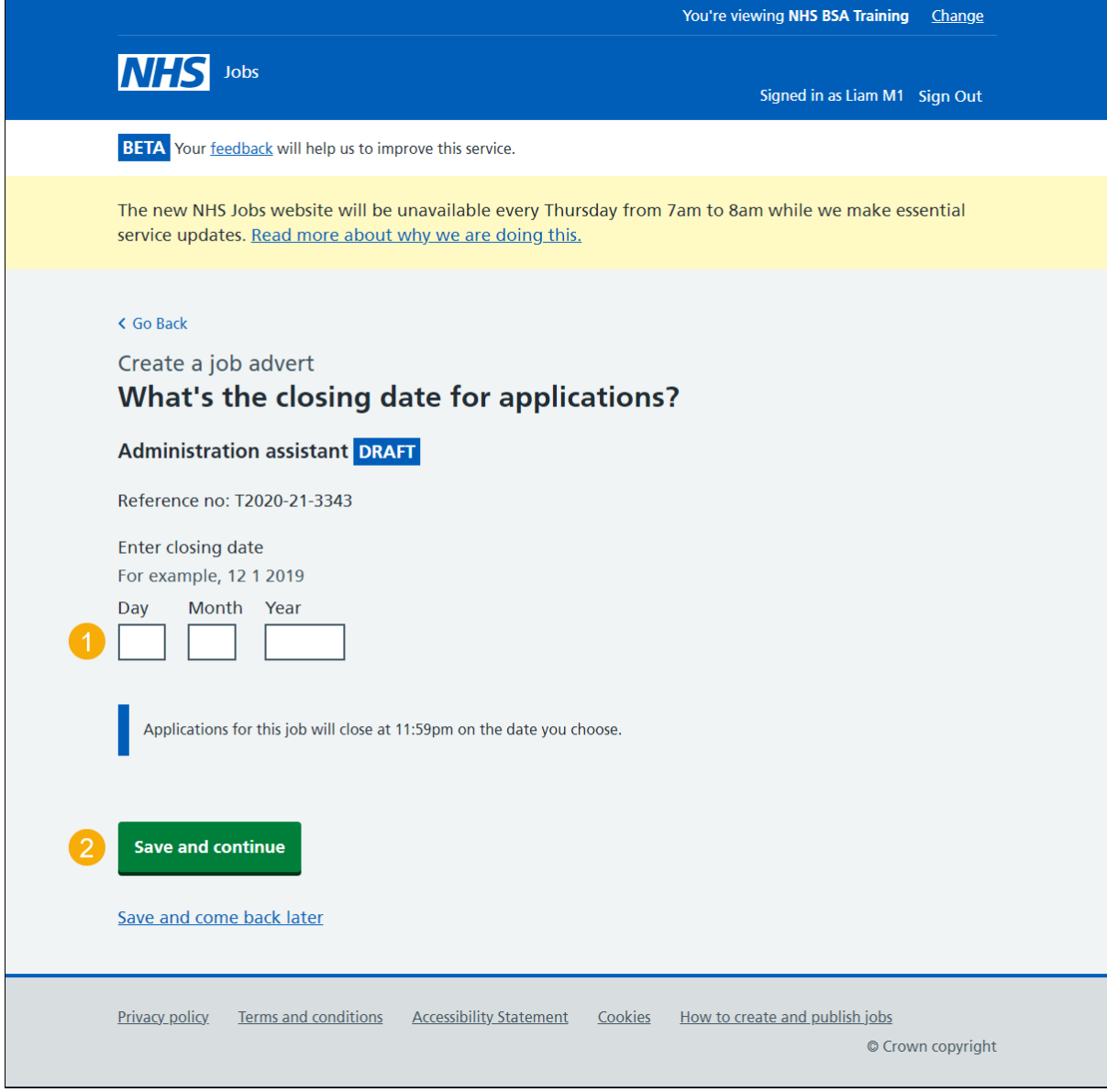

**Tip:** You must enter the date in the DD-MM-YYYY format. For example, 12 1 2019.

# <span id="page-70-0"></span>**Preview your advert**

This page gives you instructions for how to preview your advert.

To preview your advert, complete the following step:

**1.** Select the ['preview the job advert'](#page-71-0) link.

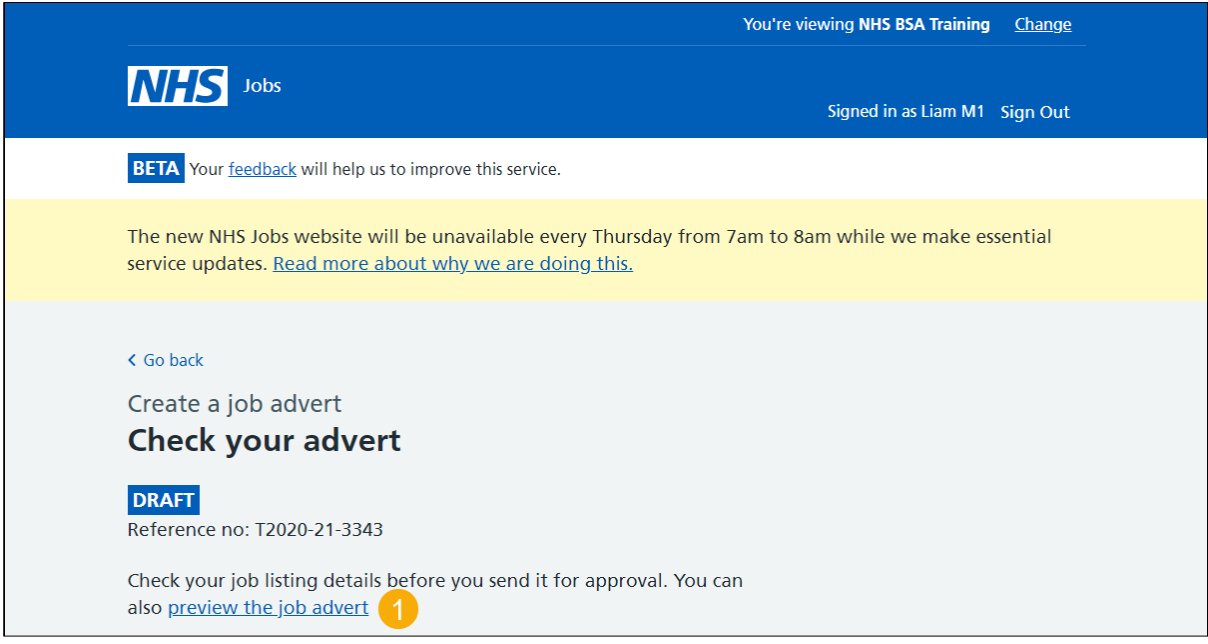

**Tip:** Your advert preview will open a new webpage browser.

### <span id="page-71-0"></span>**Change your advert**

This page gives you instructions for how to change your advert.

**Important:** If you're using online approvals, go to the ['Send for approvals'](#page-72-0) page. If you're using 'offline approvals, go to the ['Publish now'](#page-73-0) page.

To change your advert, complete the following step:

**1.** Select a 'Change' link (optional).

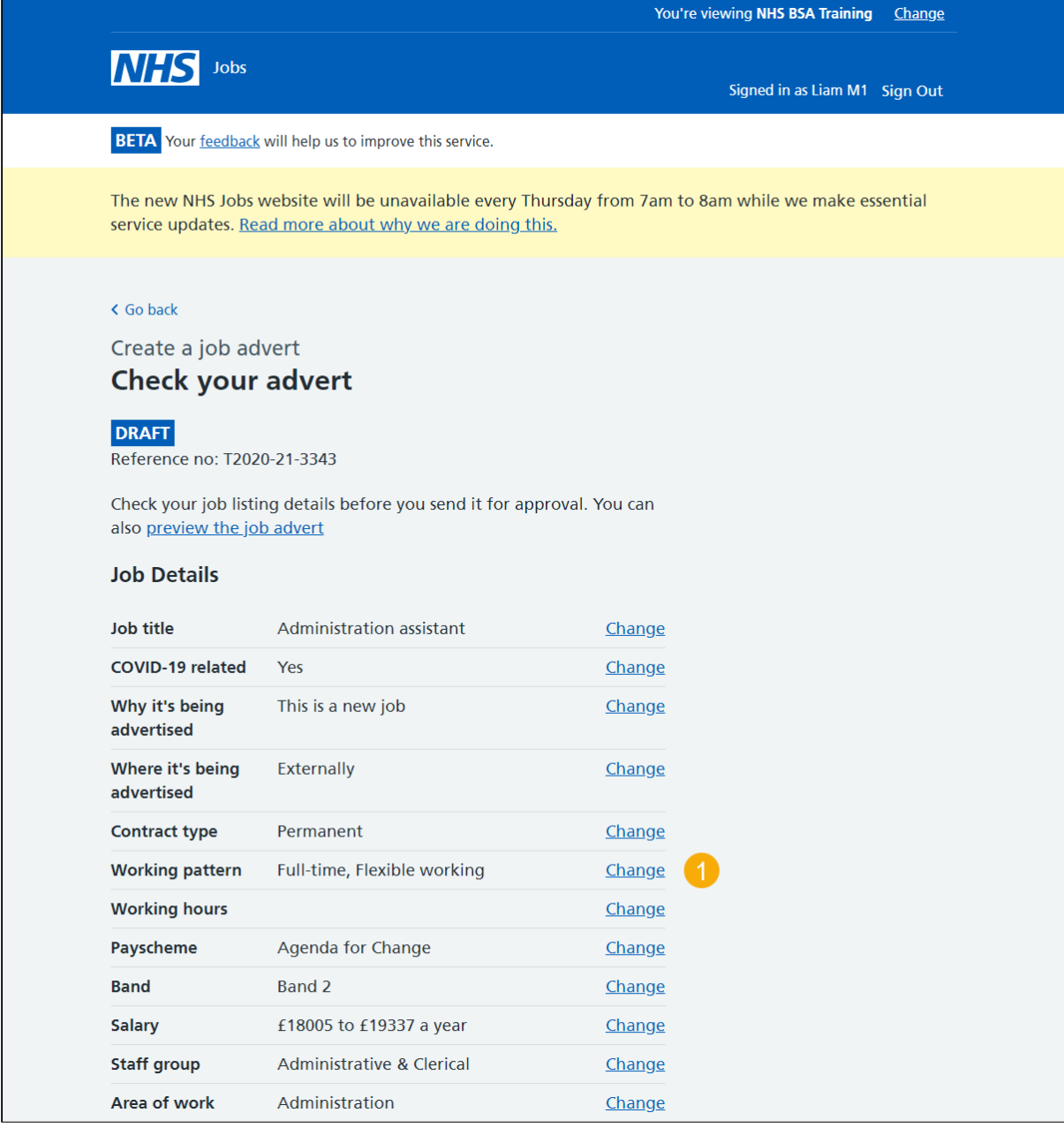

**Tip:** You can make multiple changes and you'll be taken to the question in the job listing to change its details.
## **Send for approval**

This page gives you instructions for how to send your for job listing for approval.

**Important:** You can change the approvers if they're incorrect.

To change the approvers and send the listing for approval, complete the following steps:

- **1.** Select the 'Change' link (optional).
- **2.** Select the ['Send for approval'](#page-73-0) button.

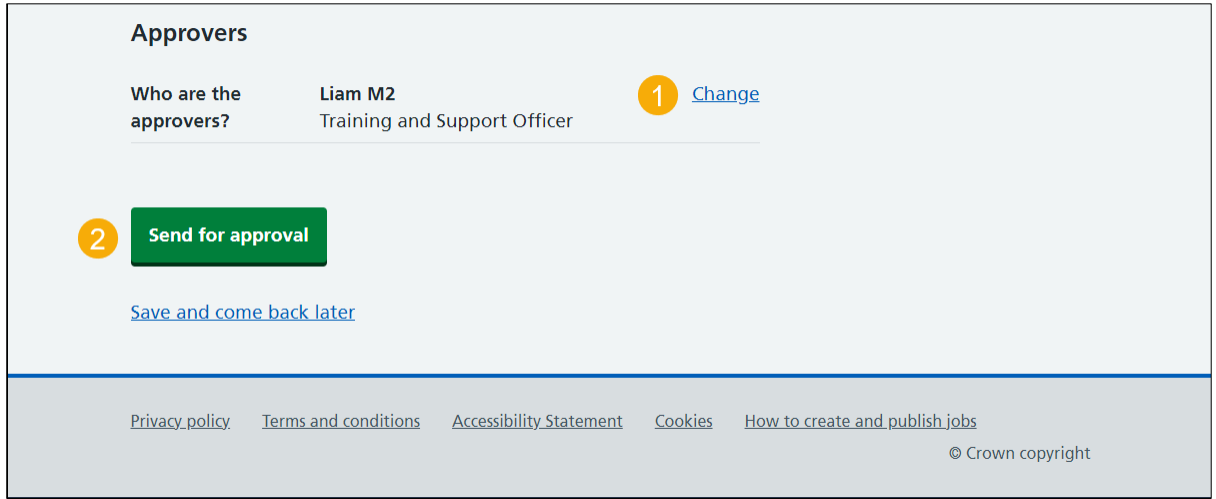

**Tip:** The 'Send for approval' button is located at the bottom of the 'Check your answers' page.

## <span id="page-73-0"></span>**Job listing sent for approval**

This page shows confirmation your job listing is sent for approval.

**Important:** An email is sent to your approvers and you'll receive an email once they respond. Once all approvers have approved it, the listing can be published. Once your job listing is approved, go to the '*Publish your listing'* page.

To view your job listings, complete the following step:

**1.** Select the 'Go back to your job listings' button.

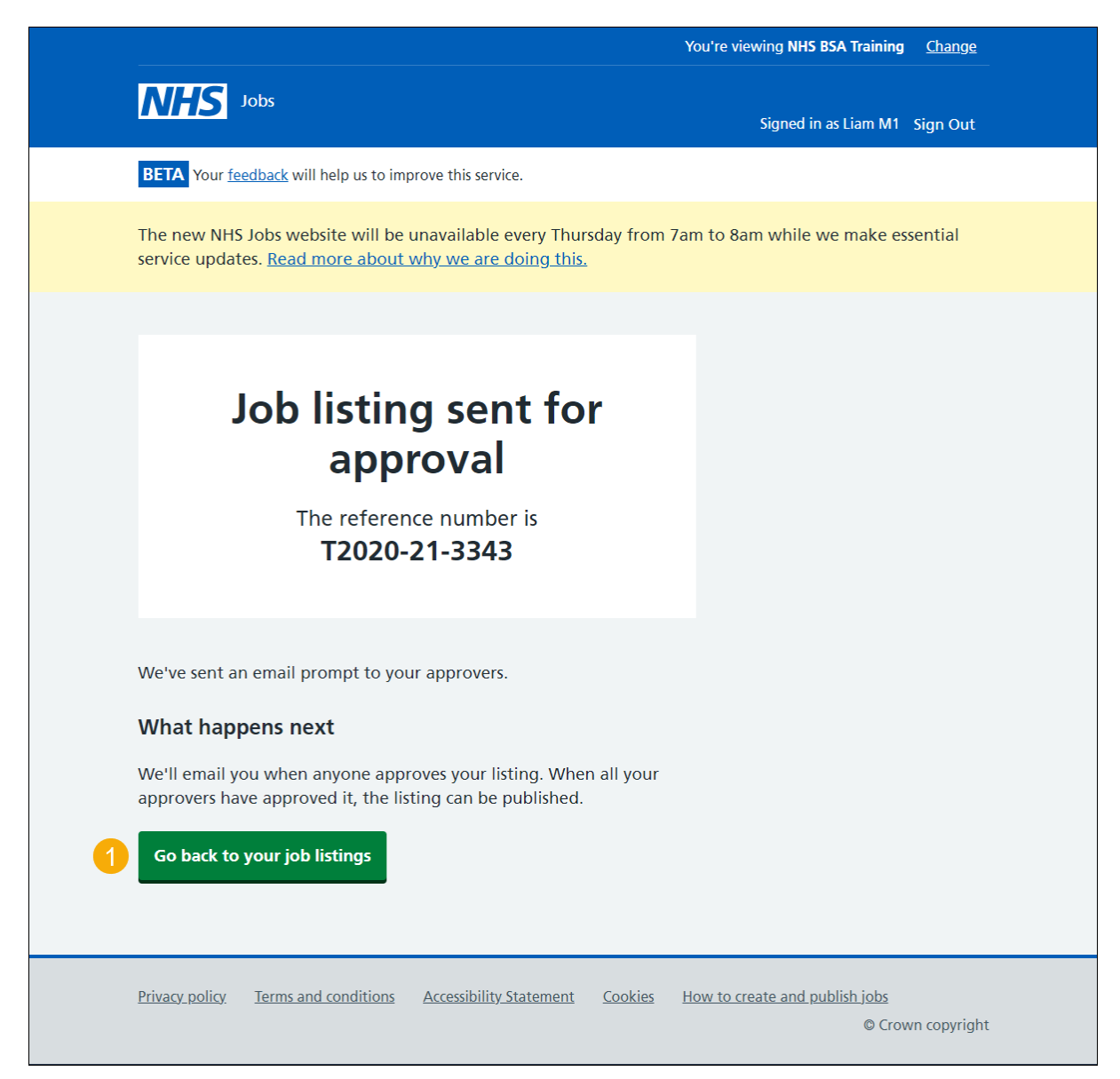

## <span id="page-74-0"></span>**Publish your job listing**

This page gives you instructions for how to publish your job listing.

**Important:** Once you've published the job listing, jobseekers can find it and apply for the role. If you need to make any changes, go to the [change and republish a job listing](https://www.nhsbsa.nhs.uk/sites/default/files/2021-03/How%20to%20change%20and%20republish%20a%20job%20listing%20in%20NHS%20Jobs%20user%20guide_0.pdf) quide.

To publish your job listing, complete the following step:

1. Select the '*Publish now'* button.

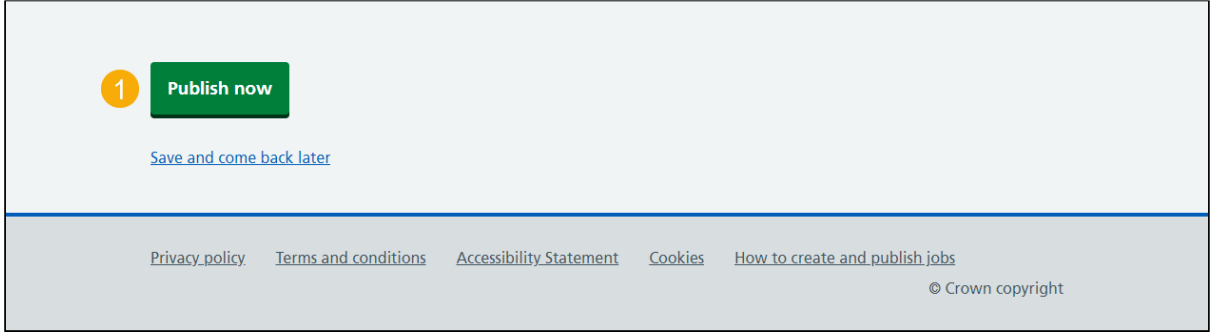

**Tip:** The 'Publish now' button is located at the bottom of the 'Check your answers' page.

## <span id="page-75-0"></span>**Job advert published**

This page shows confirmation your job advert is published.

To view your job adverts, complete the following step:

**1.** Select the 'Go to the job listings list' button.

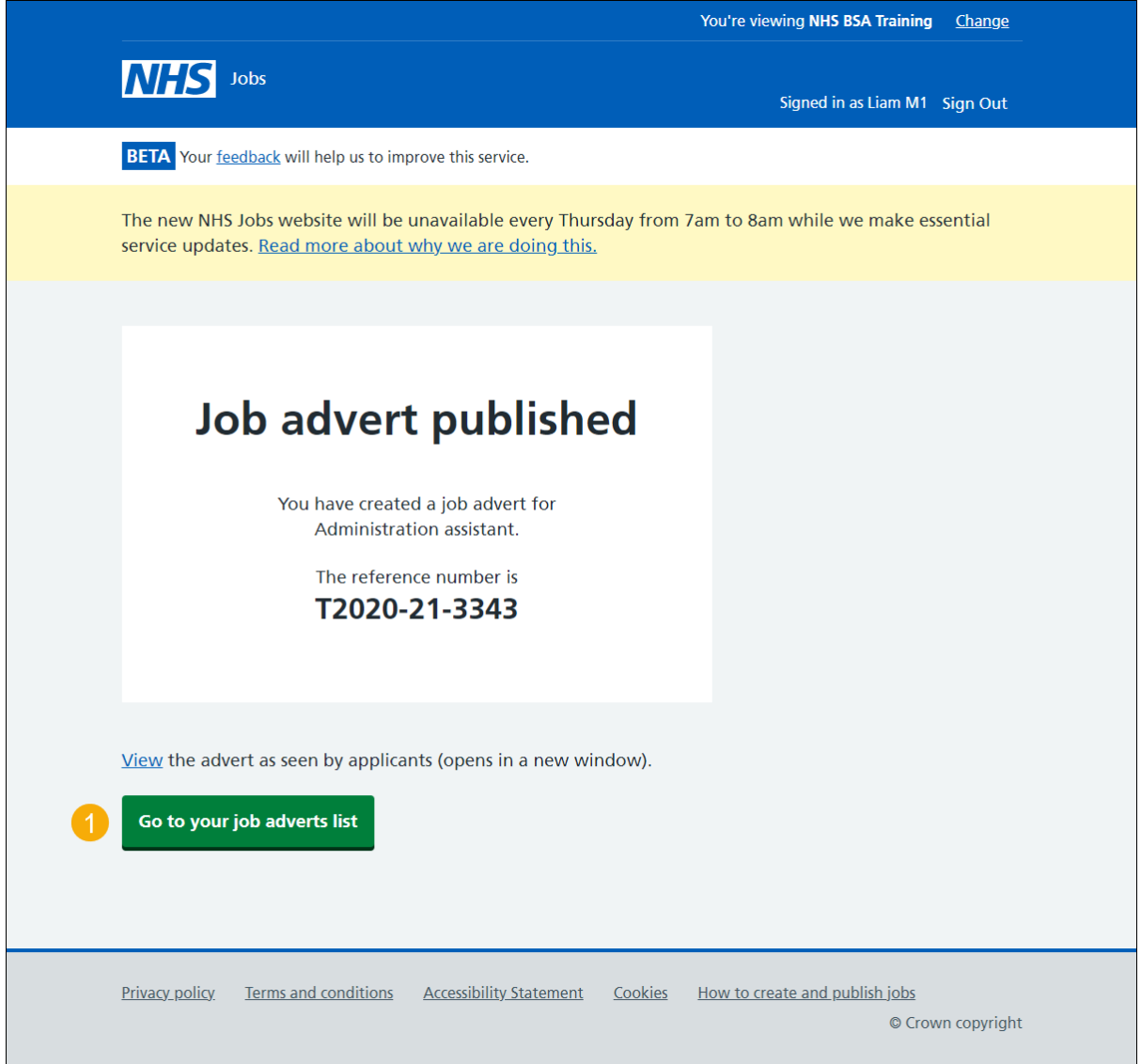

You've reached the end of this user guide as you've created and published a job advert.